**80448574** Revision A May 2015

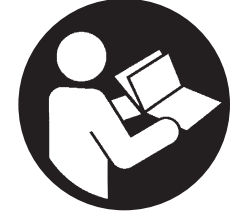

# **Oil-Free Rotary Screw Air Compressor**

**SL90, SM90, SH90, SL110, SM110, SH110 SL132, SM132, SH132, SL150, SM150, SH150 SL200, SM200, SH200, SL250, SM250, SH250, SH300 L125, H125, HH125, L150, H150, HH150 L200, H200, HH200, L250, H250, HH250 L300, H300, HH300, L350, H350, HH350, HH400** 

# **Installation, Operation and Maintenance**

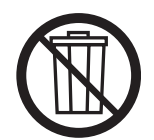

# **Save These Instructions**

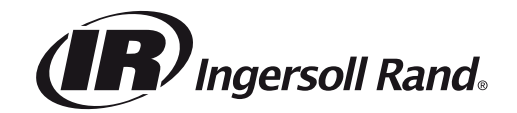

# **Contents CONTENTS**

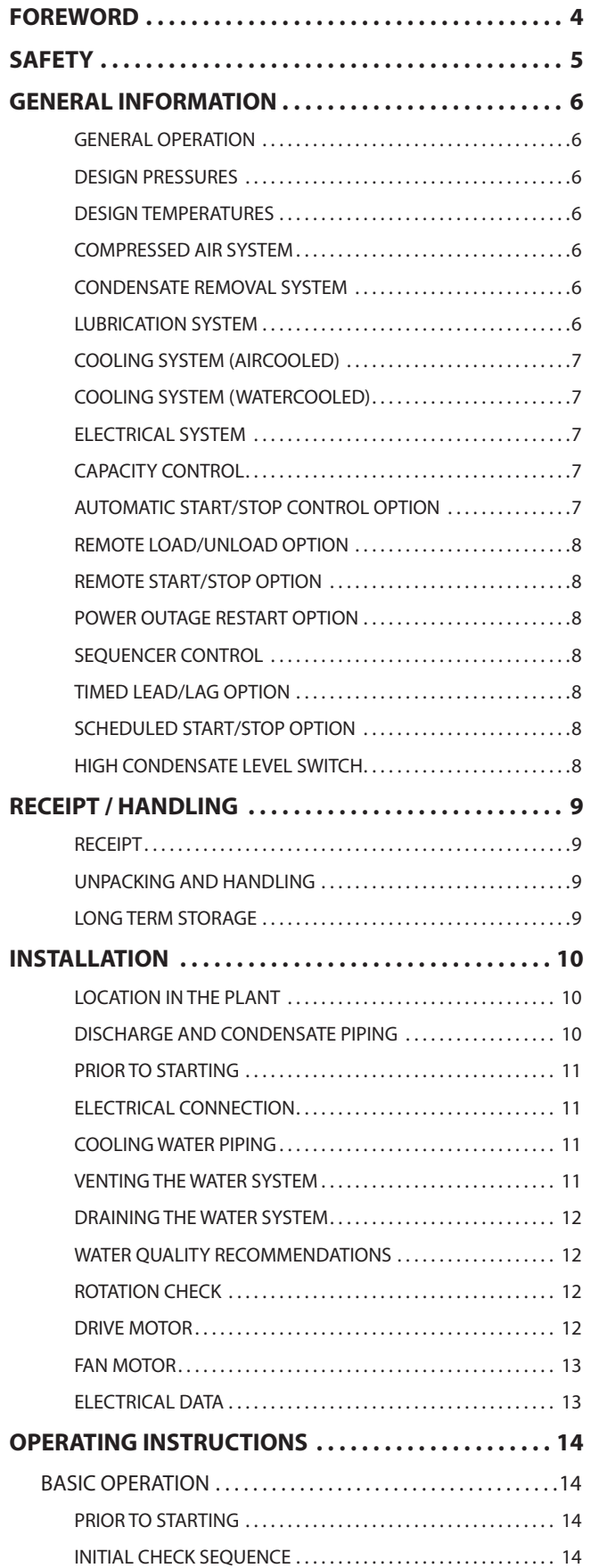

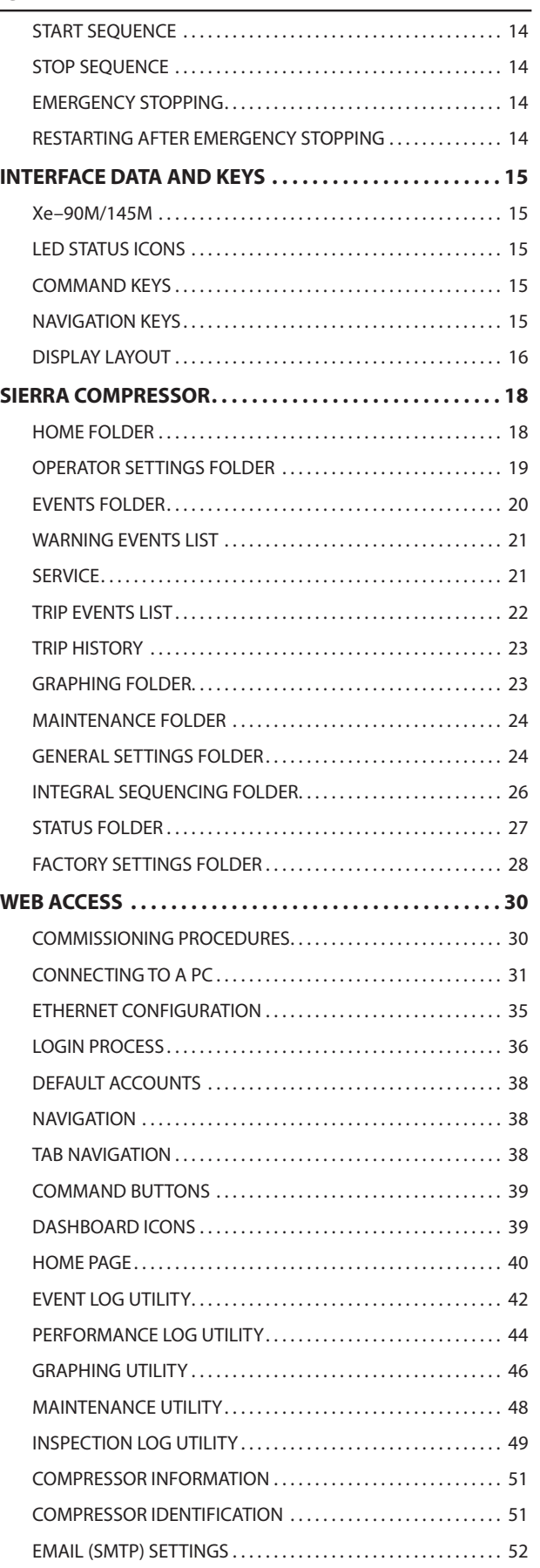

# **Contents CONTENTS**

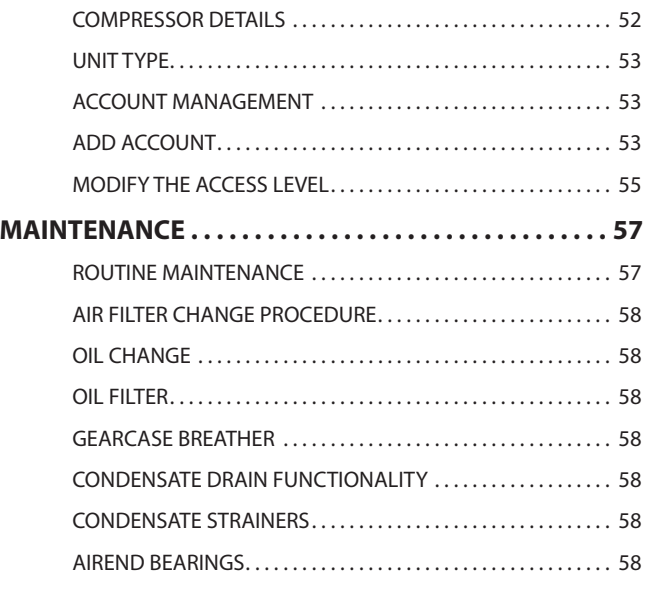

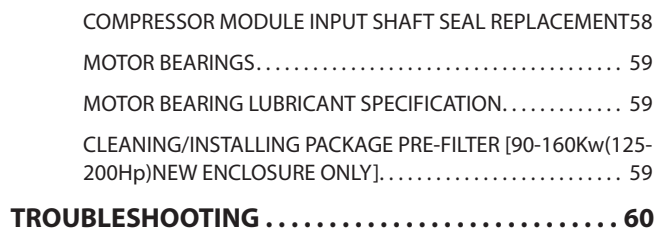

# **FOREWORD**

The contents of this manual are considered to be proprietary and confidential to **Ingersoll Rand** and should not be reproduced without the prior written The contents of this manual a<br>proprietary and confidential t<br>should not be reproduced wit<br>permission of **Ingersoll Rand** 

Nothing contained in this document is intended to extend any promise, warranty or representation, expressed or implied, regarding the **Ingersoll Rand** products described herein. Any such warranties or other terms and conditions of sale of products shall be in accordance with the standard terms and conditions of sale for such products, which are available upon request.

This manual contains instructions to cover all routine operation and scheduled maintenance tasks by operation sale for such products, which are available upon req<br>This manual contains instructions to cover all routin<br>operation and scheduled maintenance tasks by ope<br>and maintenance staff. Major overhauls are outside the scope of this manual and should be referred to an operation and scheduled maintenance tasks by<br>and maintenance staff. Major overhauls are out<br>the scope of this manual and should be referred<br>authorised **Ingersoll Rand** service department

Any modification to any part is absolutely prohibited and would result in the CE Certification and marking being Any modification<br>Would result in t<br>rendered invalid

All components, accessories, pipes and connectors added to the compressed air system should be:

- of good quality, procured from a reputable manufacturer and, wherever possible, be of a type approved by **Ingersoll Rand**. turer and, wherever possible, be of a type approved
- clearly rated for a pressure at least equal to the ma-**•** by <mark>Ingersoll Rand.</mark><br>clearly rated for a pressure at least equal to t<br>chine maximum allowable working pressure clearly rated for a pressure at least equal to the ma<br>chine maximum allowable working pressure.<br>compatible with the compressor lubricant/coolant
- compatible with the compressor lubricant/coolant.
- accompanied with instructions for safe installation, compatible with the compre<br>accompanied with instructio<br>operation and maintenance **•**

### *Details of approved equipment are available from Ingersoll Rand Service departments.*

The use of non-genuine spare repair parts other than those included within the **Ingersoll Rand** approved parts tnose included within the **ingersoll Kand** approv<br>list may create hazardous conditions over which<br>**Ingersoll Rand** has no control. Therefore **Ingersoll Rand** does not accept any liability for losses caused by equipment in which non-approved repair **ingerson nand** does not accept any hability for losses<br>caused by equipment in which non-approved repair<br>parts are installed. Standard warranty conditions may be edused k<br>parts are<br>affected

**Ingersoll Rand** reserves the right to make changes and improvements to products without notice and without incurring any obligation to make such changes or add such improvements to products sold previously.

The intended uses of this machine are outlined below and examples of unapproved usage are also given, however **Ingersoll Rand** cannot anticipate every application or work situation that may arise.

### **IF IN DOUBT CONSULT SUPERVISION.**

This machine has been designed and supplied for use only in the following specified conditions and applications:

- Compression of normal ambient air containing no only in the following specified conditions and<br>ications:<br>Compression of normal ambient air containing no<br>known or detectable additional gases, vapours. or ications:<br>Compres<br>known o<br>particles known or detectable additional gases, vapours. c<br>particles.<br>Operation within the ambient temperature range<br>specified in the *PRODUCT SPECIFICATION SHEET*. **•**
- Operation within the ambient temperature range **•**

### **The use of the machine in any of the situation types listed in table 1:−**

### **a) Is not approved by Ingersoll Rand,**

- **b) May impair the safety of users and other persons, and**
- **c) May prejudice any claims made against May Impair the<br>and<br>May prejudice**<br>Ingersoll Rand

### **TABLE 1**

Use of the machine to produce compressed air for:

**TABLE 1**<br>Use of the machine to produce<br>a) direct human consumption.

b) indirect human consumption, without suitable a) direct human consumption.<br>b) indirect human consumptio<br>filtration and purity checks.

Use of the machine outside the ambient temperature range specified in the *PRODUCT SPECIFICATION SHEET*.

Use of the machine where there is any actual or<br>foreseeable risk of hazardous levels of flammabl<br>or vapours. foreseeable risk of hazardous levels of flammable gases

THIS MACHINE IS NOT INTENDED AND MUST NOT BE USED IN POTENTIALLY EXPLOSIVE ATMOSPHERES, INCLUDING SITUATIONS WHERE FLAMMABLE GASES OR USED IN POTENTIALLY EXPI<br>INCLUDING SITUATIONS WH<br>VAPOURS MAY BE PRESENT

Use of the machine fitted with *non Ingersoll Rand approved components*.

Use of the machine with safety or control components<br>missing or disabled.

The company accepts no responsibility for errors in translation of this manual from the original English version.

# **SAFETY**

Locate, read, understand and follow all Danger, Warning, Caution, and Operating Instructions on the product and **S/**<br>Locate, read, understand and follow all Danger, Warning,<br>Caution, and Operating Instructions on the product and<br>in all Manuals. Failure to comply with safety precautions described in the manuals supplied with the product, this manual or any of the labels and tags attached to the product may result in death, serious injury or property in all Ma<br>describe<br>this mar<br>product<br>damage

Check that all labels, tags and data (name) plates are in damage.<br>Check that all labe<br>place and legible.

It is your responsibility to make this information available **TY**<br>It is your<br>to others

If you have any questions about safety or procedures not included in this manual, ask your supervisor or contact any **Ingersoll Rand** office or qualified **Ingersoll Rand** distributor.

#### **GENERAL OPERATION •**

The Sierra compressor is an electric motor driven, two stage, dry screw compressor complete with accessories piped, wired **• GENERAL OPERATION**<br>The Sierra compressor is an electric motor driven, two stage,<br>dry screw compressor complete with accessories piped, wire<br>and baseplate mounted. It is a totally self–contained oil free The Sierra compressor is an electric motor driven, two stage,<br>dry screw compressor complete with accessories piped, wired<br>and baseplate mounted. It is a totally self–contained oil free<br>air compressor package. A standard co of the following:

- Inlet air filtration
- Compressor and motor assembly **•**
- Pressurised oil system with cooler **•**
- ON/OFF line capacity control system **•**
- Motor starting control system **•**
- Instrumentation
- Safety provisions **•**
- Intercooler
- Aftercooler **•**
- Moisture separation first and second stage **•**
- Aftercooler<br>Moisture separation first and second stage<br>Automatic condensate removal first and second stage **•**

• Moisture separation first and second stage<br>• Automatic condensate removal first and second stage.<br>The motor and airend are integrally mounted. This assembly Intermatic condensate removal first and second stage.<br>The motor and airend are integrally mounted. This assembly<br>is isolated from the base by rubber isolation mounts. Flexible pipe connections are utilised where necessary to isolate the me motor and anche are megrany in<br>is isolated from the base by rubber iso<br>pipe connections are utilised where n<br>main base and customer connections

# **DESIGN PRESSURES •**

The normal operating pressures for **Ingersoll Rand** Sierra • DESIGN PRESSURES<br>The normal operating pressures for **Ingersoll Rand** Sierra<br>compressors are 7.0 bar, 8.5 bar and 10.0 bar (100 psi, 125 psi The normal operating pressures for **Ingersoll Rand** Sierra<br>compressors are 7.0 bar, 8.5 bar and 10.0 bar (100 psi, 125 p<br>and 150 psi). The maximum allowable pressure is 0.2 bar (3 psi) above the normal operating pressure and is shown on the and 150 psi). The maxi<mark>m</mark><br>psi) above the normal o<br>compressor name plate compressor name plate.<br>The inter–stage safety valve is set at 3.1 barg (45 psi)

esmpressor name plate.<br>The inter–stage safety valve is set at 3.1 barg (45 psi)<br>90–150 kW, 125–200 hp or 3.8 barg (55 psi) 200–300 kW, The inter–stage safety valve is set at 3.1 barg (45 p:<br>90–150 kW, 125–200 hp or 3.8 barg (55 psi) 200–30<br>250–400 hp. The second stage safety valve is set at 250–400 hp. The second stage safety valve is set at<br>11.4 barg (165 psi) max. The design of the pressurised system is well above the safety valve settings.

# **DESIGN TEMPERATURES •**

The standard compressor is designed for operation in an ambient range of 2 °C to 46 °C (35 °F to 115 °F). When conditions other than the design levels described are encountered, we recommend you contact your nearest **Ingersoll Rand** Distributor or Air Centre for additional information.

# **COMPRESSED AIR SYSTEM •**

The compressor air enters the compressor through an opening at the right end of the enclosure. It travels through a passageway lined with sound–absorbing material to the air filter. Via a round flexible hose, the air passes through the inlet/unloading valve into the first stage of the compressor.

The helical rotors compress the air to a pressure of between 1.7 to 2.6 barg (25 to 38 psig). It is discharged into a venturi, which dampens any pressure pulsations that may be present.

The intercooler then reduces the air temperature before it enters the second stage. A safety relief valve is also positioned in this system to guard against an abnormally high interstage pressure. A moisture separator is supplied immediately

**GENERAL INFORMATION**<br>
following the inte<br>
ven, two stage, may occur under<br>
temperature. following the intercooler to remove any condensation that may occur under certain conditions of ambient humidity and<br>temperature.<br>An expansion joint is utilised between the moisture separator<br>and the second stage.

An expansion joint is utilised between the moisture separator An expansion joint is utilised between the moisture sep<br>and the second stage.<br>The second stage further compresses the air to the desi<br>pressure. The pressure pulsations being dampened in a

The second stage further compresses the air to the desired and the second stage.<br>The second stage further compresses the air to the desired<br>pressure. The pressure pulsations being dampened in a<br>venturi. An expansion joint prevents transmitted vibrations. A poppet type check valve is provided to prevent any backflow pressure. The pressure pulsations being dampened in a<br>venturi. An expansion joint prevents transmitted vibrations<br>poppet type check valve is provided to prevent any backflo<br>of air into the compressor. The aftercooler cools suitable temperature, while the discharge moisture separator poppet type check valve is provided to prevent<br>of air into the compressor. The aftercooler cools<br>suitable temperature, while the discharge mois<br>removes significant amounts of condensation.

During unloaded operation, the inlet/unloading valve closes, via mechanical linkage, the blowdown valve opens, expelling Pernoves significant amounts of conde<br>During unloaded operation, the inlet/t<br>via mechanical linkage, the blowdown<br>any compressed air from the package.

# **CONDENSATE REMOVAL SYSTEM •**

A moisture separator is located immediately after the intercooler and aftercooler to collect and eject any condensation formed from the compressed air.

The condensate is drained through electrically operated solenoid valves. The opening duration is preset at three (3) adjustable between 2 and 20 seconds, the interval between openings may be altered between 60 and 360 seconds, adjustable between 2 and 20 seconds, the interval between<br>openings may be altered between 60 and 360 seconds<br>depending on ambient conditions. If the environment consists of high temperature and/or high humidity, then the depending on ambient conditions. If the environment<br>consists of high temperature and/or high humidity, then th<br>interval may have to be reduced. The factory set interval is consists of h<br>interval may<br>180 seconds

The bosses for the manual valves are located on the outside 100 seconus.<br>The bosses for the manual valves are located on the outsiq<br>and rear of the sub–base. These valves are supplied loose inside the compressor enclosure and need to be connected to and rear of the sub-base. These valves are supplied loose<br>inside the compressor enclosure and need to be connected to<br>the ports as indicated in the general arrangement drawing. To check operation of solenoid valves, open the manual bypass valves momentarily once per day. For extended shutdown periods, the manual valves should be opened and left open.

Strainers are provided upstream of the condensate valves to prevent any particles from plugging the solenoid valves. Before any maintenance is performed on the strainers or solenoid valves, the strainer service valves should be closed, in order to isolate from possible high pressure.

# **LUBRICATION SYSTEM •**

The oil sump is integral within the gearcase. The oil pump is a positive displacement gear–type pump, and is driven by the compressor driven shaft. Therefore, it rotates at the main motor speed.

See MAINTENANCE section for lubricant specification.

From the pump, the oil travels past a pressure relief valve to the oil cooler. The pressure relief valve's function is to prevent over–pressure of the system. It also regulates oil pressure and may divert some oil flow back to sump.

At the discharge side of the oil cooler is a thermostatic valve. This valve mixes the cold oil with hot oil that bypasses the cooler to provide oil at the optimum temperature to the bearings and gears.

# **GENERAL INFORMATION**

•

GENERAL I<br>The oil then passes through a filter to a distribution manifold. **AN OFF CONCRACT CONCRACT AN OPPER ALL AN ORIGE MANUTA**<br>The oil then passes through a filter to a distribution manifold<br>An orifice from the manifold determines the oil pressure (2.8) **GENERAL I**<br>The oil then passes through a filter to a distribution manifold.<br>An orifice from the manifold determines the oil pressure (2.8<br>to 3.5 barg) (40 to 50 psig), at normal operating temperature The oil then passes through a filt<br>An orifice from the manifold det<br>to 3.5 barg) (40 to 50 psig), at no<br>(54 °C to 68 °C) (129 °F to 154 °F) An orifice from the manifold determines the oil pressure (2.8 to 3.5 barg) (40 to 50 psig), at normal operating temperature (54 °C to 68 °C) (129 °F to 154 °F).<br>The gearcase is vented to a mounted breather. The breather to 3.5 barg) (40 to 50 psig), at normal operating temperature (54 °C to 68 °C) (129 °F to 154 °F).<br>The gearcase is vented to a mounted breather. The breather prevents oil vapour from escaping the sump area. The

breather exhaust is piped to the plenum area of the package.

# **COOLING SYSTEM (AIRCOOLED) •**

The intercooler, aftercooler, oil-cooler, fan and motor are • COOLING SYSTEM (AIRCOOLED)<br>The intercooler, aftercooler, oil-cooler, fan and motor and integral assembly. The heat exchanger and fan are • COOLING SYSTEM (AIRCOOLED)<br>The intercooler, aftercooler, oil-cooler, fan and motor are<br>an integral assembly. The heat exchanger and fan are<br>mounted directly above the compressor assembly. Cooling air flows through the end of the enclosure, through the heat an integral assembly. The heat exchanger and fan are<br>mounted directly above the compressor assembly. Cooling<br>air flows through the end of the enclosure, through the heat<br>exchangers and discharges through the top of the pac

# **COOLING SYSTEM (WATERCOOLED) •**

The intercooler, aftercooler and oil-cooler are shell and tube • COOLING SYSTEM (WATERCOOLED)<br>The intercooler, aftercooler and oil-cooler are shell and tul<br>type heat exchangers. The intercooler and aftercooler are The intercooler, aftercooler and oil-cooler are shell and tube<br>type heat exchangers. The intercooler and aftercooler are<br>"water in the shell" design. The oil-cooler employs "water in type heat exchangers. The intercooler and aftercooler are<br>"water in the shell" design. The oil-cooler employs "water in<br>the tube".

Cooling water flows through each of the three components the tube".<br>Cooling water flows through each of the three components<br>in parallel. A water solenoid shut off valve is provided in the in parallel. A water solenoid shut off valve is provided in the water discharge line from the package.

The tube bundles are removable for ease of cleaning.

# **ELECTRICAL SYSTEM •**

The electrical system of the compressor utilises the microprocessor–based Xe controller. The standard electrical/ electronic components, contained within a readily accessible enclosure include:

- 1. Xe controller
- 2. Star-Delta compressor motor starter, with auxiliary contacts and overload relays
- 3. Cooling fan manual motor starter and circuit breaker or fuses
- 4. Power supply board
- 5. Main motor overload relay
- 5. Main motor overload relay<br>6. Control relay control transformer, and fuses
- *Star–Delta type starter* •

By use of the Star–Delta type starter, the compressor motor can be started and accelerated using a greatly reduced "inrush" electric current. The starter is completely automatic and controlled by the Xe controller. Refer to the electrical schematic.

#### **CAPACITY CONTROL •**

#### *Automatic unloaded start* •

The compressor will always start in the unload mode. When unloaded, the inlet valve is nearly closed, the blowdown valve is open and the compressor is operating at minimum power.

### *On–Off line control*

On–Off line control will deliver air at full capacity (compressor maximum efficiency condition) or will operate at zero **On–Off line control**<br>On–Off line control will deliver air at full capacity (compressor minimum power condition). The<br>capacity (compressor minimum power condition). The compressor is controlled by the Xe controller responding to capacity (compressor minimum power condition). The<br>compressor is controlled by the Xe controller responding to<br>changes in plant air pressure. The Xe controller energises the load solenoid valve (1SV) to actuate the hydraulic cylinder and load the compressor whenever plant air pressure drops below the online pressure. The Xe controller energises the load solenoid valve (15V) to actuate the hydraulic cylinder and load the compressor whenever plant air pressure drops below the online pressure set point. The comp below the online pressure set point. The compressor will then<br>operate to deliver full capacity air to the plant system. If the plant air system pressure rises to the off line set point of the Xe, the load solenoid valve is de–energised, the hydraulic operate to deliver full capacity air to the plant system. If the plant air system pressure rises to the off line set point of the Xe, the load solenoid valve is de–energised, the hydraulic cylinder is de–actuated allowing cylinder is de-actuated allowing the machine to unload. The compressor will continue to run with minimum power draw.

# **AUTOMATIC START/STOP CONTROL OPTION •**

Many plant air systems have widely varying air demands or large air storage capacity which allows for automatic standby Many plant air syste<br>large air storage ca<br>air capacity control

The Xe system has been designed to carry out this function air capacity control.<br>The Xe system has been designed to carry out this function<br>utilising a software module. Automatic Start–Stop is standard The Xe system has been o<br>utilising a software modu<br>on all Sierra compressors

During periods of low air demand, if the line pressure rises on all Sierra compressors.<br>During periods of low air demand, if the line pressure rises<br>to the offline set point, the Xe controller begins to time out. If the line pressure remains above the online set point for as to the offline set point, the Xe controller begins to time out<br>If the line pressure remains above the online set point for a<br>long as the set time, the compressor will stop. At the same time, the Automatic Restart warning message will appear in the display to indicate the comdpressor has shut down time, the Automatic Restart warning message will appear<br>in the display to indicate the comdpressor has shut down<br>automatically and will restart automatically. An automatic restart will occur when the line pressure drops to the online automati<br>restart w<br>set point

The offline and online set points and shutdown delay time ---<sub>-</sub>------<br>The offline and online set points and shutdown delay time<br>are set on the control panel. There is a 10 second delay after shutdown during which the compressor will not restart even are set on the control panel. There is a 10 second delay after<br>shutdown during which the compressor will not restart ever<br>if line air pressure drops below the online set point. This is to allow the motor to come to a complete stop and the controller to collect current data of operating condition. If line air pressure is below the online set point at the end of an pressure is select the statute set point at the statution.<br>10 seconds, the unit will start unless the load delay timer is set<br>greater than 10 seconds.

#### *Delay load time* •

This is the amount of time the line pressure must remain below the online set point before the compressor will load or start (if the unit was stopped due to an auto start/stop situation). This timer will not delay loading after a start or if the time is set to 0. When the delay load timer becomes active, the display will switch to line pressure (if not displaying line pressure at that time) and then display the delay load countdown. Once the countdown reaches 0, the unit will load or start and the display will return to line pressure. The display select arrows are inactive during the delay load countdown.

# **GENERAL INFORMATION**

#### *Automatic start/stop operation* •

When in operation, the compressor must meet two specific timing intervals before the Xe controller will stop the unit in **4 Automatic start/stop operat<br>When in operation, the compresse<br>timing intervals before the Xe con<br>an Automatic Start/Stop situation** 

A timer prevents the compressor from automatically starting more than 6 times an hour by requiring the unit to run at least an Automatic Start/Stop situation.<br>A timer prevents the compressor from<br>more than 6 times an hour by requirir<br>10 minutes after each automatic start

This 10 minute run period can be loaded, unloaded or a combination of the two and allows dissipation of heat 10 minutes after each automatic start.<br>This 10 minute run period can be loaded, unlo<br>combination of the two and allows dissipatior<br>generated within the motor windings at start.

When the compressor has completed the settings of the timer, the controller stops the compressor, turns on the automatic restart light and displays *AUTO-RESTART* in the When the compi<br>timer, the contro<br>automatic restar<br>message display

Pressure sensor 4APT continues to monitor the package discharge pressure and sends information to the controller which automatically restarts the compressor when the Pressure sensor 4APT continues to<br>discharge pressure and sends info<br>which automatically restarts the c<br>pressure falls to the online setting

# **REMOTE LOAD/UNLOAD OPTION •**

This option allows the operator to remotely load and unload • REMOTE<br>This option a<br>the machine

With the option enabled, two different switches can be wired the machine.<br>With the option enabled, two different switches can be wi<br>(refer to the electrical schematic for wiring locations). The With the option enabled, two di<br>(refer to the electrical schemation)<br>switches are customer supplied

# **REMOTE START/STOP OPTION •**

The remote start/stop option allows the operator to control the compressor from a remote mounted start/stop station. This option may be selected from the customer set–up the con<br>This op<br>routine

With the option enabled, two different switches can be With the option enabled, two different switches can be<br>wired to the Xe for remote start/stop. (Refer to the electrical with the option enabled, two different switches can be<br>wired to the Xe for remote start/stop. (Refer to the electrica<br>schematic for wiring locations.) The switches are customer schematic for wiring locations.) The switches are customer<br>supplied and must be of momentary type. The stop switch contacts are normally closed / the start switch contacts are normally open.

The following notice must be permanently fixed to the unit in a prominent position.

a prominent position.<br>(Factory fitted on 60Hz machines).

# **A** WARNING

**This machine is remote start and stop equipped. Disconnect power before servicing.**

**May start or stop at any time. Lock and tag out.**

**Can cause severe injury or death. See Operators / Instruction Manual.**

# **POWER OUTAGE RESTART OPTION •**

The Power Outage Restart option is for installations that have interruptions in their incoming power supply to the compressor and must maintain an uninterrupted supply of compressed air. When turned on, the option allows t have interruptions in their incoming power supply to the compressor and must maintain an uninterrupted supply or compressor to automatically restart and load<br>10 seconds after incoming power is restored<br>interruption. Suitable visible and audible war<br>before restart. 10 seconds after incoming power is restored after a power of compressed air. When turned on, the option allows the<br>compressor to automatically restart and load<br>10 seconds after incoming power is restored after a power<br>interruption. Suitable visible and audible warnings are given

# **SEQUENCER CONTROL •**

Sequencer control capability can be added to the electronic **SEQUENCER CONTROL<br>Sequencer control capability can be added to the electronic<br>control system by utilising a sequencer interface. This option** • **SEQUENCER CONTROL**<br>Sequencer control capability can be<br>control system by utilising a sequer<br>is available as a field installation kit.

### **TIMED LEAD/LAG OPTION •**

When two or more machines are set up in a Lead/Lag **TIMED LEAD/LAG OPTION<br>When two or more machines are set up in a Lead/Lag<br>situation. This option allows the machines to be switched** When two or more machines are set up<br>situation. This option allows the machin<br>from Lead to Lag at certain time of day.

# **SCHEDULED START/STOP OPTION •**

Allows the machine to be started or stopped at certain times • **SCHEI**<br>Allows the<br>of the day

# **HIGH CONDENSATE LEVEL SWITCH •**

This option prevents high condensate levels in the interstage moisture separator, providing added protection against module. If the condensate drain system becomes clogged condensate carryover into the second stage compression or inoperative, this switch would signal the controller to shut the unit down and display a HIGH I/C CONDENSATE or inoperative, this switch would signal the controller to<br>shut the unit down and display a HIGH I/C CONDENSATE<br>trip. The option may be factory installed or ordered as a field shut the unit c<br>trip. The optio<br>installation kit

# **RECEIPT / HANDLING**

# **RECEIPT**

Before signing the delivery receipt, inspect for damage and missing parts. If  $\blacksquare$ <br> **EXCEIPT**<br>
Before signing the delivery receipt, inspect for damage and<br>
missing parts. If damage or missing parts are apparent, make the appropriate notation on the delivery receipt, then sign Before signing the delivery receipt, inspect for damage and<br>missing parts. If damage or missing parts are apparent, make<br>the appropriate notation on the delivery receipt, then sign<br>the receipt. Immediately contact the carr

All material shall be held in the receiving location for the the appropriate no<br>the receipt. Immed<br>All material shall be<br>carrier's inspection

Delivery receipts that have been signed without a notation of damage or missing parts are considered to be delivered Carrier's inspection.<br>
Delivery receipts that have been signed without a no<br>
of damage or missing parts are considered to be deli<br>
"clear." Subsequent claims are then considered to be Delivery receipts that have been signed without a notation<br>of damage or missing parts are considered to be delivered<br>"clear." Subsequent claims are then considered to be<br>concealed damage claims. Settle damage claims direct of damage or missing parts a<br>"clear." Subsequent claims ar<br>concealed damage claims. S<br>the transportation company

If you discover damage after receiving the compressor (concealed damage), the carrier shall be notified within 15 days of receipt and an inspection shall be requested by telephone with confirmation in writing. On concealed damage claims, the burden of establishing that the compressor was damaged in transit reverts back to the by telepr<br>damage<br>compres<br>claimant

Read the compressor nameplate to verify it is the model<br>ordered, and read the motor nameplate to verify it is<br>compatible with your electrical conditions. ordered, and read the motor nameplate to verify it is

Make sure electrical enclosures and components are compatible with your electrical conditions.<br>Make sure electrical enclosures and compone<br>appropriate for the installation environment.

### **• UNPACKING AND HANDLING •**

The compressor will normally be delivered with a<br>polyethylene or other cover. If a knife has to be us<br>remove this cover, ensure that the exterior paintw<br>compressor is not damaged. polyethylene or other cover. If a knife has to be used to remove this cover, ensure that the exterior paintwork of the

Incorporated within the base of the compressor are slots to remove this cover, ensure that the exterior paintwork of the<br>compressor is not damaged.<br>Incorporated within the base of the compressor are slots to<br>enable a fork lift truck to move the compressor. Ensure truck compressor is not damaged.<br>Incorporated within the base of the compressor are slots to<br>enable a fork lift truck to move the compressor. Ensure truck<br>forks are fully engaged on both sides. Alternatively a special lifting frame can be used to enable a crane or hoist to move enable a fork lift truck to move the compressor.<br>forks are fully engaged on both sides. Alternative<br>lifting frame can be used to enable a crane or ho<br>the compressor. Use only marked lifting points.

Once the packaging and pallet are discarded and the compressor is in its final position, remove the yellow painted transit brackets from the resilient mounts and store for future Once the pack<br>compressor is<br>transit bracke<br>use or discard

### **IMPORTANT**

**Remove any shipping brackets particularly the soft**  <mark>IMPORTANT</mark><br>Remove any shipping brackets particula<br>mount transit braces painted in yellow.

### **LONG TERM STORAGE •**

If the product will not be commissioned within six months of • LONG TERM STORAGE<br>If the product will not be commissioned within six months o<br>receipt, it should be prepared for long term storage. Please If the product will not be commissi<br>receipt, it should be prepared for lo<br>contact **Ingersoll Rand** for details.

**• LOCATION IN THE PLANT**

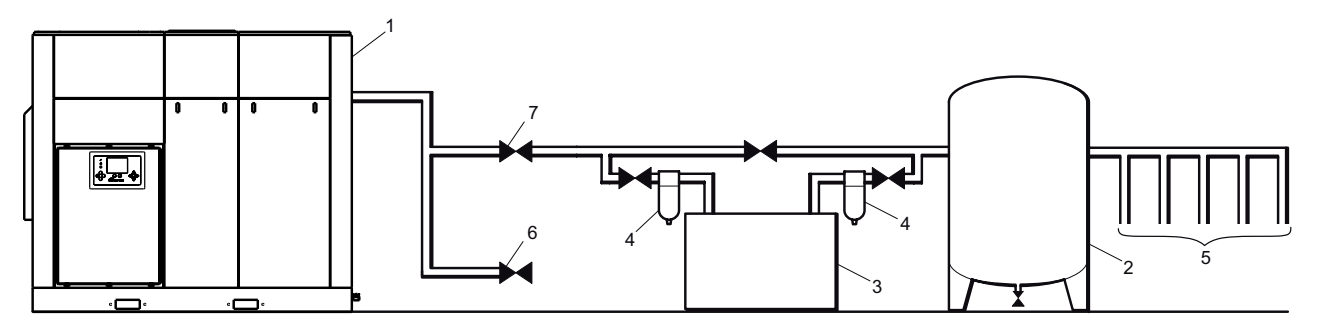

### **Key**

- 1. Compressor 1. Compres<br>2. Air Recei<br>3. Air Dryer
- **Key**<br>1. Compressor<br>2. Air Receiver Dry Tank
	-
- 2. Air Receiver Dry Tank<br>3. Air Dryer<br>4. Compressed Air Filters 3. Air Dryer<br>4. Compressed Air Filters<br>5. System Demand Points
- 4. Compressed Air<br>5. System Demano<br>6. Vent/Drain Trap 5. System Demand Points<br>6. Vent/Drain Trap<br>7. Isolation Valve
	-
	-
	- 8. Air Receiver ("Wet Tank")
	- The compressor can be installed on any level floor **•** capable of supporting it. A dry, well ventilated area where the atmosphere is as clean as possible is capable of sup<br>where the atm<br>recommended
- The area selected for the location of the compressor should be free of dust, chemicals, metal filings, paint The area selected for<br>should be free of dus<br>fumes and overspray **•**
- Hard surfaces may reflect noise with an apparent **•** fumes and overspray.<br>Hard surfaces may reflect noise with an apparent<br>increase in the decibel level. When sound transmission is important, a sheet of rubber or cork can be installed Hard surfaces may reflect noise with an apparent<br>increase in the decibel level. When sound transmission<br>is important, a sheet of rubber or cork can be installed<br>beneath the compressor to reduce noise. Flexible piping increase in the d<br>is important, a sh<br>beneath the com<br>may be required
- See the general arrangement drawing for minimum maintenance. space requirements for normal operation and **•**
- Minimum space in front of the control panel door as maintenance.<br>Minimum space in front of the control panel door as<br>required by national or local codes shall be maintained. **•**
- Ambient temperatures higher than 46 °C (115 °F) shall be required by national or local codes shall be<br>Ambient temperatures higher than 46 °C (1<br>avoided, as well as areas of high humidity. **•**

# **CAUTION**

**A minimum of 1 m (3.3ft) all round the compressor is recommended. If headroom is restricted, then the exhaust**  عصب عصب<br>A minimum of 1 m (3.3ft) all round the compressor is r<br>should be ducted or deflected away from the machine

**Screw type compressors [1] should not be installed in air systems with reciprocating compressors without means of .**<br>Isolation such as a common receiver tank. It is recommended that both reciprocating compressors without means of<br>isolation such as a common receiver tank. It is recommended that both types of compressor be piped to a isolation such as a common receiver tank. It is recommended that both types of compressor be piped to a common<br>receiver using individual air lines.

# **NOTICE**

**If ducting is fitted, the sump breather needs to be piped outside the enclosure to avoid back pressure into the compression module. • COMPLESSION MODULE.**<br>• **DISCHARGE AND CONDENSATE PIPING** be suitably rated for the discharge pressure.

It is essential when installing a new compressor [1], to review the total air system. This is to ensure a safe and effective the total air system. This is to ensure a safe and effective<br>total system. One item which should be considered is liquid total system. One item which should be considered is liquid<br>carryover. Installation of air dryers [3] is always good practice since properly selected and installed they can reduce any liquid carryover to zero.

To assure long trouble free operation of a compressor operating with ON-LINE OFF-LINE control, the system volume must be large enough to keep the load/unload cycles to a minimum (greater than 2 minutes).

A receiver [2], installed before the feeder lines [5], may be necessary to ensure that the total system volume is not less than 2.0 U.S.Gallons per rated delivery C.F.M.

Discharge piping should be at least as large as the discharge connection of the compressor. All piping and fittings should

It is important to install an isolation valve [7] within 3 feet (1 meter) of the compressor.

It is good practice to install line filters [4].

Include a means [6] to vent the discharge pipework downstream from the machine's check valve and upstream of the first system isolation valve [7].

When two rotary units are operated in parallel, provide an isolation vaIve and drain trap for each compressor before the common receiver.

The built−in intercooler and aftercooler reduce the discharge air temperature below the dew point (for most ambient conditions), therefore, considerable water vapor is condensed. To remove this condensation, each compressor with built−in aftercooler is furnished with two moisture separator/solenoid valve combinations. **Since these solenoid valves discharge** 

### **at different pressures, it is extremely important that they are piped separately into an open drain.**

A dripleg assembly and isolation valve should be mounted **at different pressures, it is extremely important tha**<br>**are piped separately into an open drain.**<br>A dripleg assembly and isolation valve should be mour<br>near the compressor discharge. A drain line should be are piped separately into an open drain.<br>A dripleg assembly and isolation valve should l<br>near the compressor discharge. A drain line sho<br>connected to the condensate drain in the base

**IMPORTANT:** The drain line must slope downward from the **ATION**<br>**IMPORTANT:** The drain line must slope downward from the<br>base to work properly. For ease of inspection of the automatic drain trap operation, the drain piping should include an open **IMPOR**<br>**IMPOR**<br>base to<br>drain t

# **A** CAUTION

**The use of plastic bowls on line filters and other plastic air line components without metal guards can be hazardous.** The use of plastic bowls on line filters and other plastic air line components without metal guards can be hazardou<br>Their safety can be affected by either synthetic oils or the additives used in mineral oils. From a safety **The use of plastic bowls on line filters and other plastic<br>Their safety can be affected by either synthetic oils or t<br>metal bowls should be used on any pressurized system** 

# **NOTICE**

# metal bowls should be used on any pressurized system.<br>NO<br>Do not use the compressor to support the discharge pipe.

#### **PRIOR TO STARTING •**

If the electric motor/control wiring should become exposed or saturated with moisture/water deposits, it must be safely dried off before attempting to make any part or conductor If the electric m<br>or saturated wi<br>dried off befor<br>electrically live

Ensure all persons concerned are suitably competent with electrically live.<br>Ensure all persons cor<br>electrical installations

Ensure that there is a safe working procedure which has been all persons concerned with the operation of the compressor. issued by supervisory personnel, and that it is understood by

Ensure that the safety procedure to be applied is based on the all persons concerned with the o<br>Ensure that the safety procedure<br>appropriate national regulations appropriate national regulations.<br>Ensure that the safety procedure is followed at all times.

# **ELECTRICAL CONNECTION •**

Feeder cables should be sized by a competent electrical engineer to meet all power requirements.<br>Feeder cables should be sized by a comp<br>engineer to meet all power requirements

### **IMPORTANT**

**Ensure that the control circuit is connected to the transformer tapping that matches the supply voltage.**

#### **COOLING WATER PIPING •**

### **NOTICE**

**Water piping to and from the compressor package shall be atleast as large as the package connection size. Do**  be atleast as large as the package connection size. Do not undersize the water piping.

Isolation valves with side drains should be installed on both the inlet and outlet lines. To maintain cooler cleanliness and reliability, it is important to install a strainer of 2 mm mesh size on the inlet line. Strainers are available from **Ingersoll Rand**.

The air compressor has a normally closed solenoid valve that The air compressor has a normally closed solenoid valve that<br>is fitted to the water outlet side within the package. The valve is wired into the air compressor control circuit and closes The air compressor has a no<br>is fitted to the water outlet s<br>is wired into the air compres<br>when the compressor stops

Carefully inspect the water system before installing the when the compressor stops.<br>Carefully inspect the water system before installing the<br>air compressor package. Ensure that the piping is free of scale and deposits that may restrict water flow to the air caleruny inspect the water system before installing the<br>air compressor package. Ensure that the piping is free of<br>scale and deposits that may restrict water flow to the air<br>compressor package. If water cleanliness is poor, an compressor package. Ensure that the piping is need<br>scale and deposits that may restrict water flow to the ai<br>compressor package. If water cleanliness is poor, filtrationstalled on the water inlet pipe line is recommende

Proper operation of the compressor requires that the cooling water flow be provided at a maximum supply temperature of 46 °C (115 °F). See the compressor engineering data sheets for cooling water flow rates. 46 °C (115 °F). See the compressor engineering data sheets for

Water temperature and pressure gauges should be installed in the water piping for use in any fault finding of the water Water temperature and pressure gauges should be installed<br>in the water piping for use in any fault finding of the water<br>system. Water pressure should ideally be between 3 and 5 bar in the water piping for use in any fault finding of the water<br>system. Water pressure should ideally be between 3 and 5 l<br>(43.5 and 72.5 psi) but shall not be above 10 bar (145 psi).

(43.5 and 72.5 psi) but shall not be above 10 bar (145 psi).<br>Water cleanliness is also extremely important. Cleaning of coolers as a result of fouling is a customer responsibility. Therefore, it is highly recommended that proper water quality shall meet the requirements listed in WATER QUALITY RECOMMENDATIONS later in this section.

# **VENTING THE WATER SYSTEM •**

At the initial installation, or for startup after draining the water system, proceed to vent the system as follows:

- 1. Locate the water system vent cock on top of the intercooler.
- 2. Open the water valve(s) allowing water to flow to the package.
- 3. Open the vent cock and allow all air to escape from the system. When water is observed at the vent cock, close it.

The system is now properly vented.

#### **DRAINING THE WATER SYSTEM •**

Should it become necessary to completely drain the water<br>system, proceed as follows:<br>1. Disconnect the inlet and discharge water lines from th<br>connections located at the rear of the unit. system, proceed as follows:

- 1. Disconnect the inlet and discharge water lines from the
- Locate the oil cooler by removing the left and centre rear Disconnect the inlet and discharge water lines from the<br>connections located at the rear of the unit.<br>Locate the oil cooler by removing the left and centre rear<br>panels. Remove the two drain plugs located at the end of connectio<br>Locate the<br>panels. Re<br>the cooler panels. Remove the two drain plugs located at the end of<br>the cooler.<br>Allow the system to completely drain. 2.

### **WATER QUALITY RECOMMENDATIONS •**

Water quality is often overlooked when the cooling system of a water-cooled air compressor is examined. Water quality determines how effective the heat transfer rate, as well as the flow rate will remain during the operation life of the unit. It should be noted that the quality of water used in any cooling system does not remain constant during the operation of the system. The water make–up is effected by evaporation, corrosion, chemical and temperature changes, aeration, scale system does not remain constant during the operation of<br>the system. The water make–up is effected by evaporation,<br>corrosion, chemical and temperature changes, aeration, scale<br>and biological formations. Most problems in a c show up first in a reduction in the heat transfer rate, then in a and biological formations. Most problems in a cooling system show up first in a reduction in the heat transfer rate, then in a reduced flow rate and finally with damage to the system.

There are many constituents in the water system that must be reduced flow rate and finally with damage to the system.<br>There are many constituents in the water system that must b<br>balanced to have a good, stable system. The following major components should be monitored:

**SCALE:** Scale formation inhibits effective heat transfer, yet it components snould be monitored:<br>**SCALE:** Scale formation inhibits effective heat transfer, yet it<br>does help prevent corrosion. Therefore, a thin uniform coating **SCALE:** Scale formation inhibits effective heat transfer, yet it does help prevent corrosion. Therefore, a thin uniform coating<br>of calcium carbonate is desired in the inner surfaces. Perhaps the largest contributor to scale formation is the precipitation of calcium carbonate is desired in the inner surfaces. Perhap<br>the largest contributor to scale formation is the precipitatior<br>of calcium carbonate out of the water. This is dependent on the largest contributor to scale formation is the precipitation<br>of calcium carbonate out of the water. This is dependent on<br>temperature and pH. The higher the pH value, the greater the of calcium carbonate out of the water. I his is dependent on<br>temperature and pH. The higher the pH value, the greater the<br>chance of scale formation. Scale can be controlled with water chance of scale formation. Scale can be controlled with water<br>treatment

**CORROSION:** In contrast to scale formation is the problem of corrosion. Chlorides cause problems because of their size and **CONNOSION.** In conduct to scale formation is the problem of<br>corrosion. Chlorides cause problems because of their size and<br>conductivity. Low pH levels promote corrosion, as well as high conosion: chionacs cause<br>conductivity. Low pH level<br>levels of dissolved oxygen

**FOULING:** Biological and organic substances (slime) can also cause problems, but in elevated temperature environments such as cooling processes they are not a major concern. If they create problems with clogging, commercial shock treatments are available.

To ensure good operation life and performance of the compressor cooling system, the recommended acceptable ranges for different water constituents are included below:

Corrosivity (Hardness, pH, Total dissolved solids, Temperature at inlet and Alkalinity should be analysed monthly, or if stable for 3 to 4 months, analysed quarterly.

Acceptable concentration: Langelier Index 0 to 1 Iron content should be analysed monthly. Acceptable concentration: 2 mg/l (2 ppm)

Sulphate content should be analysed monthly. Acceptable concentration: 50 mg/l (50 ppm)

Chloride content should be analysed monthly. Acceptable concentration: 50 mg/l (50 ppm)

Nitrate content should be analysed monthly. Acceptable concentration: 2 mg/l (2 ppm)

Silica content should be analysed monthly. Acceptable concentration: 100 mg/l (100 ppm)

Dissolved Oxygen content should be analysed daily, or if stable, analysed weekly. Acceptable concentration: 0 mg/l (0 ppm) (as low as possible)

Oil and Grease content should be analysed monthly. Acceptable concentration: 5 mg/l (5 ppm) Acceptable concentration:<br>5 mg/l (5 ppm)<br>Ammonia content should be analysed monthly. Acceptable

concentration: a content shou<br>ration:<br>1 mg/l (1 ppm)

# **ROTATION CHECK •**

# **A** CAUTION

**If the compressor is operated in the opposite direction of rotation, airend damage may result and is not**  If the compr<br>of rotation, a<br>warrantable **warrantable.**<br>Locate the rotation decal on each motor.

### **DRIVE MOTOR •**

The correct motor rotation is clockwise when viewed from the rear or non–drive end of the motor.

For the compressor motor rotation check, the running of the motor must be as short a time as possible.

# **After depressing the start button, IMMEDIATELY depress the "EMERGENCY STOP" BUTTON. Should the motor rotation be incorrect, put the main isolator in the OFF position.**

Open the starter box door.

Interchange any two line connections (L1, L2 or L3) at the starter. Close and fasten the starter box door. Recheck for correct rotation.

# **FAN MOTOR**

Observe the compressor cooling fan. The rotation should be in accordance with the fan rotation decal affixed to the **FAN MOTOR**<br>Observe the compressor cooling fan. The rotation should<br>be in accordance with the fan rotation decal affixed to the<br>fan motor. Cooling air should exhaust from the top of the Observe the compress<br>be in accordance with<br>fan motor. Cooling air<br>compressor enclosure

Should the motor rotation not be correct, put the main fan motor. Cooling air shou<br>compressor enclosure.<br>Should the motor rotation<br>isolator in the OFF position

Interchange any two fan motor leads at the fan manual motor Should the motor rotation not be correct, put the main<br>isolator in the OFF position.<br>Interchange any two fan motor leads at the fan manual moto<br>starter (MMS). Close and fasten the starter box door. Recheck isolator in the OFF<br>Interchange any tw<br>starter (MMS). Clos<br>for correct rotation

# **A** CAUTION

**Do not operate the machine with the panels removed as this may cause overheating and operators to be Expose to high noise 19 and 19 and 19 and 19 and 19 and 19 and 19 and 19 and 19 and 19 and 19 and 19 and 19 and 19 and 19 and 19 and 19 and 19 and 19 and 19 and 19 and 19 and 19 and 19 and 19 and 19 and 19 and 19 and 19 a** 

Do not start or operate the machine in temperatures below or approaching 0 °C (32 °F), because the operation of the or approaching  $0^{\circ}$  C (32 ° F), because the operation of the<br>regulation system, the unloader valve, the safety valve, will be<br>compromised. Your **Ingersoll Rand** distributor will advise on<br>low ambient modifications. Do not start or operate the machine in temperatures below<br>or approaching 0 °C (32 °F), because the operation of the<br>regulation system, the unloader valve, the safety valve, will be<br>compromised. Your **Ingersoll Rand** distri

## **• ELECTRICAL DATA •**

An independent electrical isolator should be installed **ATTON<br>• ELECTRICAL DATA<br>An independent electrical is<br>adjacent to the compressor** 

Feeder cables should be sized by the customer/electrical contractor to ensure that the circuit is balanced and not adjacent to the compressor.<br>Feeder cables should be sized by the customer/electrical<br>contractor to ensure that the circuit is balanced and not<br>overloaded by other electrical equipment. The length of wiring from a suitable electrical feed point is critical as voltage court cables should be sized by the castomer/electric<br>contractor to ensure that the circuit is balanced and not<br>overloaded by other electrical equipment. The length o<br>wiring from a suitable electrical feed point is critica

Feeder cable connections to studs L1–L2–L3 on isolator drops may impair the performance of the compressor.<br>Feeder cable connections to studs L1-L2-L3 on isolato<br>should be tight and clean.

The applied voltage must be compatible with the motor and reeder cable connections to si<br>should be tight and clean.<br>The applied voltage must be c<br>compressor data plate ratings. The applied voltage must be compatible with the motor and<br>compressor data plate ratings.<br>The control circuit transformer has different voltage tappings.

Ensure that these are set for the specific applied voltage prior compresse<br>The contro<br>Ensure tha<br>to starting

# **A** CAUTION

**Never test the insulation resistance of any part of the machines electrical circuits, including the motor without completely disconnecting the Xe controller.**

# **BASIC OPERATION**

# *NOTICE*

**The language and compressors of measure displayed on**  *NOTICE*<br>The language and compressors of measure displayed **(**<br>the controller will be preset before leaving the factory **If these are required to be changed, contact your local**  The language and compressors<br>the controller will be preset bef<br>If these are required to be chan<br>Ingersoll Rand service provider

### **PRIOR TO STARTING •**

Check that the lubricant level is at least visible in the center **• PRIOR TO STARTING**<br>Check that the lubricant level is at least visible in the center<br>of the sight glass and add lubricant if necessary. Refer to the maintenance procedures for setting the correct level. Check that the lubricant level is at least visible in the center<br>of the sight glass and add lubricant if necessary. Refer to the<br>maintenance procedures for setting the correct level.<br>Ensure that the discharge air isolation

Ensure that the discharge air isolation valve is open. Switch<br>on the main electrical isolation switch. The control panel will illuminate, indicating that the line and control voltages are available.

### **INITIAL CHECK SEQUENCE •**

The controller will perform an initial check sequence if the experienced an trip reset. While the initial check sequence compressor receives initial power to the controller or has occurs, the controller will display a "Checking Machine" compres<br>experien<br>occurs, tl<br>message

During the initial check sequence, the controller will check message.<br>During the initial check sequence, the controller will check<br>the control system for proper operation. During this time, if any items are found inoperative, a trip will occur and the the control system for pre<br>if any items are found inc<br>compressor will not start

After completion of the initial check sequence, the controller compressor win not start.<br>After completion of the initial check sequence, the controll<br>will then display "READY TO START'. This process should be will then display "READY TO START'. This process should be completed within 10 seconds.

# **START SEQUENCE •**

The compressor will initially start by the operator pressing the local start button or receiving a remote start command. The compressor will start loaded at the end of star delta transition period for a star delta starter or wait for a period of time equal to the starter time set point for a remote starter.

### **STOP SEQUENCE •**

The compressor can be stopped by a local or remote stop, a shutdown due to a trip, or an emergency stop. All of the above conditions will cause the compressor to stop immediately, except the local or remote stop. A local or remote stop will open the blowdown valve and the compressor will run for up to 10 seconds. The compressor will stop if the system pressure reaches the offline pressure setpoint. However, if the compressor stops for this reason, it will automatically restart when the system pressure falls below the online pressure set point.

### *NOTICE*

**If the compressor has to be stopped in an emergency depress the emergency stop button located underneath the instrument panel.**

• **EMERGENCY STOPPING**<br>If the compressor has to be sto<br>press the emergency stop butt<br>instrument panel. If the compressor has to be stopped in an emergency press the emergency stop button located underneath the<br>instrument panel.<br>This will over-ride the normal unload/stop button and will<br>immediately stop the compressor.

This will over-ride the normal unload/stop button and will

#### **RESTARTING AFTER EMERGENCY STOPPING •**

If the compressor has been switched off because of a compressor malfunction, identify and correct the fault before attempting to restart.

If the compressor has been switched off for reasons of safety, ensure that the compressor can be operated safely before attemptin<br>If the com<br>ensure tha<br>restarting

Refer to the PRIOR TO STARTING and START SEQUENCE instructions earlier in this section before restarting the restaring.<br>Refer to the<br>instructions<br>compressor

# **INTERFACE DATA AND KEYS**

# **Xe–90M/145M •**

The standard user interface configuration of the controller consists of the membrane and the LCD display. The membrane consists of five command keys (Start, Stop, Load, Unload, and Reset), four navigation keys (Up, Right, Left and The standard user interface comiguration of the controller<br>consists of the membrane and the LCD display. The<br>membrane consists of five command keys (Start, Stop, Load<br>Unload, and Reset), four navigation keys (Up, Right, Le in conjunction with the color graphics display and the LED Down), and an Edit mode selection key (Enter). These keys, in conjunction with the color graphics display and the LED icons, make up the user interface to the compressor.

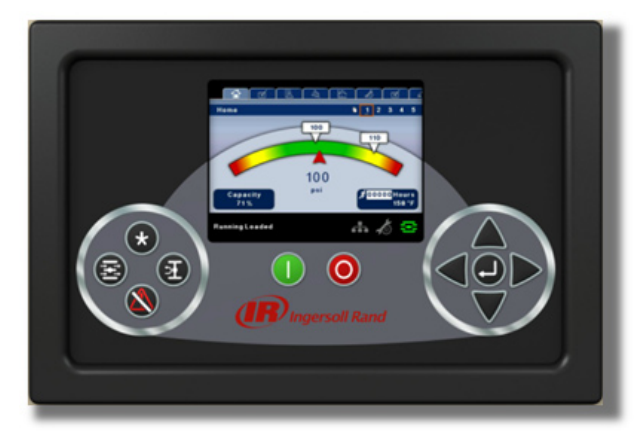

### **Xe–90M/145M**

### **LED STATUS ICONS •**

Three LED icons are used to indicate the current status of the control system from a distance and are located on the upper Three LED icons are used to i<br>control system from a distan<br>left side of the user interface

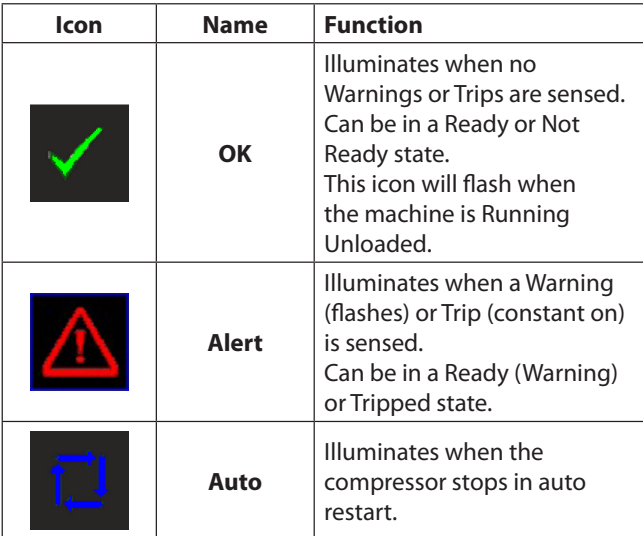

### **COMMAND KEYS •**

These keys command the controller to perform actions as specified in the following table. When any of these keys are pressed the action below will be initiated and logged in the event log.

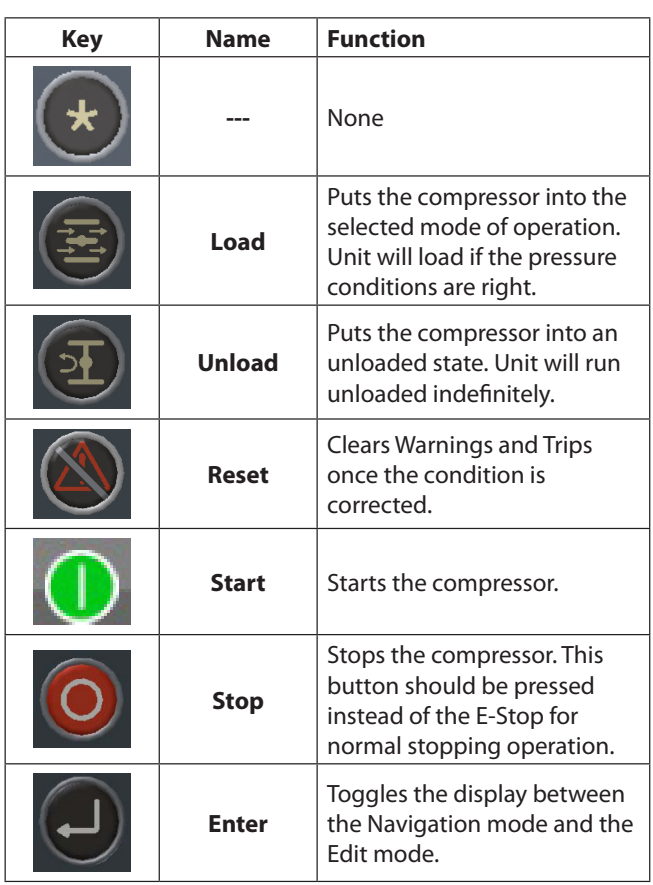

# **Xe–90M/145M Command Keys**

# **NAVIGATION KEYS •**

There are four navigation keys (UP, RIGHT, DOWN and LEFT). While the ENTER key is not considered a navigation key, it is used in conjunction with the navigation keys to make or wnile the ENTER Ke<br>is used in conjuncti<br>confirm a selection

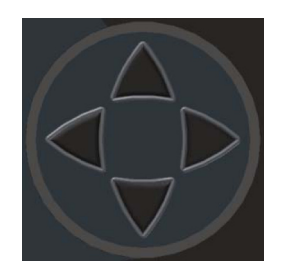

**Xe–90M/145M's Navigation Keys**

**The navigation keys roll over.** Pressing one of the navigation **COPERATIN**<br>The navigation keys roll over. Pressing one of the navigation keys roll over. Pressing one of the navigation path. Each time **OPERATIN**<br>The navigation keys roll over. Pressing one of the naviga<br>keys will lead the user down a navigation path. Each time<br>the key is pressed, another step in the path is taken. Once the end of a navigation path is reached, pressing the key one more time will bring the user back to the beginning of the keys will lead the user down a havigation path. Each time<br>the key is pressed, another step in the path is taken. Once<br>the end of a navigation path is reached, pressing the key on<br>more time will bring the user back to the b the key is pressed, another step in the path is taken. Once<br>the end of a navigation path is reached, pressing the key<br>more time will bring the user back to the beginning of t<br>path. Pressing the opposite key will move the u beginning is reached, pressing the opposite key will take the path. Pressing the opposite key will move the user through<br>the navigation path in the opposite direction. Once the<br>beginning is reached, pressing the opposite key will take th<br>user to the end of the path.

**DISPLAY LAYOUT •**

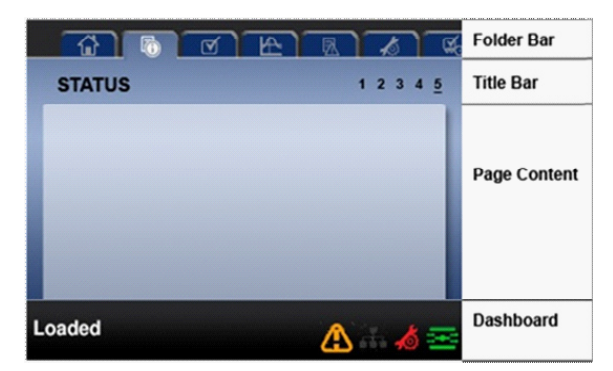

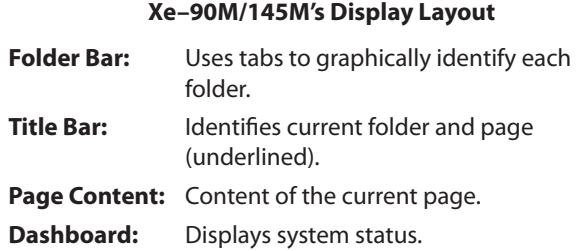

*FOLDER NAVIGATION AND ICONS* •

To move among the tabbed folders shown on the LCD display, press the RIGHT and LEFT keys. The navigation the LCD display<br>press the RIGHT and LEFT keys. The navigation rolls over from To move among the tabbed folders sho<br>press the RIGHT and LEFT keys. The navi<br>the last to the first folder and vice-versa

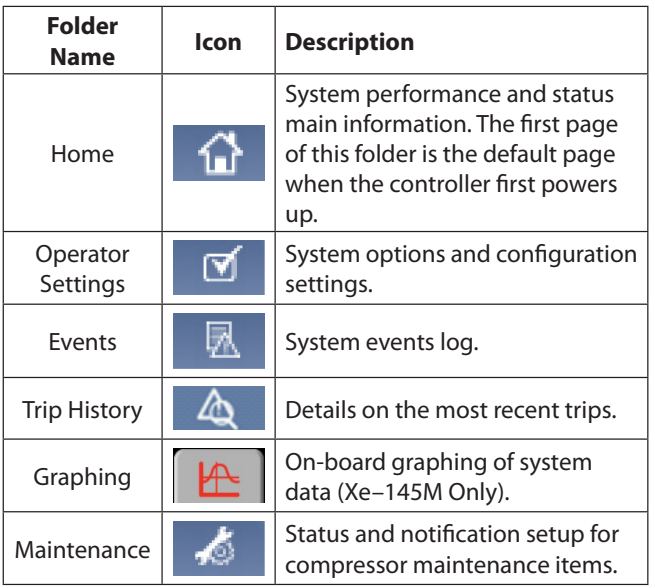

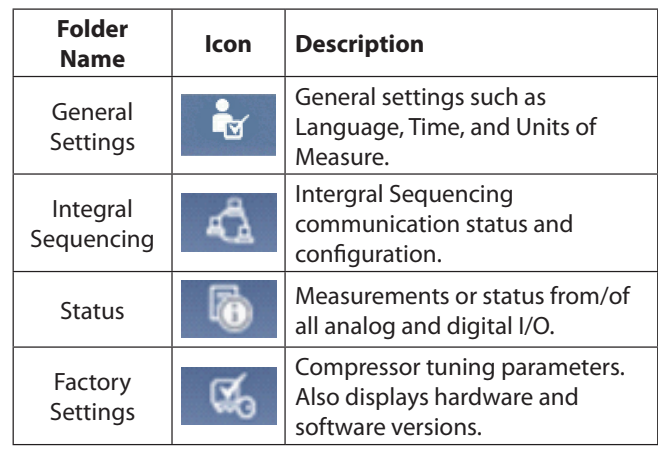

# **Folder Bar Icons**

#### *PAGE NAVIGATION* •

Once the desired folder is selected, press the DOWN key to move to the page selection area and then use the RIGHT and Once the desired folder is selected, press the DOWN key to<br>move to the page selection area and then use the RIGHT ar<br>LEFT keys to select the desired page. Use the UP key to get Once the desired loide<br>move to the page selee<br>LEFT keys to select the<br>back to the folder tabs

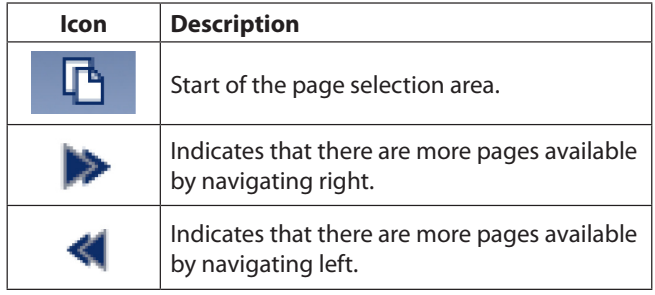

# **Title Bar Page Icons**

#### *ACCESSING PARAMETERS* •

After the desired page is selected, the page's parameters can be selected by using the DOWN key. The cursor will move to be selected by using the DOWN key. The cursor will move to the next parameter each time the DOWN key is pressed. Use the UP key to go back to the previous one.

The cursor rolls over, so once the last parameter is selected, pressing the DOWN key will navigate the cursor to the Folder Bar. If the first parameter is selected, pressing the UP key will move the cursor to the page selection area.

Once selected, access parameters by pressing the ENTER key. Make changes using the NAVIGATION keys and then enter the setting by pressing the ENTER key again. After a parameter is accessed, pressing the ENTER key will enter the current setting into the control program and navigate the cursor back to the selected parameter on the page.

When the cursor is on a parameter that has an enabled/ disabled box, pressing the ENTER key will cause the setting to toggle.

The icon  $\bigcirc$  appears on numeric entry windows (see figure below). Placing the cursor on it and then pressing the ENTER key will cancel the entry and any changes that were made.

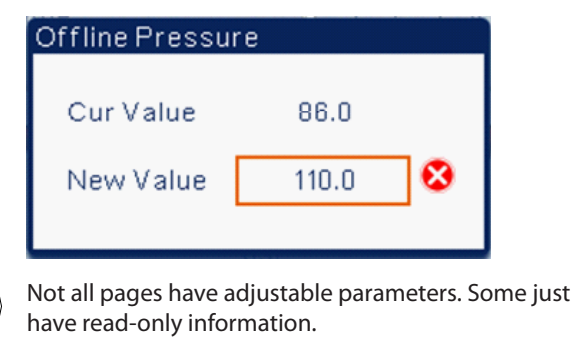

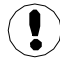

#### *DASHBOARD ICONS* •

The dashboard is intended to be a quick at-a-glance view of **DASHBOARD ICONS<br>The dashboard is intended to be a quick at-a-glance view of<br>system status. The following table lists standard dashboard** The dashboard is intended to be a quick at-a-glance view of<br>system status. The following table lists standard dashboard<br>icons and their definition. Note that the color of these icons changes based on the state set by the application while system :<br>icons an<br>change:<br>running

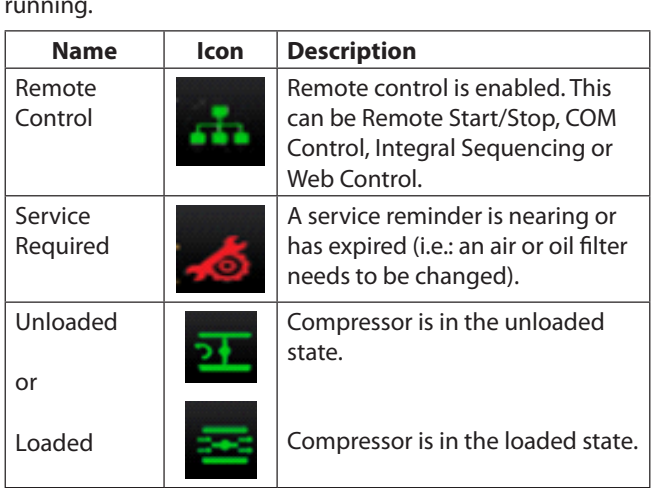

# **Xe–90M/145M's Dashboard Icons**

#### *DASHBOARD STATUS MESSAGES* •

The dashboard also displays the current operating state of the compressor. The following states can be encountered during machine operation:

**Ready to Start –** The compressor currently has no trip **•** or start inhibit conditions present. The machine can be started by pressing the start button at any time.

- **Starting –** A start command has been given to the **•** compressor and the start sequence is being performed. The time period for this state can vary depending on the **Starting – A start command<br>compressor and the start se**<br>The time period for this stat<br>starter type of the machine.
- **Load Delay –** The compressor is waiting for a small period of time after starting before allowing the machine the love the machine.<br> **Load Delay** – The compressor is waiting for a sm<br>
period of time after starting before allowing the is<br>
to load. This ensures the machine is at operating conditions before loading to load. This ensures the machine is at operating<br>conditions before loading<br>**Running Loaded –** The compressor is operating and<br>producing air. The inlet valve is open and the blowoff **•**
- **Running Loaded –** The compressor is operating and conditions bef<br>**Running Loac**<br>producing air.<br>valve is closed **•**
- **Running Unloaded –** The compressor is operating, valve is closed.<br>**Running Unloaded –** The compressor is operating,<br>but not producing air. The inlet valve is closed and the valve is closed.<br>**Running Unloaded -**<br>but not producing air<br>blowoff valve is open **•**
- **Auto-Restart –** The compressor has stopped due to **•** pressure rising above the offline or auto-stop setpoints blowoπ valve is open.<br>**Auto-Restart –** The compressor has stopped due to<br>pressure rising above the offline or auto-stop setpoin<br>and auto-restart being enabled. The compressor will automatically restart when pressure falls to the online or and auto-restart being enabled. The compressor will<br>automatically restart when pressure falls to the online<br>target pressure setpoint.
- **Stopping –** The compressor has received a stop command and the stop sequence is being performed. **•**
- **Blowdown –** The compressor must wait for a brief period of time after stopping its motor before it is allowed to start again. of time after stopping its motor before it is allowed to **•**
- **Not Ready –** The compressor has detected a condition **•** start again.<br>**Not Ready –** The compressor has detected a condition<br>that will not allow the compressor to start. The condition must be cleared before a start is allowed, but does not that will not allow the com<br>must be cleared before a s<br>need to be acknowledged.
- **Tripped –** The compressor has detected an abnormal **•** need to be acknowledged.<br>**Tripped –** The compressor has detected an abnormal<br>operational condition that has stopped the machine. A trip must be acknowledged by hitting the reset button operational condition that has st<br>trip must be acknowledged by h<br>before the compressor can start. **Processor Init** – The controller is being initialized.<br>**• Processor Init** – The controller is being initialized.
- 

**•**

# **OPERATING INSTRUCTIONS**

•

# **SIERRA COMPRESSOR**

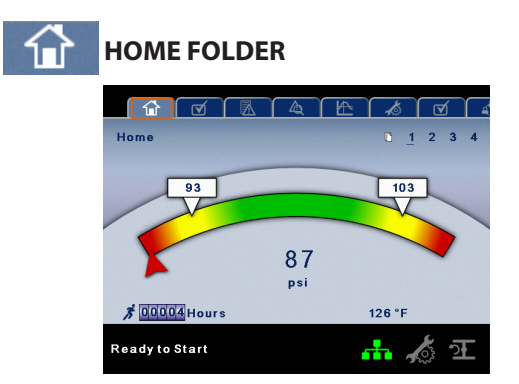

*PAGE 1 – SYSTEM OVERVIEW* •

This is the factory default display after powering up the system.

**Load Pressure –** indicated in the white box and by the whisto are factory denant display arter powering up the<br>system.<br>**Load Pressure** – indicated in the white box and by the<br>white arrow, which is always left of center on the gauge. The compressor will load when package discharge pressure falls **Load Pressure -**<br>white arrow, whi<br>compressor will<br>below this value

**Unload Pressure –** indicated in the white box and by the below this value.<br>**Unload Pressure** – indicated in the white box and by the<br>white arrow, which is always right of center on the gauge. The compressor will unload when package discharge pressure **Sinced Pressure – if**<br>white arrow, which is<br>compressor will unloa<br>rises above this value

**Package Discharge Pressure –** indicated by the large rises above this value.<br>**Package Discharge Pressure** – indicated by the large<br>numbers centred below the gauge and by the red arrow. This is the air pressure that the compressor is supplying to the numl<br>is the<br>plant

**Pressure Unit of Measure –** indicated below the Package plant.<br>**Pressure Unit of Measure –** indicated below the Packag<br>Discharge Pressure. This is selectable from the GENERAL **Pressure Unit o**<br>Discharge Pressu<br>SETTINGS folder

**Package Discharge Temperature –** indicated by the **Package Discharge Temperature –** indicated by the<br>**Package Discharge Temperature –** indicated by the<br>numbers in the lower right of the display. This is the temperature of the compressed air/at the discharge of the numbers in the lower right of the aisplay. This is the<br>temperature of the compressed air/at the discharge of the<br>compression module. The Package Discharge Temperature is temperature or the compressed air/at the discharge c<br>compression module. The Package Discharge Temper<br>only displayed if the Hot Discharge option is disabled

**Second Stage Discharge Temperature –** indicated by the numbers in the lower right of the display. This is the temperature of the compressed air at the discharge of the 2nd stage compression module.

**Temperature Unit of Measure –** indicated to the right of the **Temperature Unit of Measure –** indicated to the right of<br>Airend Discharge Temperature. This is selectable from the Airend Discharge Tempera<br>GENERAL SETTINGS folder

**Run Hours –** indicate the number of hours the compressor has been running.

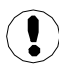

All information on this page is read only.

# *PAGE 2 – COUNTERS*

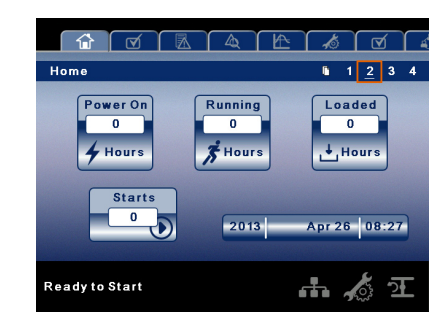

**Hour Meters –** Indicates the hours that: the controller has been powered up, the compressor has been running, and the **Hour Meters –** Indicates the hou<br>been powered up, the compress<br>compressor has running loaded.

**Starts –** Indicates the number of times a start is attempted on **Date and Time –** Indicates the current date and time. This is compressor has running loaded.<br>**Starts** – Indicates the number of<br>the compressor.

the compressor.<br> **Date and Time** – Indicates the current date and time. This is<br>
adjustable and configurable in the GENERAL SETTINGS folder. le and configurable in the GENERAL SET<mark>T</mark><br>All information on this page is read only.

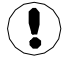

*PAGES 3 THRU 4 – ANALOG INPUTS* •

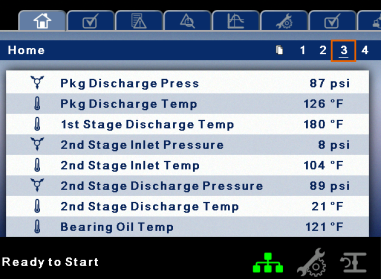

**Pressure**  $\forall$  is indicated by this icon.

**Temperature i** is indicated by this icon.

Any sensor that is not installed or is reporting a failure will show an X symbol.

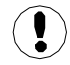

All information on these pages is read only.

The following analog inputs are displayed in this section:

**Package Discharge Pressure –** The pressure the compressor is delivering to the plant.

**Package Discharge Temperature –** The temperature of the air after passing through the After-cooler.

**1st Stage Discharge Temperature –** The temperature of the air at the discharge of the 1st stage of the compression module.

**2nd Stage Inlet Pressure –** The pressure of the air at the **interpoon**<br>2**nd Stage Inlet Pressure –** The pressure of the air<br>2nd Stage Inlet Pressure – The pressure of the air<br>2nd stage of the compression module. **2nd Stage Inlet Pressure –** The pressure of the air at the intake of the 2nd stage of the compression module.<br>**2nd Stage Inlet Temperature –** The temperature of the intake of the 2nd stage of the compression module

**2nd Stage Inlet Temperature –** The temperature of the air at the intake of the 2nd stage of the compression module.<br>**2nd Stage Discharge Pressure –** The pressure of the air at the discharge of the 2nd stage of the compres **2nd Stage Discharge Pressure –** The pressure of the air at

**2nd Stage Discharge Temperature –** The temperature of the air at the discharge of the 2nd stage of the compression the disc<br>**2nd Sta**<br>the air a<br>module

**Bearing Oil Temperature –** The temperature of the coolant the air at the discharge of the 2nd stage of the comp<br>module.<br>**Bearing Oil Temperature –** The temperature of the<br>oil at the bearings of the compression module shaft

**Bearing Oil Pressure –** The pressure of the coolant oil at the **bearing OII Temperature – The temperature**<br>The compression mode<br>**Bearing Oil Pressure –** The pressure of the<br>bearings of the compression module shaft **Bearing Oil Pressure –** The pressure of the coolar<br>bearings of the compression module shaft.<br>**Inlet Vacuum –** Vacuum reading at the inlet valve

**Remote Pressure (optional) –** An optional pressure sensor that reads pressure at a point outside of the compressor **Remote Pressure (optional)** – An optional pressure<br>that reads pressure at a point outside of the comp<br>package. Usually this would be on a common tank

**Oil Filter Pressure Drop –** Differential pressure across the package. Usually this would be on a common tank.<br>**Oil Filter Pressure Drop** – Differential pressure acros<br>filter. Higher values indicate an older or clogged filter

### **OPERATOR SETTINGS FOLDER •**

*PAGE 1–2 OPERATOR SETTINGS*  •

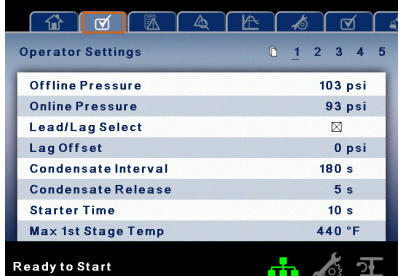

The below values are all setpoints:

**Offline Pressure –** The compressor will unload when package discharge pressure rises above this value. Range (in PSI): 75 to Rated Pressure +3.

**Online Pressure –** The compressor will load when the **Online Pressure –** The compressor will load wher<br>package discharge pressure falls below this value package discharge pressure falls below<br>Range (in PSI): 65 to Offline Pressure -10

**Lead/Lag –** When this box is checked the compressor is operating as a lead machine. Unchecking the box causes the machine to run as a lag machine.

**Lag Offset –** If the machine is running as a lag compressor, the lag offset will be subtracted from the online and offline setpoints.

Range (in PSI): 0–45, depending on the online and offline setpoints. The Lag Offset will never allow you to exceed the minimum or maximum values of the online and offline setpoints.

**Condensate Release Time –** Time period that determines how long the condensate drain valve will remain open every **OPERATING INSTRUCTIONS**<br>
F the air at the **Condensate Relea**<br>
module. how long the cond **Condensate Release**<br>**Range: 2–20 seconds.**<br>Range: 2–20 seconds.

**Condensate Interval Time –** Time period that determines cycle.<br>Range: 2–20 seconds.<br>**Condensate Interval Time –** Time period that determines<br>how long the condensate drain will remain closed every cycle. Range: 2–20 seconds.<br>**Condensate Interval T**i<br>how long the condensa<br>Range: 90–270 seconds

**Starter Time –** Time period that the compressor needs in order to come up to operating speed after a start command Range: 90–270 seconds.<br>**Starter Time –** Time period that<br>order to come up to operating sp<br>before being able to produce air. **Starter Time –** Time peri<br>order to come up to oper<br>before being able to proo<br>Range (in seconds): 5–30

**Max 1st Stage Temperature –** Setting that determines at what temperature the compressor will trip if the 1st Stage nange (in seconus): 5–50.<br>**Max 1st Stage Temperature –** Set<br>what temperature the compressor<br>Discharge Temperature exceeds it. **Max 1st Stage Tempe**<br>what temperature the<br>Discharge Temperatur<br>Range (in °F): 300–440

**Max 2nd Stage Temperature** – Setting that determines at what temperature the compressor will trip if the 2nd Stage Max 2nd Stage Temperature – Se<br>Max 2nd Stage Temperature – Se<br>Discharge Temperature exceeds it. **Max 2nd Stage Temp**<br>what temperature the<br>Discharge Temperatur<br>Range (in °F): 328–428 Discharge Temperature exceeds it.<br>Range (in °F): 328–428.<br>The parameters on these pages are adjustable any time.

#### *PAGES 3–5 OPERATOR OPTIONS*  •

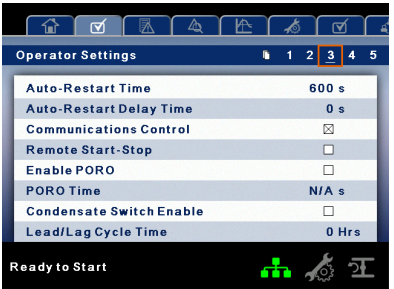

The below values are all setpoints:

**Auto-Restart Time –** The time period the compressor must run unloaded before stopping in auto-restart. This time period begins the moment that package discharge pressure rises above the offline setpoint. Both this time period and the minimum motor run timer (10 minutes) must be satisfied before the compressor will stop in auto restart. before the compressor will stop in auto restart.<br>Range (in seconds): 120–900.

**Auto-Restart Delay –** The time period after the package discharge pressure has fallen below the online setpoint before the compressor can automatically restart. before the compressor can automatically restart.<br>Range (in seconds): 0–60.

**COM Control –** Enabling this setpoint allows the compressor to be controlled by a serial or Ethernet device, such as an X8I. This is equivalent to the "Sequencer" option on older Intellisys controllers.

**Remote Start/Stop –** Enabling this setpoint allows the compressor to be started and stopped using the digital inputs on the controller.

**Enable PORO –** Enabling this setpoint will allow the

# **STRUCTIC**<br>match exactly **OPERATING INSTRUCTIONS**

compressor to automatically restart after a power outage has been restored if the compressor was running loaded at the **COPERATING I**<br>
compressor to automatically restart after a power outage has<br>
been restored if the compressor was running loaded at the<br>
time of the outage. PORO is an option and the option module must be purchased and installed before this feature can be compress<br>been resto<br>time of th<br>must be p<br>turned on

**PORO Time –** Time after the controller power has been restored and controller has finished booting before the turned on.<br>**PORO Time –** Time after the controller power has been<br>restored and controller has finished booting before the<br>compressor will perform a PORO start. During this time the **PORO Time –** Time aft<br>restored and controlle<br>compressor will perfor<br>PORO Horn will sound compressor will perform a PORO start. During this time the PORO Horn will sound.<br>Range (in seconds): 10–600.

**Condensate Level Installed –** Setpoint to enable the level switch used to detect a blocked condensate drain.

**Lead/Lag Cycle Length –** The time period that controls how long the compressor will remain in the lead position before switch used to detect a blocked condensate diam.<br>**Lead/Lag Cycle Length** – The time period that controls his<br>long the compressor will remain in the lead position before<br>switching to lag. Setting this to 0 will disable this **Lead/Lag Cycle Ler**<br>long the compresso<br>switching to lag. Set<br>Range: 0–750 hours

**Scheduled Start Day –** Day (or days) of the week for which a Range: 0–750 hours.<br>Range: 0–750 hours.<br>Scheduled Start Day – Day (or days) of the week for which a<br>scheduled start will be performed. The compressor will start when its onboard clock matches the day, hour, and minute scheduled start will be performed. The compressor will start an option and the option module must be purchased and of the scheduled start setpoints. Scheduled Start/Stop is<br>an option and the option module must be purchased and<br>installed before this feature can be turned on.

**Scheduled Start Hour –** Hour of the day for which a installed before this feature can be turned on.<br>**Scheduled Start Hour –** Hour of the day for which a<br>scheduled start will be performed. Scheduled Start/Stop is an option and the option module must be purchased and scheduled start will be performed. Scheduled<br>an option and the option module must be pu<br>installed before this feature can be turned on

**Scheduled Start Minute –** Minute of the hour for which a installed before this feature can be turned on.<br>**Scheduled Start Minute –** Minute of the hour for which a<br>scheduled start will be performed. Scheduled Start/Stop is an option and the option module must be purchased and installed before this feature can be turned on.

**Scheduled Stop Day –** Day (or days) of the week for which a sculpture and computed state of the computer of the week for which a<br>**Scheduled Stop Day** – Day (or days) of the week for which a<br>scheduled stop will be performed. The compressor will stop when its onboard clock matches the day, hour, and minute scheduled stop will be performed. The compressor will stop<br>when its onboard clock matches the day, hour, and minute<br>of the scheduled stop setpoints. Scheduled Start/Stop is an option and the option module must be purchased and installed before this feature can be turned on.

**Scheduled Stop Hour –** Hour of the day for which a scheduled stop will be performed. Scheduled Start/Stop is an option and the option module must be purchased and installed before this feature can be turned on.

**Scheduled Stop Minute –** Minute of the hour for which a scheduled stop will be performed. Scheduled Start/Stop is an option and the option module must be purchased and installed before this feature can be turned on.

**Enable High Dust Filter –** Enabling this when a high dust filter is installed will adjust the change inlet filter warning and high inlet vacuum trip thresholds to a higher value.

**Enable Remote Pressure Sensor –** Enabling this allows the compressor to load and unload based off a sensor reading installed in a remote location.

Please note that in order to disable Scheduled Start/Stop, the Scheduled Start and Stop days, hours, and minutes must

*PAGES 6 CALIBRATE SENSORS* •

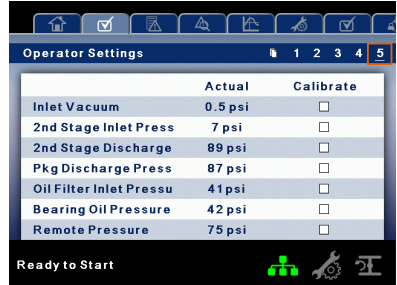

Sensor calibration can only take place when the machine is Sensor calibration can only take place when the machine is<br>stopped and there is no pressure on the sensor. Calibration only needs to take place after a sensor is replaced, the controller is replaced, the controller software is upgraded, or stopped and there is no pressure on the sensor. Calibration<br>only needs to take place after a sensor is replaced, the<br>controller is replaced, the controller software is upgraded, or<br>the operator suspects the sensor reading only needs to take place after a sensor is replaced, the<br>controller is replaced, the controller software is upgraded, or<br>the operator suspects the sensor reading is in error. Calibrate<br>a sensor by selecting the checkbox be

Each of the sensors listed below can be calibrated:

- Inlet Vacuum (1AVPT)
- 2nd Stage Inlet Pressure (2APT) **•**
- 2nd Stage Discharge Pressure (3APT) **•**
- Package Discharge Pressure (4APT) **•**
- Oil Filter Inlet Pressure (5OPT) **•**
- Bearing Oil Pressure (6OPT) **•**
- Remote Pressure (10APT) Only on units with the Bearing Oil Pressure (6<br>Remote Pressure (10A<br>remote sensor option **•**

Please note that if a sensor is currently reading a value that is +/-10% of its range from zero, the sensor will not be able to be calibrated and an warning will be logged in the event log. Please make sure the sensor is being exposed to atmosphere be calibrated and an warning<br>Please make sure the sensor is<br>before attempting calibration.

# **EVENTS FOLDER**

*PAGES 1 TO A MAX OF 50* •

**•**

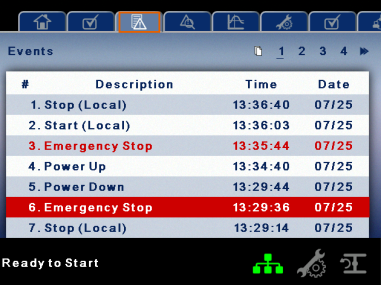

The pages in the Events folder document up to the last 250 events that the controller has experienced, with the time and date of the occurrence. The events are recorded in sequence, with number one being the newest and 250 being the oldest. When a new event occurs, it becomes number one and all others are shifted up in number.

The page numbers in the Title Bar are used to scroll through

**COPERATI**<br>
the events, with each page displaying up to seven. Page one displays events one through five, page two displays six The events, with each p<br>the events, with each p<br>one displays events on.<br>through ten, and so on

The following items will generate an event:

- Power On **•**
- Power Off **•**
- Press the Start Key **•**
- Press the Stop Key
- Press the Load Key **•**
- Press the Unload Key
- Starting the compressor remotely
- Stopping the compressor remotely
- Warning **•**
- **Trip •**
- Start Inhibit. **•**

Active Warnings will be highlighted in amber while acknowledged Warnings will be highlighted in amber<br>Active Warnings will be highlighted in amber<br>acknowledged Warnings will have amber text

Active Trips will be highlighted in red while acknowledged acknowledged Warni<mark>n</mark><br>Active Trips will be hig<br>Trips will have red text

Active Start Inhibits will be listed in the Event log, but not<br>highlighted. The display will indicate the compressor is no<br>ready to start if a start inhibit is active. Trips will have red text.<br>Active Start Inhibits will be listed in the Event log, but not<br>highlighted. The display will indicate the compressor is not

# **WARNING EVENTS LIST •**

#### *Change Inlet Filter* •

On-Screen Text: Change Inlet Filter

Will occur if 1AVPT is greater than 0.7 psi vacuum for units rated in horsepower, or 1 psi for units rated in kilowatts (1.3 psi vacuum for all units if the high dust filter option is enabled) the unit has been loaded for at least 8 seconds and the inlet valve is on the open limit switch. This condition must exist for 3 seconds before the warning is issued.

#### *Change Oil Filter* •

### On-Screen Text: Change Oil Filter

This warning will occur if the compressor is running and the Bearing Oil Temperature sensor reads a value greater than 120 °F, and the Oil Filter Pressure Drop is greater than 13 psi for 3 seconds or longer.

#### *Sensor Failure* •

# On-Screen Text: 5OPT Failure, 7ATT Failure

This will occur whenever sensors 5OPT, 7ATT, or 10APT are recognized as missing or broken. The sensor failure message shall follow the following format: 5OPT FAILURE. This condition must exist for 3 seconds before the warning is issued.

*Auxiliary 1* •

### On-Screen Text: Auxiliary 1

This will occur if auxiliary input 1 closes. The contact must be closed for at least 3 seconds before the warning will occur.

*Auxiliary 2* •

On-Screen Text: Auxiliary 2

**This Chronol of Auxiliary 2**<br>This will occur if auxiliary 2<br>This will occur if auxiliary input 2 closes. The contact must be closed for at least 3 seconds before the warning will occur.

# **SERVICE •**

Service warnings occur when the unit has operated a certain **SERVICE**<br>Service warnings occur when the unit has operated a certain<br>number of hours, based on the total hours. Service warnings can have multiple levels, depending on the service level Service warnings occur when the unit has operated a commber of hours, based on the total hours. Service war<br>can have multiple levels, depending on the service leve<br>selection. A service level selection of 0 disables service number of hours, based on the total hours. Service warnings<br>can have multiple levels, depending on the service level<br>selection. A service level selection of 0 disables service<br>warnings.

*Service Level 1* •

On-Screen Text: SVC Required

If service level 1 has been selected for the unit, a "SERVICE REQUIRED" warning will be issued on hour intervals equal to the service time period set point. This warning can be reset the same as any other warning.

*Service Level 2* •

On-Screen Text: 100 hours to Svc, SVC Required, Service Alarm

If service level 2 has been selected for the unit, the service complete factory set point will be used to clear a level 2 If service level 2 has been selected for the unit, the service<br>complete factory set point will be used to clear a level 2<br>service warning and reset the service time or date. The service complete factory set point will be used to clear a level 2<br>service warning and reset the service time or date. The se<br>complete can be reset before a service warning occurs.

The initial "SERVICE REQUIRED" warning will occur at total compiete can be reset berore a service warning occurs.<br>The initial "SERVICE REQUIRED" warning will occur at total<br>hour intervals equal to the service time period set point. However, 100 hours before this a "100 HOURS TO SERVICE" hour intervals equal to the service time period set point.<br>However, 100 hours before this a "100 HOURS TO SERVICE<br>warning will occur. This warning can be reset the same as However, 100 hours before this a "100 HOURS TO SERVICE'<br>warning will occur. This warning can be reset the same as<br>any other warning. One hundred hours later the "SERVICE warning will occur. This warning can be reset the same as<br>any other warning. One hundred hours later the "SERVICI<br>REQUIRED" warning will occur. This warning can be reset the same as any other warning, however this warning will return in 24 hours if the service complete factory set point has not be set. If the service complete has not been set, 100 hours later, the "ALARM – SERVICE REQUIRED" warning will be issued. This warning can only be cleared by the service complete factory set point. Once the service complete factory set point is set, indicating the service is completed, the time for the next "SERVICE REQUIRED" warning will be calculated by adding the service time period to the total hours value, with the "100 HOURS TO SERVICE" warning occurring 100 hours before and the "ALARM – SERVICE REQUIRED" warning occurring 100 hours after that time.

#### *High Discharge Pressure* •

### On-Screen Text: High Disch Pres

Will occur if the unit is using a remote sensor or is under the control of an external device, such as an X8I, is loaded, and the discharge pressure (4APT) is greater than the maximum offline pressure. This condition must exist for 3 seconds before the warning is issued. If this condition occurs, the compressor will automatically unload. The unit will be available to reload once the discharge pressure falls to the rated pressure value.

**Load or Stop Unit –** Will occur if the controller remains in a force unloaded state (by pressing the unload key) for a period of 10 minutes.

#### *Invalid Calibration* •

### On-Screen Text: Invalid Cal

Will occur if the sensor zero value is +/-10% of its scale. See • Invalid Calibr<br>On-Screen Text: In<br>Will occur if the se<br>Sensor Calibration

#### *Check SD Card* •

On-Screen Text: Check SD Card

The controller has detected a problem with the SD card during the last boot cycle and is using files from internal On-Screen Text: Check SD Card<br>The controller has detected a problem with the SD card<br>during the last boot cycle and is using files from internal<br>memory. The controller will function normally, but web page The controller has detected a<br>during the last boot cycle and<br>memory. The controller will fu<br>access may not work properly

# **TRIP EVENTS LIST •**

#### *High Intercooler Condensate* •

### On Screen Text: High I/C Condensate

Will occur if the Condensate Level Switch option is installed and enabled, and the condensate level switch is closed Will occur if the Condensate Level Switch option is installe<br>and enabled, and the condensate level switch is closed<br>for a time period of 60 seconds or greater. A closed switch will occur if the Condensate Level Switch option is<br>and enabled, and the condensate level switch is c<br>for a time period of 60 seconds or greater. A close<br>indicates that the drains are not working properly

#### *High Intercooler Pressure* •

### On Screen Text: High I/C Pressure

Will occur if the compressor is running loaded, the 2nd Stage Inlet Pressure sensor reads a value greater than 43 psi, and the 1st Stage Discharge Temperature sensor reads a value greater than 410 °F (430 °F for rated pressures above 125 psi). This will also occur if the compressor is running, started less than 7 seconds ago, and the 2nd Stage Inlet Pressure sensor reads also occur if the compresse<br>7 seconds ago, and the 2ne<br>a value greater than 10 psi

#### *High 2nd Stage Pressure* •

### On Screen Text: High 2nd Stg Press

Will occur if the compressor is running and the 2nd stage discharge pressure sensor reads a value greater than 15 psi above the rated pressure setpoint.

#### *High Line Air Pressure* •

On Screen Text: High Line Air Press

Will occur if the compressor is running and the package discharge pressure sensor reads a value that is greater than 15 psi above the rated pressure setpoint.

#### *Low Bearing Oil Pressure* •

### On Screen Text: Low Bearing Oil Press

Will occur if the compressor leaves the starting state and the Bearing Oil Pressure sensor reads a value that is less than 15 psi. This will also occur if after leaving the starting state, the Bearing Oil Pressure does not rise above 34 psi within 8 seconds. Lastly, this will occur if the compressor is running unloaded, has been running for at least 7 seconds, and the Bearing Oil Pressure sensor reads a value of less than 34 psi for 3 seconds or longer.

#### *2nd Stage Over Ratio* •

On Screen Text: 2nd Stage Over Ratio

Will occur if the compressor is running and the equation (2nd Stage Discharge Pressure +14.5 psi) / (2nd Stage Inlet Pressure +14.5 psi) is a value greater than 5 for 2 seconds or longer.

#### *High 1st Stage Temperature* •

On Screen Text: High 1st Stage Temp

Will occur if the compressor is running and the 1st stage discharge temperature sensor reads a value greater than the On Screen Text: High 1st Stage Temp<br>Will occur if the compressor is running<br>discharge temperature sensor reads a<br>High 1st Stage Temperature setpoint.

#### *High 2nd Stage Temperature* •

On Screen Text: High 2nd Stage Temp

Will occur if the compressor is running and the 2nd stage discharge temperature sensor reads a value greater than the Mill occur if the compressor is running<br>Mill occur if the compressor is running<br>discharge temperature sensor reads a<br>High 2nd Stage Temperature setpoint.

#### *High Intercooler Air Temperature* •

On Screen Text: High I/C Temp

Will occur if the compressor has been started for at least 15 seconds, is running, and the 2nd stage inlet temperature Will occur if the compressor has been sta<br>15 seconds, is running, and the 2nd stage<br>sensor reads a value greater than 140 °F.

#### *High Bearing Oil Temperature* •

On Screen Text: High Bearing Oil T

Will occur if the compressor has been started for at least 15 seconds, is running, and the bearing oil temperature sensor reads a value greater than 170 °F.

#### *Starter Fault 1SL (2SL)* •

On-Screen Text: Starter Fault 1SL, Starter Fault 2SL

Will occur if the unit tries to start and either of the starter auxiliary contacts are already closed.

#### *Main Motor Overload* •

On-Screen Text: Main Motor OL

This will occur if the motor overload relay opens. The contact must be open for at least 3 seconds before the trip will occur.

#### *Fan Motor Overload* •

On-Screen Text: Fan Motor OL

Will occur if a fan motor overload relay contact opens. The contact must be open for at least 3 seconds before the trip will occur.

#### *Remote Stop Failure* •

On-Screen Text: Rem Stop Fail

Will occur if the remote start/stop option is enabled, the remote stop button remains open and either start button is pressed.

**•**

•

#### *Remote Start Failure* •

### On-Screen Text: Rem Start Fail

Will occur if the remote start/stop option is enabled, the unit is started by the remote start button, and the button stays On-Screen Text: Rem Start Fail<br>Will occur if the remote start/stop option<br>is started by the remote start button, an<br>closed for 7 seconds after the unit starts

#### *Sensor Failure* •

On-Screen Text: 1AVPT Failure, 2APT Failure, 3APT Failure, 4APT Failure, 60PT Failure, 2ATT Failure, 3ATT Failure 4ATT • Sensor Failure<br>On-Screen Text: 1AV<br>4APT Failure, 60PT F.<br>Failure, 5OTT Failure

This will occur when a sensor is recognized as missing or 4APT Failure, 60PT Failure, 2ALT Failure, 3ALT Failure 4ALT<br>Failure, 5OTT Failure.<br>This will occur when a sensor is recognized as missing or<br>broken. The sensors affected by this trip are 1AVPT, 2APT, Fallure, 501 F Fallure.<br>This will occur when a sensor is recognized as missing or<br>broken. The sensors affected by this trip are 1AVPT, 2APT<br>3APT, 4APT, 2ATT, 3ATT, and 5OTT. The sensor should be This will occur when a sensor is recognized as missing or<br>broken. The sensors affected by this trip are 1AVPT, 2APT,<br>3APT, 4APT, 2ATT, 3ATT, and 5OTT. The sensor should be<br>displayed along with the sensor failure message. T failure message shall follow the following format: 1AVPT 3APT, 4<br>displa<sub>)</sub><br>failure<br>Failure

#### *Emergency Stop* •

On-Screen Text: Emergency Stop engaged. This will occur when the EMERGENCY STOP button is

#### *Inlet Restriction* •

# On-Screen Text: Inlet Restriction

This will occur if the unit has running loaded for at least On-Screen 1ext: Inlet Restriction<br>This will occur if the unit has running loaded for at least<br>8 seconds and the inlet vacuum is greater than 3 psi. This warning will also occur if the unit is running unloaded and the 8 seconds and the inlet vacuum is gr<br>warning will also occur if the unit is i<br>inlet vacuum is greater than 13.3 psi

#### *Excessive Unloaded Run* •

# On Screen Text: Excessive Unload

Will occur if the compressor remains in the forced unload will occur if the compressor remains in the forced unioad<br>condition (by pressing the unload key) for a time period of<br>20 minutes.

#### *Start Inhibit List*  •

### **High 1st Stage Temperature**

On Screen Text: High 1st Stage Temp

Will occur if the 1st stage discharge temperature sensor reads a value greater than 95% of the high 1st stage discharge temperature setpoint.

### **High 2nd Stage Temperature**

### On Screen Text: High 2nd Stage Temp

Will occur if the 2nd stage discharge temperature sensor reads a value greater than 95% of the high 2nd stage discharge temperature setpoint.

### **High Bearing Oil Temperature**

On Screen Text: High Bearing Oil T

Will occur if the bearing oil temperature sensor reads a value greater than 161 °F.

# **TRIP HISTORY**

*PAGES 1 TO A MAX OF 3*

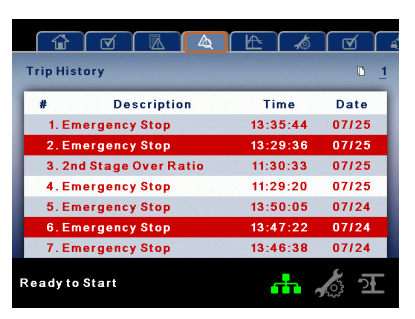

The pages in the Trips History folder document up to the last 15 trips that the controller has experienced, and time stamps The pages in the Trips History folder document up to the last<br>15 trips that the controller has experienced, and time stamp<br>each. The trips are recorded in sequence, with number one The pages in the Trips History folder document up to the las<br>15 trips that the controller has experienced, and time stamp<br>each. The trips are recorded in sequence, with number one<br>being the newest and 15 being the oldest. occurs, it becomes number one and all others are shifted up each. The t<br>being the<br>occurs, it b<br>in number

The page numbers in the Title Bar are used to scroll through in number.<br>The page numbers in the Title Bar are used to scroll thro<br>the events, with each page displaying up to seven. Page one displays events one through five, page two displays six the page numbers in the<br>the events, with each p<br>one displays events on<br>through ten, and so on one displays events one through five, page two displays six<br>through ten, and so on.<br>The following items will generate an entry in the trip history.

ی<br>ollovۃ<br>Trips

### **•**

**•**

Active Trips will be highlighted in red while cleared Trips will • Trips.<br>Active Trips v<br>have red text

The trip history also records compressor data at the time nave red text.<br>The trip history also records compressor data at the time<br>of the trip to assist in diagnostics and troubleshooting. Navigating to the trip entry and hitting the enter button will of the trip to assist in diagnostics and troubleshooting.<br>Navigating to the trip entry and hitting the enter butto<br>bring up the trip history dialog box.

While the dialog box is active, press the left and right keys in order to screen the dialog box is active, press the left and right keys in<br>order to scroll through the displayed data. The name of the order to scroll through the displayed data. The name of the trip will always be shown in the title bar of the dialog box. Press enter when finished viewing the data to return to the trip history screen.

# **GRAPHING FOLDER**

*PAGES 1 THRU 5 – INDIVIDUAL GRAPHS* •

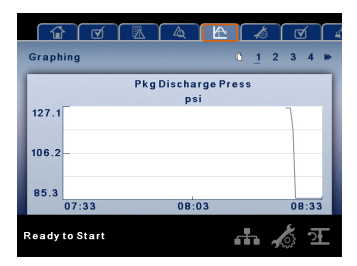

**Variable (Read Only)** Each page graphs one variable, displaying the variable name and unit of measure in the top center of the page. The variables that will be graphed on each of the five pages are selectable from page six. The units of measure are selectable from the GENERAL SETTINGS folder.

**Y–Axis (Read Only) –** is auto-scaling.

80448574 Rev A 23

•

**X–Axis (Read Only) –** The time duration is selectable from **PERAT**<br>**PERAT**<br>**X-Axis (Read Only)** – The time duration is selectable from the selected page six. The sample rate varies, based on the selected **The Marian Composition**<br>**The Marian Composition**<br>and<br>**duration The graph plots a minimum of Allian**<br>The graph plots a minimum of 255 readings.<br>The graph plots a minimum of 255 readings.

*PAGE 6 – GRAPHING SELECTIONS* •

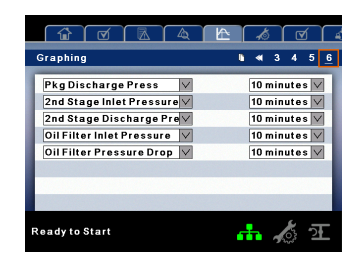

The selections for page one through five are organized Seady to Start<br>The selections for page one through five are organized<br>Sequentially in rows. The top row has page one selections and The selections for page one through five<br>sequentially in rows. The top row has pa<br>the bottom row has page five selections

**Variables –** include all analog inputs as well as some the bottom row has page five selections.<br>**Variables** – include all analog inputs as well as some<br>calculated variables. The amount of variables will vary calculated variables. The amount of variables will vary<br>depending on the compressor type and the options it has.

**Duration –** selectable from the following five times:

- 10 minutes **•**
- 30 minutes **•**
- 60 minutes **•**
- 12 hours **•**
- 24 hours **•**

These times are fixed and cannot be changed.

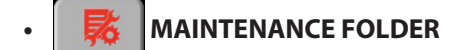

*PAGE 1 – FILTER STATUS*  •

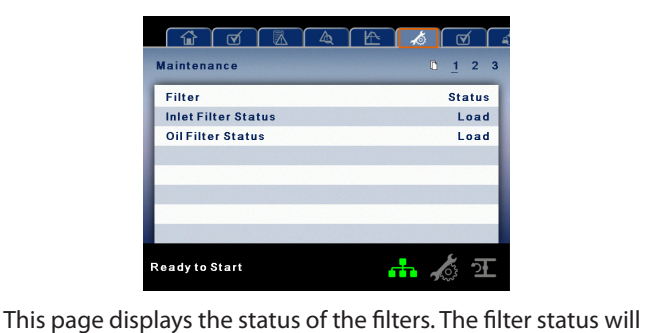

either be "OK" or "Change" depending on the compressor's diagnostic readings. If a filter reaches the "change' status, a warning will be issued and the service indicator will light up yellow to notify the user. Please note that the compressor must be in a "Running Loaded" state to check these maintenance items. If the compressor is not in a running state – the status will display "Load," unless a maintenance indicator has been issued when the machine was running and has not yet been reset.

The following filters are displayed:

- Oil Filter **•**
- Inlet Filter

*PAGE 2 – MAINTENANCE STATUS*

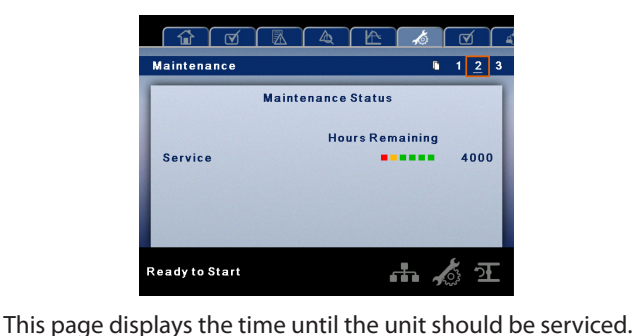

The service meter will deplete as the hours count down closer This page displays the time until the unit should be service meter will deplete as the hours count down and to a service appointment. Once the counter reaches the This page displays the time until the unit should be service<br>The service meter will deplete as the hours count down clos<br>to a service appointment. Once the counter reaches the<br>yellow zone, the service indicator will light the counter reaches the red zone the service indicator will yellow zone, the service indicator will light up yellow. Once<br>the counter reaches the red zone the service indicator will<br>light up red and maintenance must be performed.

#### *PAGE 3 – MAINTENANCE CONFIGURATION* •

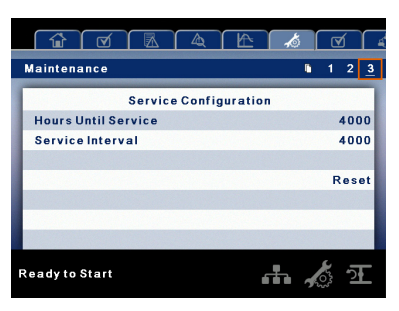

This page allows the user to set the service interval and to **THE COUNTER 1999**<br>This page allows the user to set the service interval and t<br>reset the counter after the service has been performed. The service interval may be set to any value between 1000 and 8000 hours, but must be set in accordance with the factory maintenance schedule. After maintenance has been performed, the user can reset the counter by navigating to factory maintenance schedule. After mainten<br>performed, the user can reset the counter by<br>the Reset button and pressing the enter key.

# **GENERAL SETTINGS FOLDER**

• **Alle parameters in the general settings FOLDER**<br>All parameters in the general settings folder are adjustable.

#### *PAGE 1 – LANGUAGE SELECTION* •

**•**

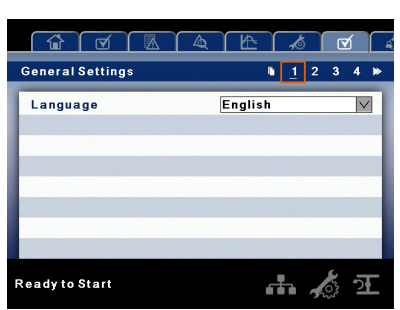

**Language** (< >) is selectable from the following 30 selections:

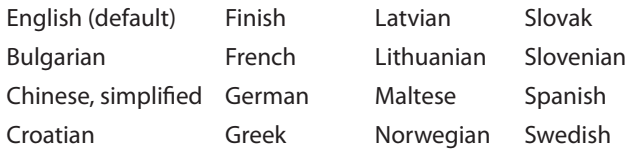

# **STRUCTIONS**<br>All items are adjustable **OPERATING INSTRUCTIONS**

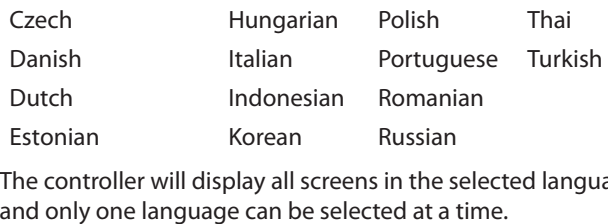

The controller will display all screens in the selected language Estonian<br>The controller will display all screens in the sele<br>and only one language can be selected at a tin<br>Each language appears in its native translation

#### *PAGE 2 – UNITS OF MEASURE SETTINGS* •

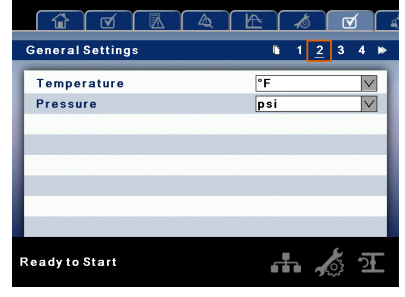

**Temperature** is selectable between °F and °C.

Pressure is selectable between psi, kpa, bar, kg/cm<sup>2</sup>.

*PAGE 3 – HOME PAGE SELECTION* •

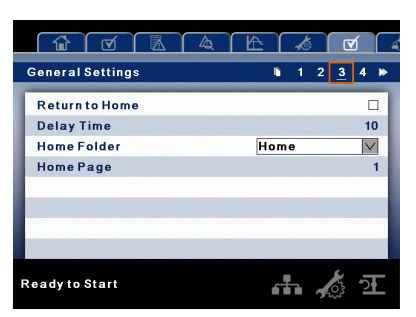

**Auto Return to Home** enables the controller to return the display back to the selected Home Page if there is no user **Auto Neturn to Home** enables the controller to return the<br>display back to the selected Home Page if there is no user<br>activity for the Delay Time shown. This is only enabled when an you will be selected in<br>activity for the Delay Time show<br>an "x" appears in the checkbox

**Delay Time** determines how many seconds of inactivity it will take before the controller will return to the Home Page. take before the controller will return to the Home Page.<br>**Select Home Folder** is used to select the Home Folder.

**Select Home Page** is used to select the Home Page within the selected Home Folder.

*PAGE 4 – TIME AND DATE SETTINGS* •

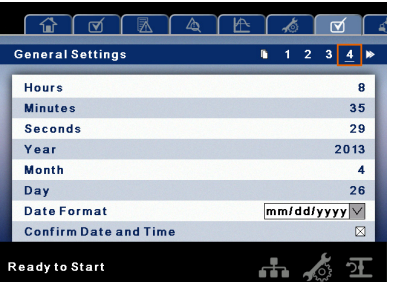

**STRUCTIONS**<br>All items are adjustable.<br>**Hours** allows the current hour to be set. The hours format is **STRUCTION**<br>All items are adju<br>**Hours** allows the<br>fixed on 24 hour All items are adjustable.<br>**Hours** allows the current hour to be set. Th<br>fixed on 24 hour.<br>**Minutes** allows current minutes to be set. fixed on 24 hour.<br>**Minutes** allows current minutes to be set.<br>**Seconds** allows current seconds to be set.

**Year** allows current year to be set. **Year** allows current year to be se<br>**Month** allows current month to l<br>**Day** allows current day to be set.

**Month** allows current month to be set.

**Date Format** is selectable between dd/mm/yyyy (default) **Day** allows currer<br>**Date Format** is se<br>and mm/dd/yyyy

**Confirm New Time and Date** is used to verify that changes **Date Format** is selectable between dd/inin/yyyy (default)<br>and mm/dd/yyyy.<br>**Confirm New Time and Date** is used to verify that changes<br>to selections are desired. An "x" must appear in the checkbox and mm/dd/yyyy.<br>**Confirm New Time and Date** is use<br>to selections are desired. An "x" mu:<br>before any changes will take affect.

The controller will continue to display any changes, even when the selections have not been confirmed and the user The controller will continue to display any changes, even<br>when the selections have not been confirmed and the user<br>exits the page, then returns. Cycling of the power returns all The controller will continue to disp<br>when the selections have not been<br>exits the page, then returns. Cyclin<br>selections to their current settings.

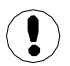

The controller does not support Daylight Savings is to t<br>The c<br>Time

#### *PAGE 5 – BACKLIGHT SETTINGS* •

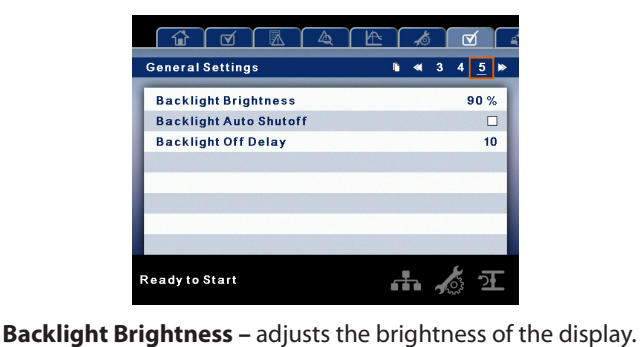

**Enable Backlight Auto-Off –** enables the controller to shut-Enable backlight if there is no user activity for the delay time<br>shown.

**Backlight Auto-Off Delay Time –** determines how many seconds of inactivity it will take before the controller will shut-off the backlight.

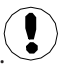

The backlight will be switched on whenever any of the controller's keys are pressed.

# *NOTICE*

**The start, stop, load, unload, reset, and acknowledge keys on the xe**–**90m/145m remain functional while the backlight is switched off. It is recommended to press the enter key or one of the navigation keys in order to switch the backlight on.**

•

**•**

#### *PAGE 6* **–** *SERIAL PORT ADDRESS SETTINGS* •

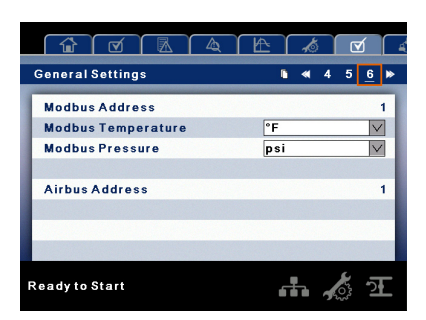

This page allows the user to set up the network addresses for the RS**–**485 networks the controller is capable of This page allows the<br>for the RS–485 netwo<br>communicating with

**MODBUS Address –** Sets the modbus node ID for the controller to communicate with a Modbus capable device, **MODBUS Address** – Sets the modbus no<br>controller to communicate with a Modbu<br>this can be any value between 1 and 247

**MODBUS Pressure –** Sets the unit type for pressure data read this can be any value between<br>**MODBUS Pressure** – Sets the u<br>out via the Modbus connection

**MODBUS Temperature –** Sets the unit type for temperature out via the Modbus connection.<br>**MODBUS Temperature –** Sets the ur<br>read out via the Modbus connection

**Airbus Address –** Sets the airbus address that allows the controller to communicate over Integral Sequencing or an X**–**Series system controller network.

#### *PAGES 7 AND 8 – ETHERNET SETTINGS* •

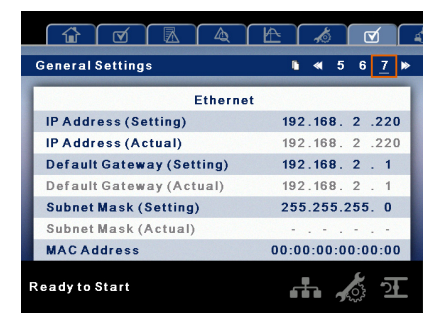

**IP Address Setting –** When DHCP is not enabled, this<br>setpoint sets the IP address of the controller.

**IP Address Actual –** This will match the IP address setting **IP Address Actual –** This will match the IP address setting<br>when DHCP is not enabled. If DHCP is enabled this will display when DHCP is not enabled. If DHCP is enabled this will dis<br>the address assigned to the controller by the DHCP server the address assigned to the controller by the DHCP server.<br>**Default Gateway Setting –** Setpoint for the default gateway.

**Default Gateway Actual –** Current reading/setting for the default gateway.

**Subnet Mask Setting –** Setpoint for the subnet mask.

**Subnet Mask Actual –** Current reading/setting for the subnet mask.

**MAC Address –** This is the unique hardware MAC address for the controller. This can not be changed.

**Enable DHCP –** Allow the controller to automatically receive an IP address from the Local Area Network (LAN).

**Apply –** After editing the desired setpoint navigate to the accept setting and press enter in order for the values in the **STRUCTIONS**<br>**Apply** – After editing the desired setpoint navigate<br>accept setting and press enter in order for the value<br>setting variables to be confirmed by the controller. setting variables to be confirmed by the controller.<br>**Cancel –** Discard any changes made to the Ethernet settings.

### *PAGES 9 AND 10 OPTION MODULE INFORMATION*

The option module information screen allows the user to see **PAGES 9 AND 10 OPTION MODULE INFORMATION**<br>The option module information screen allows the user to see<br>which software options have been installed in the controller. An option module that is installed will show up with an "X" The option module information screen allows the user to see<br>which software options have been installed in the controller.<br>An option module that is installed will show up with an "X"<br>in the appropriate box. The option part which software options have been installed in the controller.<br>An option module that is installed will show up with an "X"<br>in the appropriate box. The option part number is displayed

If no options are installed, this screen will not appear on the with the option name.<br>If no options are install<br>controller.

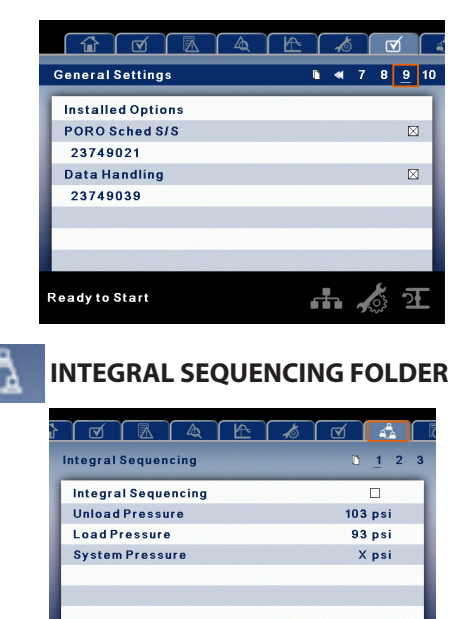

Integral Sequencing allows the compressor to be networked with up to three other compressors (fixed or variable with up to three other compressors (nxed or vaniable<br>speed) to maintain a stable system pressure by loading and<br>unloading compressors as needed. Integral sequencing requires no additional hardware other than a serial two wire connection daisy chained between all compressors in the system.

市态江

.<br>Ready to Start

Please note that the compressor's address in the integral sequencing system is defined by the airbus address that is set on the general settings folder. Also note that the pressure signal used to determine when to load or unload another compressor is based on the pressure reading from the compressor at address 1 in the system.

**Integral Sequencing –** Enabling Integral Sequencing selects this compressor to be the leader of the integral sequencing system. It is important that only one compressor in the sequence be selected as the lead compressor.

**Unload Pressure –** Determines the pressure at which a compressor will be unloaded by the system.

**Load Pressure –** Determines the pressure at which a compressor will be loaded by the system.

**System Pressure –** Shows the current pressure reading that **Load Pressure –** Determines the pressure at which a<br>compressor will be loaded by the system.<br>**System Pressure –** Shows the current pressure reading that<br>the system is using for control. This is typically compressor 1's compressor will be loaded by the sy:<br>**System Pressure –** Shows the curre<br>the system is using for control. This is<br>package discharge pressure reading the system is using for control. This is typically compressor 1's<br>package discharge pressure reading.<br>**Start Delay Interval –** Determines the amount of time<br>between loading compressors. This prevents all compressors

**Start Delay Interval –** Determines the amount of time package discharge pressure reading.<br> **Start Delay Interval** – Determines the amount of time<br>
between loading compressors. This prevents all compressors<br>
from loading at once.

**Damping –** The pressure control "Damping" setting which is used to tune how quickly the system responds to pressure from loading at once.<br>**Damping –** The pressure control "Damping" setting whic<br>used to tune how quickly the system responds to pressu<br>deviations. The default is 10 and should not normally be **Dampin**<br>used to t<br>deviatior<br>changed

**Tolerance –** The pressure control "Tolerance" setting, which is used to tell the system how to respond to changes in pressure above and below the load/unload pressures. The default is 3.0 psi and should not normally be ch used to tell the system how to respond to changes in pressure cnanged.<br>**Tolerance –** The pressure control "Tolerance" setting, which is<br>used to tell the system how to respond to changes in pressure<br>above and below the load/unload pressures. The default is 3.0

**Number of Compressors –** Defines how many compressors are in the system. The system psi and should not normally be changed.<br>**Number of Compressors** – Defines how n<br>are in the system. There is a maximum of 4

**Sequence –** Displays the current load/unload order of the are in the system. There is a maximum of 4.<br> **Sequence** – Displays the current load/unload order of the<br>
system. Each compressor in the system is assigned a letter, with "A" being the compressor to load first and unload last, **Bequence** – Displays the current load, amoda ofder of the<br>system. Each compressor in the system is assigned a letter<br>with "A" being the compressor to load last and unload first<br>and "D" being the compressor to load last an

**Priority –** Each compressor can be assigned a priority and "D" being the compressor to load last and unload fi<br>**Priority –** Each compressor can be assigned a priority<br>level. Compressors will only rotate positions with other **Priority –** Each compressor can be ass<br>level. Compressors will only rotate pos<br>compressors of the same priority level

**Rotate Now –** Selecting this setpoint will cause the sequence to shift according to the priorities, regardless of the rotation interval setpoint. to shift according to the priorities, regardless of the rotation

**Rotation Interval –** Determines the time period between mervarsetpome.<br>**Rotation Interval -**<br>sequence rotations

**Time Left –** Counts down the time until the sequence sequence rotations.<br>Time Left – Counts<br>rotation will occur.

# **STATUS FOLDER**

All information on these pages is read only.

Some values may only be visible when the factory settings password is entered.

#### *PAGES 1 AND 2 – ANALOG INPUTS* •

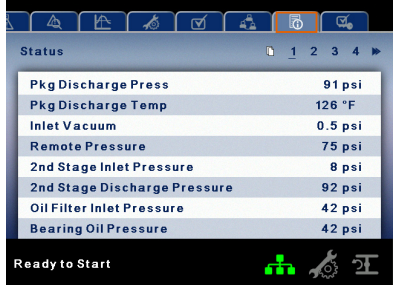

# **Analog Inputs:**

**•**

The following analog inputs are displayed in this section:

- Package Discharge Pressure **–** The pressure the **COMPRENTIONS<br>Package Discharge Pressure – The pre<br>compressor is delivering to the plant. •**
- Package Discharge Temperature **–** The temperature of compressor is delivering to the plant.<br>Package Discharge Temperature – The temperature of<br>the air after passing through the compressor discharge. **•**
- 1st Stage Discharge Temperature **–** The temperature of the air at the discharge of the 1st stage of the **Compared the air after passing the air after passing to the air at the dischlange T**<br>of the air at the dischlange T of the air at the discharge of the 1st stage of the<br>compression module.<br>2nd Stage Inlet Pressure – The pressure of the air at th<br>intake of the 2nd stage of the compression module. **•**
- 2nd Stage Inlet Pressure **–** The pressure of the air at the **•**
- 2nd Stage Inlet Temperature **–** The temperature of the **•** air at the intake of the 2nd stage of the compression intake o<br>2nd Sta<br>air at th<br>module
- 2nd Stage Discharge Pressure **–** The pressure of the air at the discharge of the 2nd stage of the compression module<br>2nd Sta<br>at the d<br>module **•**
- 2nd Stage Discharge Temperature **–** The temperature of the air at the discharge of the 2nd stage of the module.<br>2nd Stage Discharge`<br>of the air at the disch<br>compression module **•**
- Oil Filter Inlet Pressure **–** The pressure of the coolant oil at or the an at the dischar<br>compression module.<br>Oil Filter Inlet Pressure<br>the inlet of the oil filter **•**
- Bearing Oil Pressure **–** The pressure of the coolant oil at the inlet of the oil filter.<br>Bearing Oil Pressure – The pressure of the coolar<br>the bearings of the compression module shaft. **•**
- Bearing Oil Temperature The temperature of the coolant oil at the bearings of the compression modes haft. coolant oil at the bearings of the compression module Inlet Vacuum **–** Vacuum reading at the inlet valve.<br>• Inlet Vacuum – Vacuum reading at the inlet valve.
- 
- Remote Pressure (optional) **–** An optional pressure sensor that reads pressure at a point outside of the compressor Remote Pressure (optional) – An optional pressure se<br>that reads pressure at a point outside of the compre:<br>package. Usually this would be on a common tank. **•**
- Condensate Level Switch **–** Shows the status of the **•** condensate level switch in analog to digital converter Conde<br>conder<br>counts

#### *PAGE 3 – COMPRESSOR DATA* •

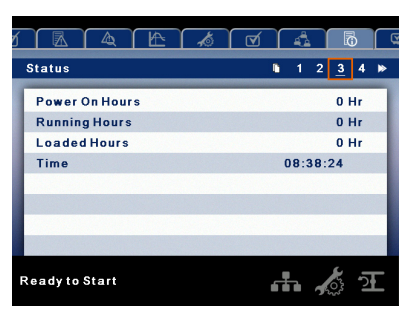

### **Compressor Data:**

- Power On Hours The number of hours the controller **•** has been powered up.
- Running Hours The number of hours the compressor's motor has been running. **•**
- Loaded Hours The number of hours the compressor has **•** been producing air.
- Real Time Clock Current time of day.

**•**

*PAGES 4 THRU 5 – DIGITAL INPUTS* •

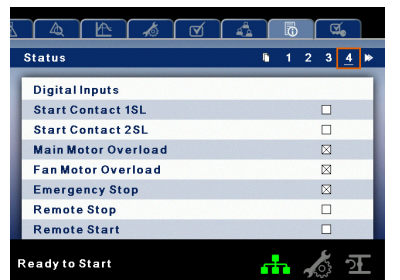

# **Digital Inputs:**

An "x" in the checkbox beside a digital input indicates that **Digital Inputs:**<br>An "x" in the checkbox beside a digital input indicates that<br>the input is in its TRUE state. For example, Starter Feedback is TRUE when its input is in the high state, where as, Emergency An "x" in the checkbox beside a digital<br>the input is in its TRUE state. For exam<br>TRUE when its input is in the high stat<br>Stop is TRUE when its input is at 0 Vdc the input is in its TRUE state. For example, S<br>TRUE when its input is in the high state, wh<br>Stop is TRUE when its input is at 0 Vdc.<br>A password is required to view these pages

- Starter Contact 1SL **•**
- Starter Contact 2SL **•**
- Main Motor Overload **•**
- Fan Motor Overload **•**
- Emergency Stop **•**
- Remote Stop **•**
- Remote Start **•**
- Remote Lead/Lag **•**
- Remote Load Enable **•**
- Remote Load/Unload **•**
- Auxiliary Input 1 **•**
- Nemble Ebad/OI<br>Auxiliary Input 1<br>Auxiliary Input 2 • Auxiliary Input 2.
- *PAGES 6 AND 7 DIGITAL OUTPUTS* •

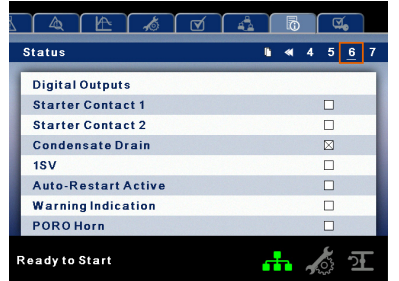

### **Digital Outputs:**

An "x" in the checkbox beside a digital output indicates that it is energized. A password is required to view these pages.

- Starter Contact 1M **•**
- Starter Contact 1S **•**
- Condensate Solenoid **•**
- Load Solenoids **•**
- Stopped in Auto-Restart
- Warning Output **•**
- PORO Horn **•**
- Trip Indication **•**

Warning Indication. **•**

# **FACTORY SETTINGS FOLDER**

This folder is for **Ingersoll Rand** factory and service personnel. A password must be entered on page one in **CORY SETTINGS FOLDER**<br>This folder is for **Ingersoll Rand** factory and service<br>personnel. A password must be entered on page one in<br>order to adjust values in this folder. This folder is used for setting parameters that are specific to that compressor and First folder is for **ingerson nand** factory and service<br>personnel. A password must be entered on page of<br>order to adjust values in this folder. This folder is us<br>setting parameters that are specific to that compre<br>displayi

#### *PAGE 1 – PASSWORD* •

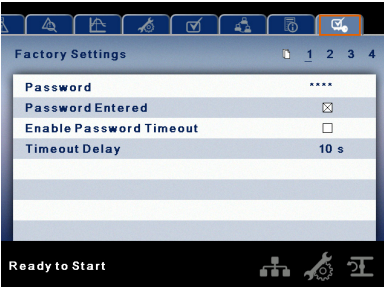

### **Password:**

Provides access to enter a valid password to gain access to password protected parameters. The password is entered by scrolling down to the password value and pressing the return . . .o<br>pas<br>key

### **Password entered:**

This checkbox will indicate a valid password has been **Password entered:**<br>This checkbox will indicate a valid password has been<br>entered. If this checkbox is blank, a valid password has not This checkbox will indicate a valid password has be<br>entered. If this checkbox is blank, a valid password<br>been entered or it has timed out. This is read only.

# **Password timeout enable:**

Checking this box will enable the password time feature.

### **Password timeout:**

This timeout along with the password timeout enable allows the user to set an adjustable amount of time to require a valid password to be re-entered. Once this timeout is reached repassword to be re-entered. Once this timeout is reached reentry of a valid password is required. The timeout counter is reset after any button press.

#### *PAGES 2 THRU 3 – FACTORY SETTINGS* •

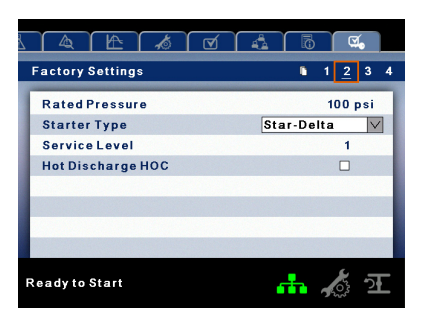

These pages are used for setting parameters that are specific to the compressor. All of the factory settings that are adjustable are listed below. All settings on these pages are password protected.

**Rated Pressure –** This is the nominal pressure that the

•

**COPERATII**<br> **COPERATII**<br> **COPERATII**<br> **COPERATII 1000–160**<br>100–150 psi (6.9–10.3 bar) and defaults to 100<br>100–150 psi (6.9–10.3 bar) and defaults to 100 psi

**Starter Type (Star-delta, Remote Starter, Soft Starter) 100–150 psi (6.9–10.3 bar) and defaults to 100 psi.<br><b>Starter Type (Star-delta, Remote Starter, Soft Starter)**<br>– Choose the starter type installed in the compressor. If this is 100–150 psi (6.9–10.3 bar) and defaults to 100<br>**Starter Type (Star-delta, Remote Starter, Sof-** Choose the starter type installed in the compressor may not start

**Service Level (0, 1, or 2) –** Set the service level reminders for not set correctly, the compressor may not start.<br>Service Level (0, 1, or 2) – Set the service level<br>the compressor. **Service Level (0, 1, or 2)** – Set the service level reminders.<br>**Service Level 0 –** Disables all service reminders.

- **Service Level 0 -** Disables all service reminders.
- **Service Level 1 –** A service warning will be issued when ompressor.<br>**Service Level 0 –** Disables all service reminders.<br>**Service Level 1 –** A service warning will be issued wher<br>the service time period has been expired. This warning the service time period has been expired. This warning<br>can be reset by any user. **•**
- **Service Level 2 –** A service warning will be issued the service time period has been expired. This warı<br>can be reset by any user.<br>**Service Level 2 –** A service warning will be issued<br>100 hours prior to the service time period expiring 100 hours prior to the service time period expiring.<br>This 100 hour warning can be reset by any user. At the expiration of the service time interval the service 100 hours prior to the service time period expiring.<br>This 100 hour warning can be reset by any user. At<br>the expiration of the service time interval the service<br>warning will again occur. This warning can be reset by any user but will recur every 24 hours until the service complete factory setpoint has been set (Password warning v<br>any user b<br>complete<br>Required) **•**

**Hot Discharge** – Enable this setpoint to activate the Hot Discharge option, which disables the package discharge **Hot Discharge – En<br>Discharge option, w<br>temperature sensor** 

**Power On Hours** (Read Only).

**Running Hours (adjustable) –** Used to adjust the running **S I RUC I IONS**<br>**Power On Hours** (Read Only).<br>**Running Hours (adjustable) –** Us<br>hours counter on the compressor. **Running Hours (adjusta**<br>hours counter on the con<br>**Loaded Hours (adjustal**<br>hours on the compressor

**Loaded Hours (adjustable) –** Used to adjust the loaded

# *PAGES 4 – FACTORY SETTINGS*

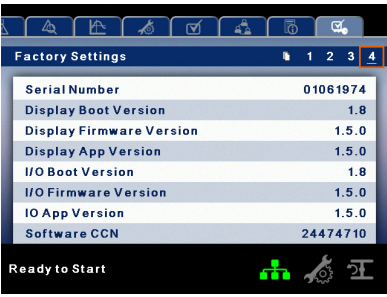

These pages are used for displaying software information for <sub>Ready to Start</sub><br>These pages are used for displaying s<br>the controller. All items are read only.

# **WEB ACCESS**

**Ingersoll Rand** Xe**–**90M/145M web pages are a visualization application which offers a window using a web browser **WEB ACCESS**<br>Ingersoll Rand Xe–90M/145M web pages are a visualizat<br>application which offers a window using a web browser<br>on your PC. The web pages allows the user to monitor air system at a glance or take a more detailed look into system

operation, equipment status and setup through an intuitive **STRUCTIONS**<br>operation, equipment status and setup through an intuitiv<br>web-page based user interface. To access this application running on the controller, simply connect via a Web Browser operation, equipment status and setup through an intuitive<br>web-page based user interface. To access this application<br>running on the controller, simply connect via a Web Brows<br>from any PC using an Ethernet connection. The P web-page based user interface. To access this application<br>running on the controller, simply connect via a Web Brows<br>from any PC using an Ethernet connection. The PC can be<br>local stand alone or part of a LAN.

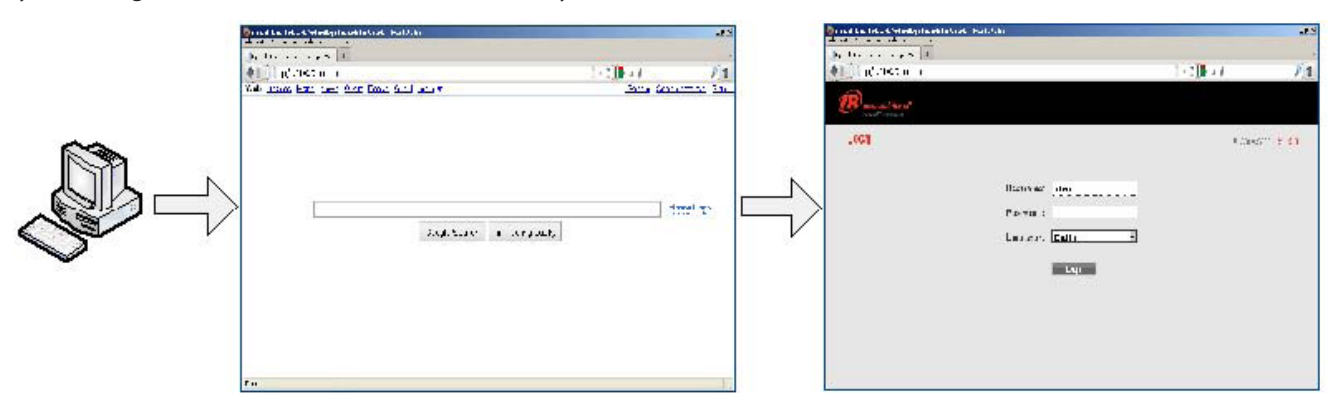

The system administrator can assign a user one of three levels of access (view only, user, and administrator) which will determine which functions will be available to the system administrator) which will the system administrator can assign a user one of three levels of access (view only, user, and administrator) which will determine which w The system administrator can assign a user one of three levels of access (view only, user, and administrator) which<br>determine which functions will be available to that user. For example, only users with administrator acces determine which functions will be available to that user. For example, only users with administrator access will be able to m<br>new accounts and to view or modify the configuration overview parameters. See section Account Ma

- Display of current operating state of the compressor **•**
- Compressor Information model number, serial number, rated capacity and other details **•**
- Start, Stop, Reset Alarm, Load and Unload buttons **•**
- Adjust operating parameters **•**
- Display of analog signals **•**
- Display of hour meters **•**
- Display of Event log **•**
- Graphing (Xe–145M Only) **•**
- Display of maintenance timers **•**
- Edit and display of maintenance log **•**
- Edit and display of maintenance log<br>• Notification of alarm/trip events via email

# **COMMISSIONING PROCEDURES •**

There are certain parameters that must be configured in order for the controller to properly communicate to the LAN and to There are certain parameters that must be configured in order for the controller to properly communicate to the LAN and to<br>the network. Outlined below is a list of steps that must be completed before the visualization soft Please be sure that you have ADMIN rights before attempting to configure the visualization the network. Outlined below is a list of steps that must be completed before the visualization Please be sure that you have ADMIN r

Please be sure that you have ADMIN rights before attempting to configure the controller.<br>If you will only be connecting to the controller to a single PC, go to step 1. If you will be using a static IP or DHCP assigned IP If you will only be connecting to the controller to a :<br>address on your company's LAN please go to step 2

- iaress on your company's LAN piease go to step 2.<br>1. Connect the controller to a PC Follow the procedure outlined in section "CONNECTING TO A PC". Please go to step 3.
- 2. Configure the controller Ethernet settings Obtain a static IP address from your IT department or have an assigned domain name for DHCP access. Follow the procedures in "ETHERNET CONFIGURATION".
- Login to the web pages Follow the procedure in section "LOGIN PROCESS". 3 .
- and the state of the state of the state of the procedures in section "COMPRESSOR INFORMATION". Make sure you have all the procedures in section "COMPRESSOR INFORMATION". Make sure you have the compressor nameplate data available.
- 5. Set up user accounts Follow the procedures in section "ACCOUNT MANAGEMENT".

### **CONNECTING TO A PC •**

In order to configure your computer to communicate point-to-point with the Xe**–**90M/145M controller, you must first set the IP address range of your computer to the default IP address range of the controller. To do this, please follow the instructions listed • CONNECTING TO A PC<br>In order to configure your computer to communicate point-to-point with the Xe–90M/145M controller, you<br>address range of your computer to the default IP address range of the controller. To do this, plea

### **Using Classic View:**

Select Start

Select Settings

Select Network Connections.

### **Using XP Start View:**

Select Start

Select Control Panel

Select Network Connections.

Select Control Panel<br>Select Network Connections.<br>Please note that the controller ships with a default IP address of 192.168.2.220 Select Network Conne<br>Se note that the controller ships with a defa<br>Select "Local Area Connection" from the list

1. Select "Local Area Connection" from the list.

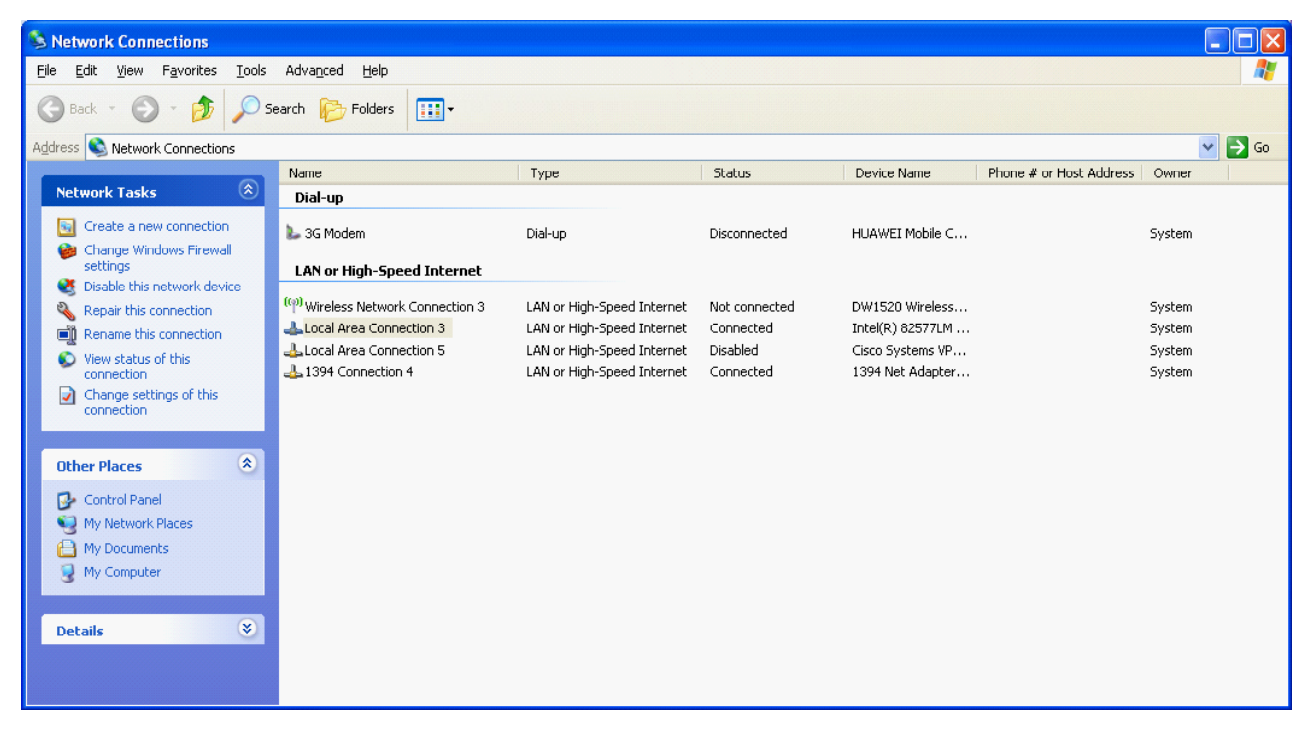

2. Right click on the "Local Area Connection" and select "Properties".

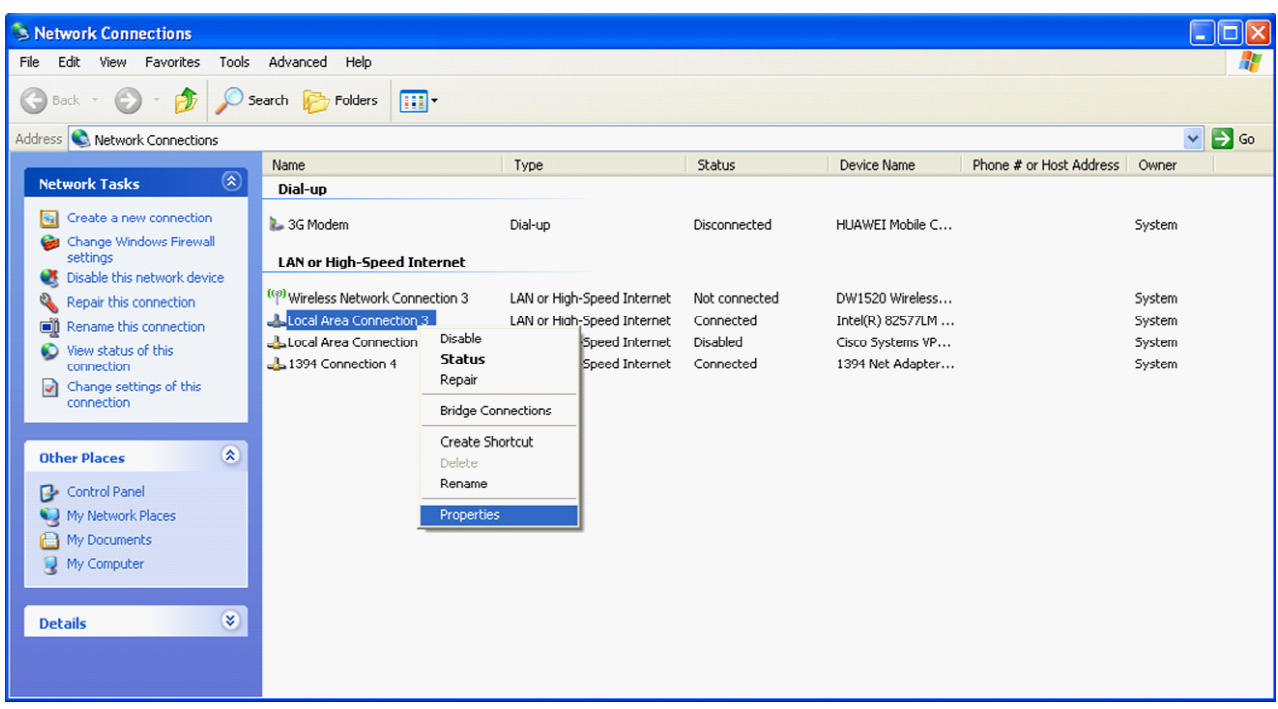

3. Scroll down the connection list to find the "Internet Protocol (TCP/IP)". Select the "Internet Protocol (TCP/IP)" and click on "Properties".

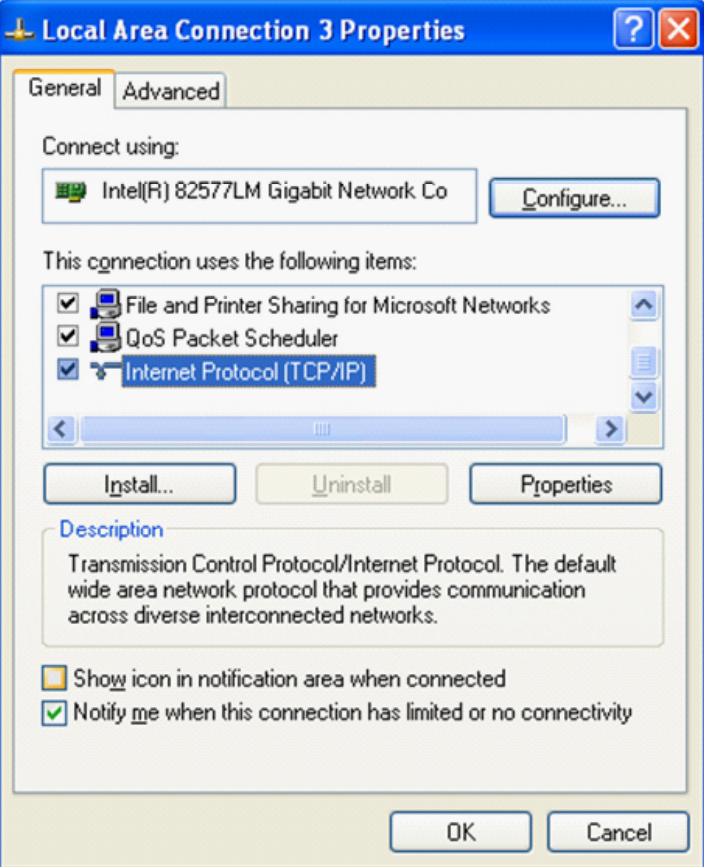

4. Click on the "Alternative Configuration" tab.

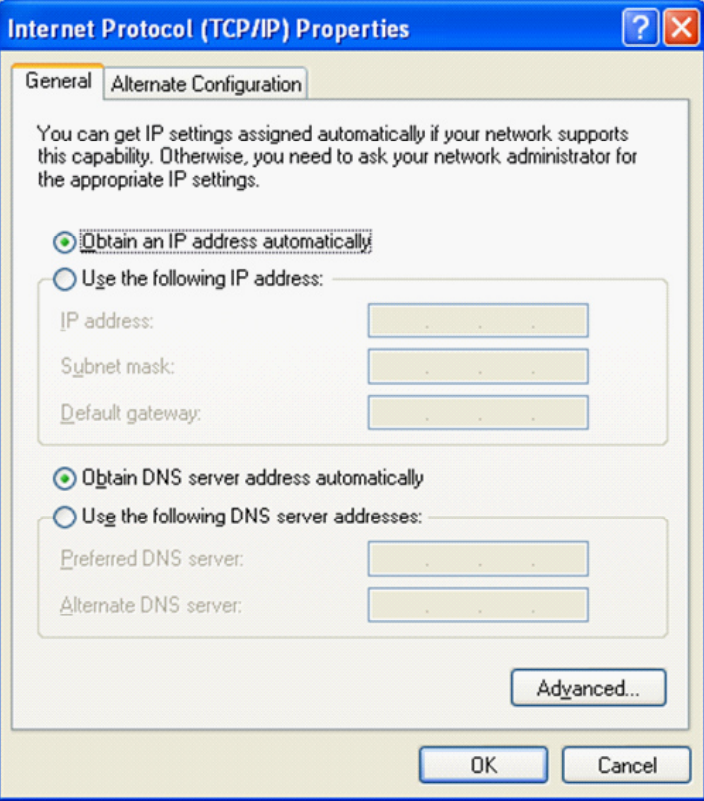

5. Click on "User Configured" Button.

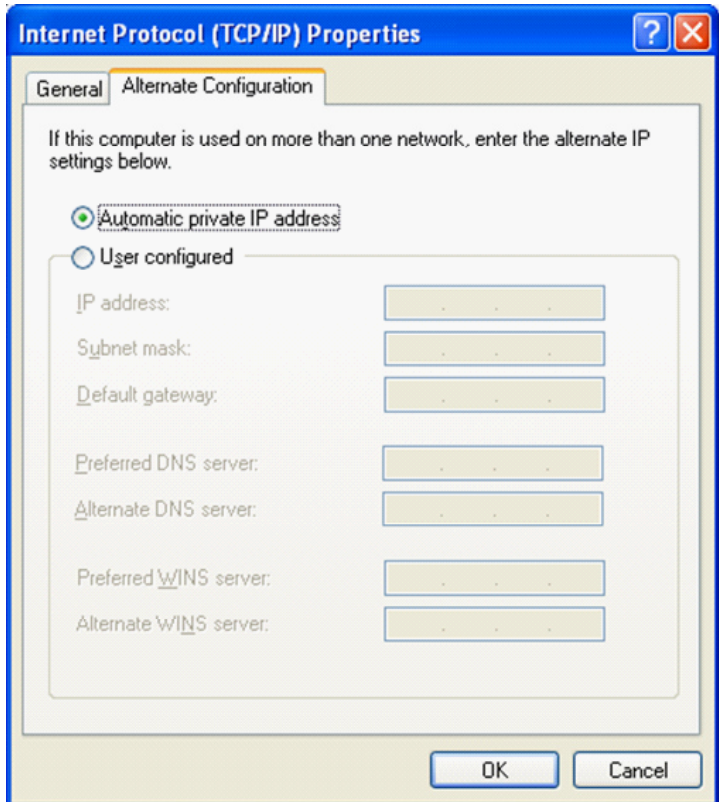

80448574 Rev A 33

**6. Enter IP address for the computer (192.168.2.221), Enter the Subnet mask for the computer (255.255.255.0) and leave all First Field Control**<br>Enter IP address for the<br>other field boxes blank

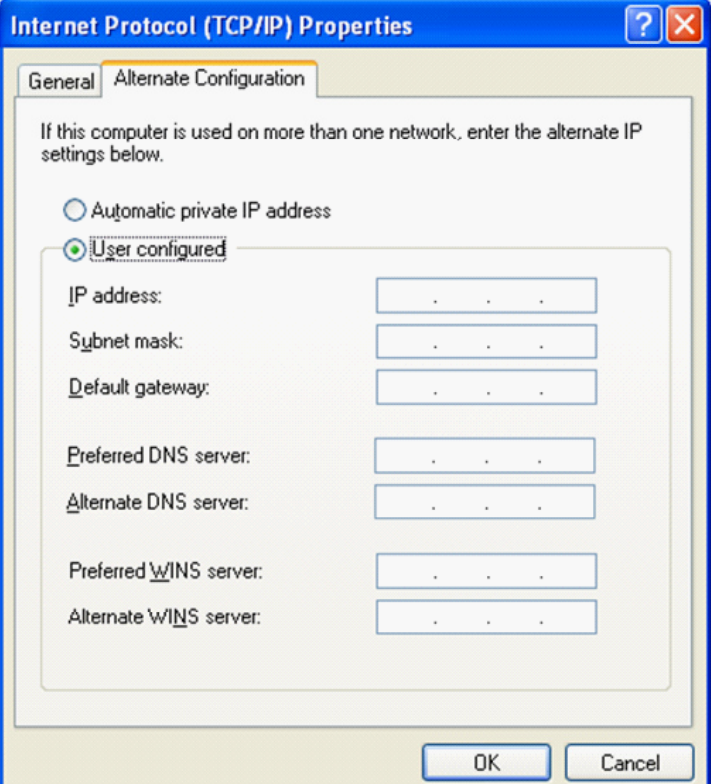

7. Click on "OK" button when it is complete.

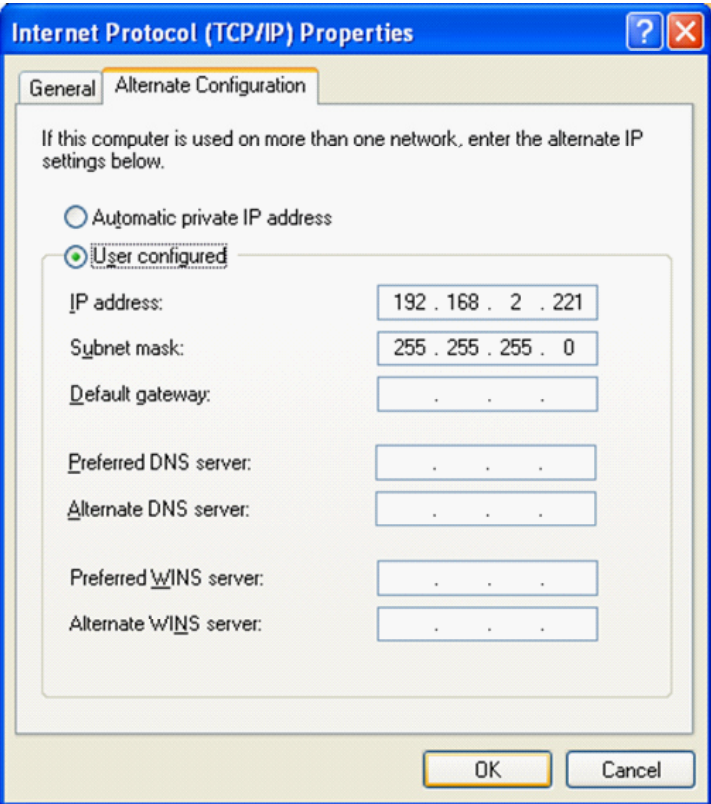

8. Connect an Ethernet cable to your computer and to the controller. Within a minute, the computer will make a connection to the controller. Once connected, you will be able to log into and configure the controller. 8. Connect an Ethernet cable to your computer and to the controller. Within a minute, the computer will make a connection<br>to the controller. Once connected, you will be able to log into and configure the controller.<br>**ETHER** 

# **ETHERNET WIRES**

to the controller. Once connected, you will be able to log into and configure the controlle<br>**ETHERNET WIRES**<br>Wiring the network is accomplished by connecting the user computer to the controller using<br>connection point on th

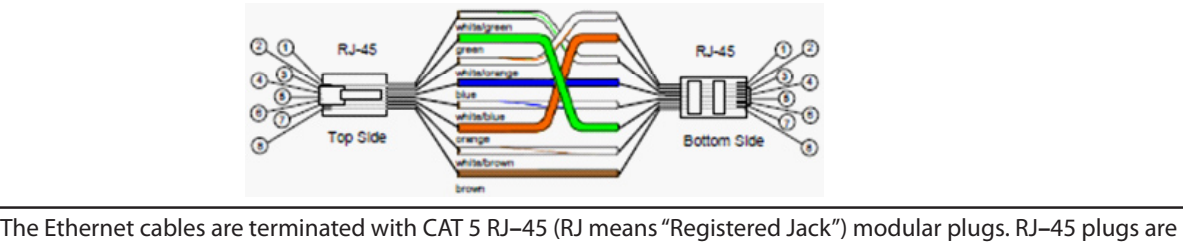

similar to those seen on the end of a telephone cable except they have eight versus four or six contacts on the The Ethernet cables are terminated with CAT 5 F<br>similar to those seen on the end of a telephone<br>end of the plug and they are about twice as big

#### **ETHERNET CONFIGURATION •**

The Ethernet configuration allows the user to select how the controller will be connected to the LAN.<br>The Ethernet configuration allows the user to select how the controller will be connected to the LAN.

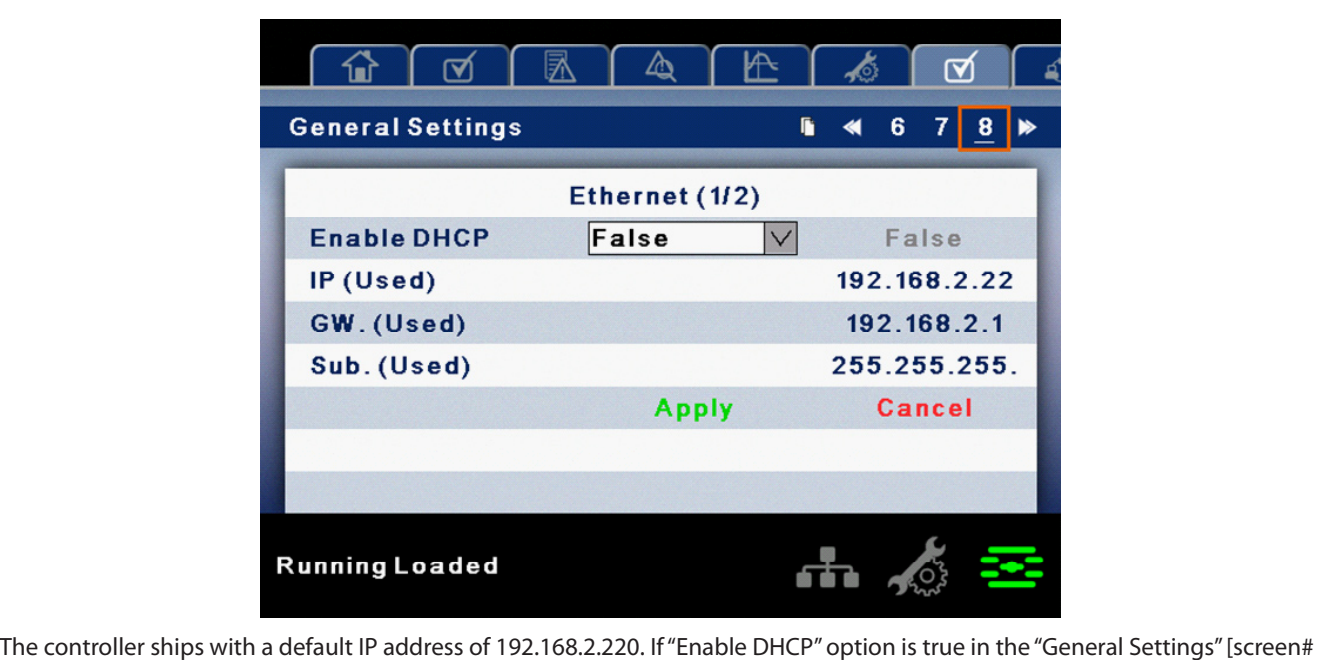

The controller ships with a default IP address of 192.168.2.220. If "Enable DHCP" option is true in the "General Settings" [scr<mark>e</mark><br>8] of the controller, then it will obtain an IP address via DHCP. Refer R55–160 kW Instruct

8J of the controller, then it will obtain an IP address via DHCP. Refer R55–160 kW Instruction manual for more information.<br>Once the user changes the "DHCP Enable" option to true, the "Assigned IP" address (e.g. 10.40.193. Once the user changes the "DHCP Enable" option to true, the "Assigned IP" address (e.g. 10.40.193.73) will appear below this<br>selection in few seconds. The users connected with the local area network can use this new assign selection in few seconds. The users connected with the local area network can use this new assigned IP to login to the web<br>pages. Please note that depending on the LAN architecture, not all users will be able to view the w

#### **CAUTION** A

**Changing the Ethernet configuration of the controller may cause the web pages to become unresponsive and require IT or other support to return the web pages to an operational condition. Be certain all Ethernet settings are correct before saving changes.**

### **LOGIN PROCESS •**

The server is accessed either by host name or by IP. Accessing by name requires that a router be in the network. During the installation and commissioning process a network address was assigned to the CONTROLLER by your IT department. • LOGIN PROCESS<br>The server is accessed either by host name or by IP. Accessing by name requires that a router be in the network. During the<br>installation and commissioning process a network address was assigned to the CONTR

fenixsim.com). A domain name address is a web page address chosen by the user to represent the controller. The domain name installation and commissioning process a network address was assigned to the CONTROLLER by your IT department.<br>This address may be a static IP (e.g. http://192.168.2.220, recommended) or a DHCP assigned domain name address This address may be a static IP (e.g. http://192.168.2.220, recomment<br>fenixsim.com). A domain name address is a web page address cho<br>must be approved by your IT department but can generally be an<br>can log in to the web page must be approved by your IT department but can generally be any text label you wish. You must have this address before you

can log in to the web pages. See section – Ethernet Configuration.<br>Please note that Web Pages requires Internet Explorer 8 (or newer)<br>behave correctly when using older browser software. Please note that Web Pages requires Internet Explorer 8 (or newer) or Mozilla Firefox 5 (or newer). Certain functions may not behave correctly when using older browser software.<br>To log in to the web pages you must first ty

with a DHCP enabled controller you might type this:

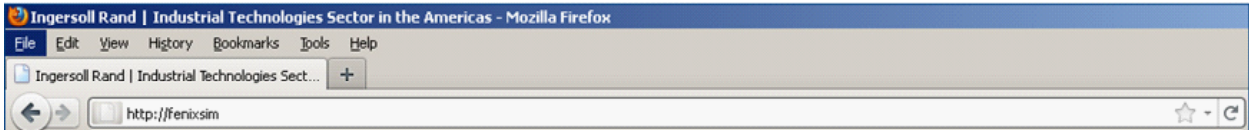

While with a static IP address you might type this:

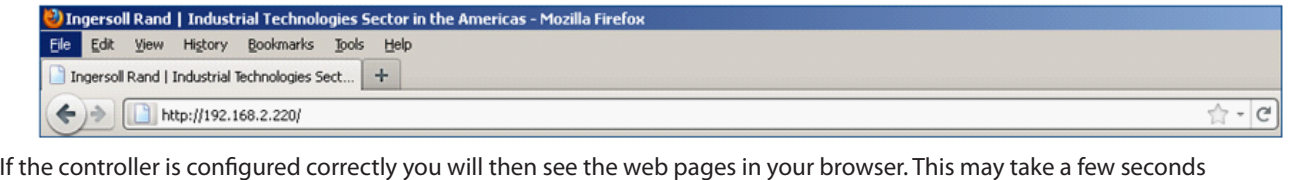

If the controller is configured correctly you will<br>depending on your network connection speed.

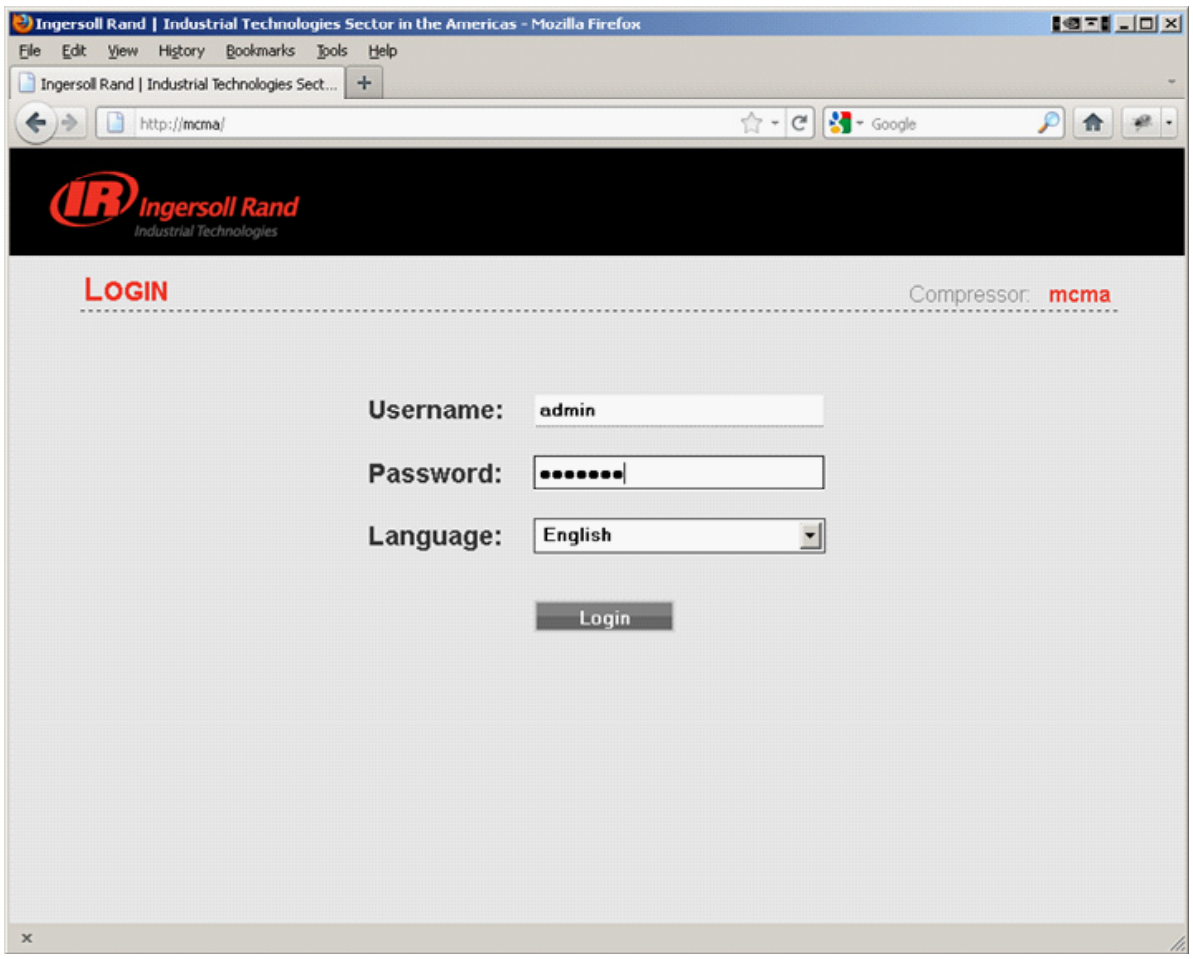

**The login screen requires the user to enter their username, password and select the language for the web pages. This login** screen will authenticate the user against the type of account. After log in the user can view/modify the data as per the available access to the user account. The login screen requires the user to enter their username, password and select<br>screen will authenticate the user against the type of account. After log in the use<br>access to the user account.<br>Enter the username and passwor

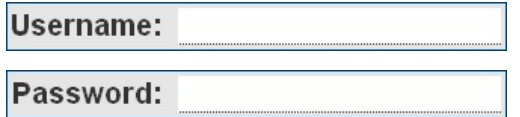

The web pages.<br>Type in your user name (case sensitive). Type in your user name (case sensitive)<br>Type in your password (case sensitive).

If the user name or password are incorrect the login page will show a message "Unknown combination of username and **P**<br>If the user<br>"password If the user name or password are incorrect the login page will show a message "Unknown combination of username and<br>password".<br>Click on the dropdown control and select the "Language" from language dropdown control. The full

ir the user name or password are incorrect the login page will show a message "Unknown combination or username and<br>password".<br>Click on the dropdown control and select the "Language" from language dropdown control. The full password .<br>Click on the dropdown control and select the "Language" from<br>Xe–145M controller is supported by the web interface. The use<br>the language for the web interface after the login is successful

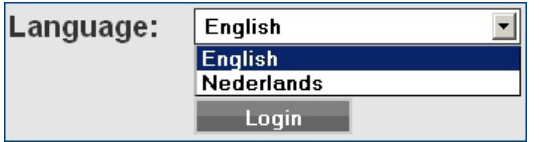

Select your language from the dropdown list.

Click on "Login" button to continue. Upon successfully logging in you will see the system HOME screen.

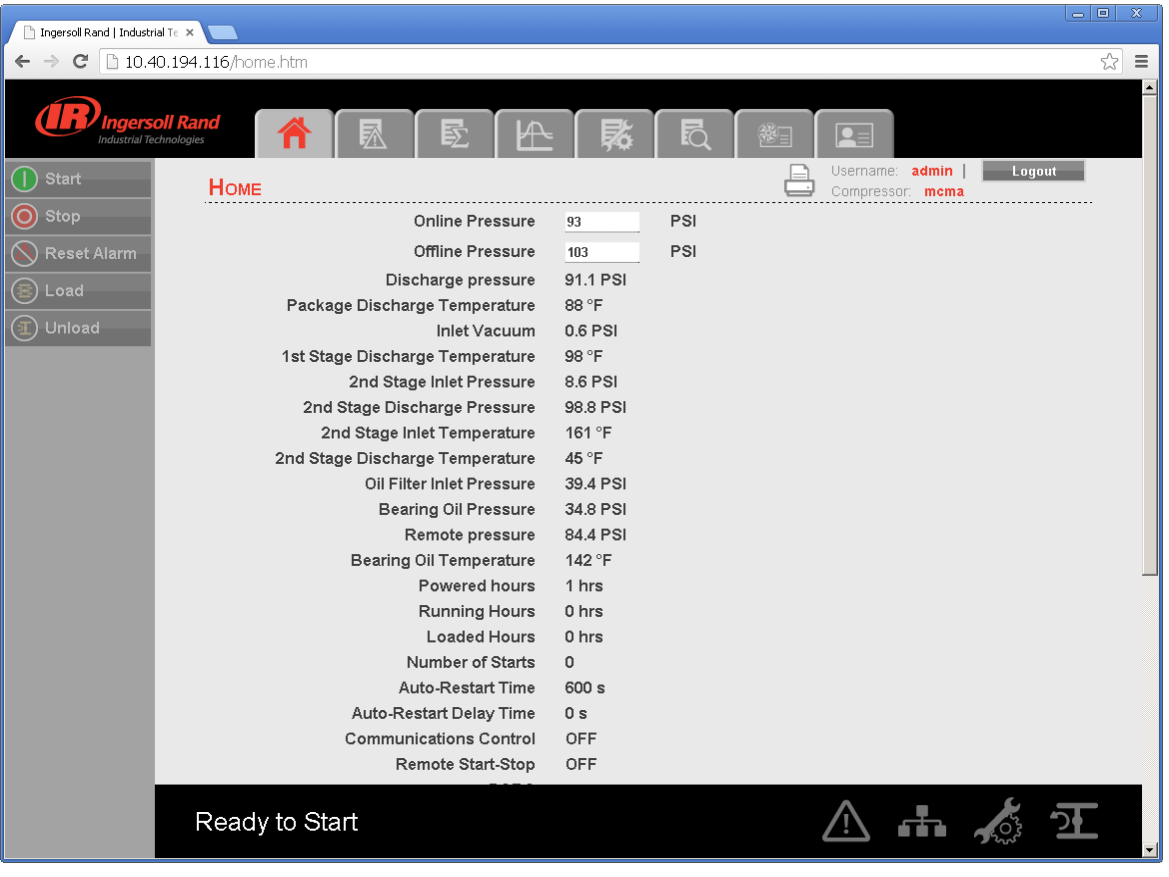

Only 5 users can concurrently login to the controller at a time. If another user attempts to login, an error message will be displayed. "The limit on the number of concurrent users has been reached. Please wait for a user to logoff before trying again."

Please see below section for default account information, and section "ACCOUNT MANAGEMENT" for more detailed information about the account management process.

80448574 Rev A 37

## **DEFAULT ACCOUNTS •**

**The web page software comes with default administrator account. The system administrator can assign users one of three**<br>The web page software comes with default administrator account. The system administrator can assign u levels of access (view only, user and administrator) which will determine which functions will be available. For example, only The web pa<br>levels of aco<br>users with a<br>parameters

users with administrator access will be able to create a new user account and view or modify the configuration overview<br>parameters.<br>It is highly advised that the administrator change these accounts as soon as feasible to p It is highly advised that the administrator change these accounts as soon as feasible to prevent unauthorized access to the righly advised that the administrator change these accounts as soon as feasible to prevent unauthorized access to the<br>Ilization software. The three level of access rights are as follows:<br>**VIEW :** The user is able to view i

- Visualization software. The three level of access rights are as follows:<br> **1. VIEW**: The user is able to view information on all the screens. The user is unable to change any set points or access<br>
to the configuration over 1. **VIEW**:
	- **USER :** The user has all rights available to the VIEW access level as well as being able to change setpoints on the VIEW : The user is able to view information on all the screens. The user is unable to change any set points or access<br>to the configuration overview screens.<br>USER : The user has all rights available to the VIEW access level to the configuration overview screens.<br>**USER :** The user has all rights available to the VIEW access leve<br>HOME screen and working duration of the maintenance<br>and unload the compressors, as well as reset the alarm **2. USER:**
	- **ADMIN :** The user has all rights of the VIEW and USER access levels as well as full access to the configuration overview screen and working duration of the m<br>and unload the compressors, as well as reset<br>**ADMIN :** The user has all rights of the VIEW and USER a<br>screens and the account management utility 3. ADMIN:

Please note that there can be as many as five (5) maximum users logged into the system at one time, and only one screens and the account management utility.<br>Please note that there can be as many as five (5) maximum users logged into the system at one time, and only on<br>administrator logged in at one time. Only a user with ADMIN rights

The default account is:

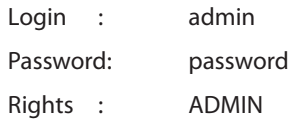

# **NAVIGATION •**

• NAVIGATION<br>Each of the main segments is represented by a tab on the top of web pages. Clicking on the tab will bring you to the screen for • NAVIGATION<br>Each of the main segme<br>that particular segment

# **TAB NAVIGATION •**

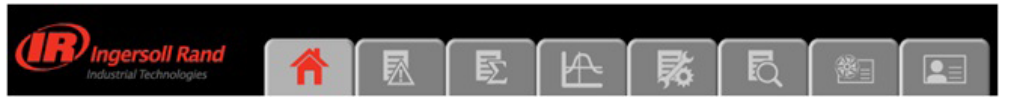

The components of the tab navigation are as follows:

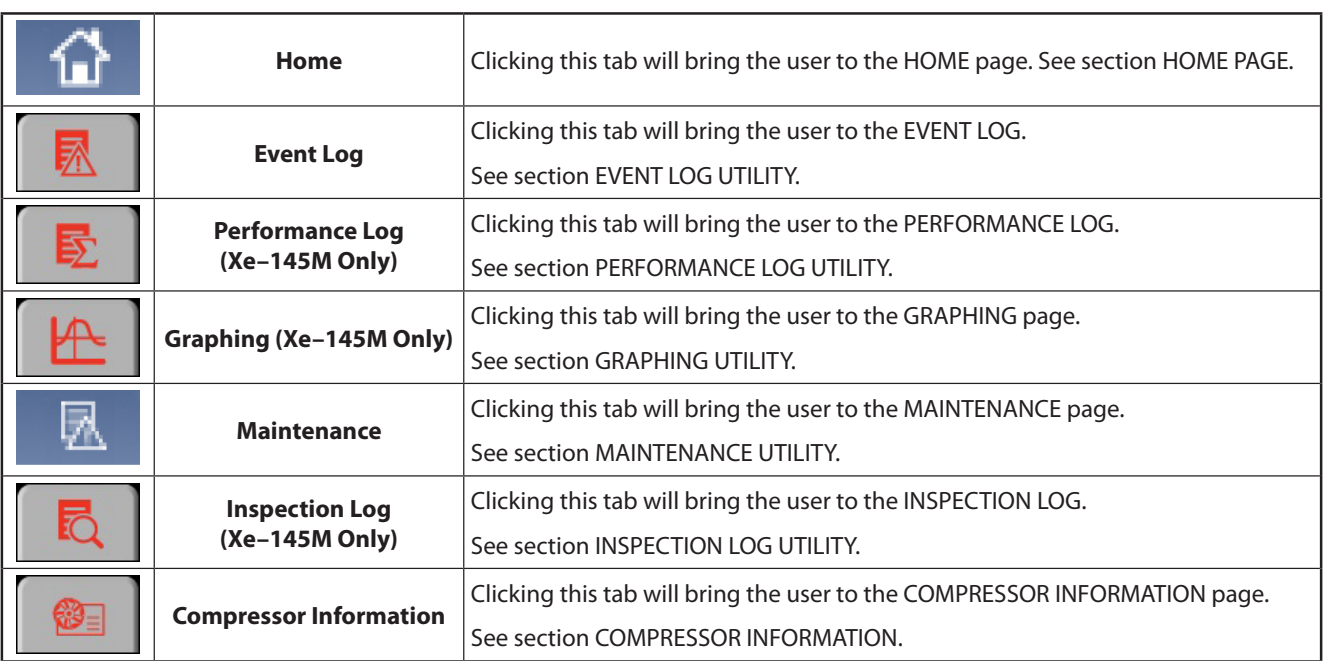

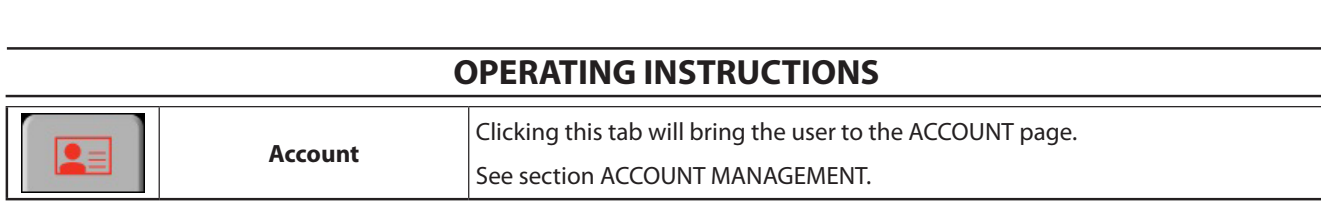

# **COMMAND BUTTONS •**

All pages show five command buttons (Start, Stop, Reset Alarm, Load and Unload), five dash board icons and current status of **COMMAND**<br>**• COMMAND**<br>All pages show<br>the compressor

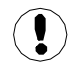

If the current user's account type does not have the necessary access rights to control the compressor via the web interface, remote control from the web interface will be disabled at the controller.<br>If the current user's account type does not have the necessary access rights to control<br>interface, remote control from the web interface

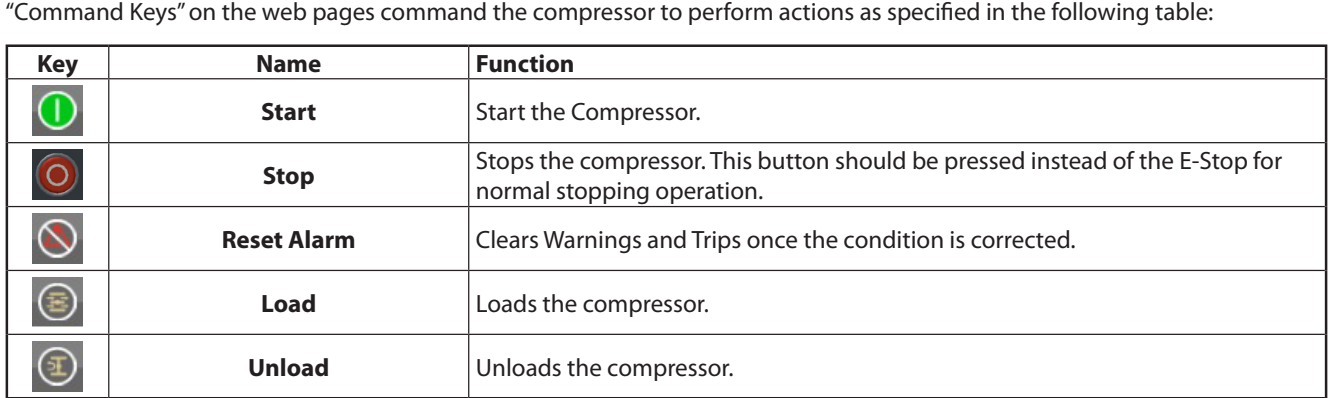

Remote starting and stopping can be accomplished through the Ethernet Port. Panel power must be on, all utilities must be running and permissive functions satisfied in order for the start-up from the web page.

# **DASHBOARD ICONS •**

• DASHBOARD ICONS<br>"Dashboard Icons" are intended to be a quick at-a-glance view of system status. These icons are always visible regardless of the • DASHDOAND IC<br>"Dashboard Icons" ar<br>folder/page selected The following table lists standard dashboard icons and their definition. Note that the color of these icons changes based on the<br>The following table lists standard dashboard icons and their definition. Note that the color

ionen, page sefected.<br>The following table lists standard dashboa<br>state set by the application while running

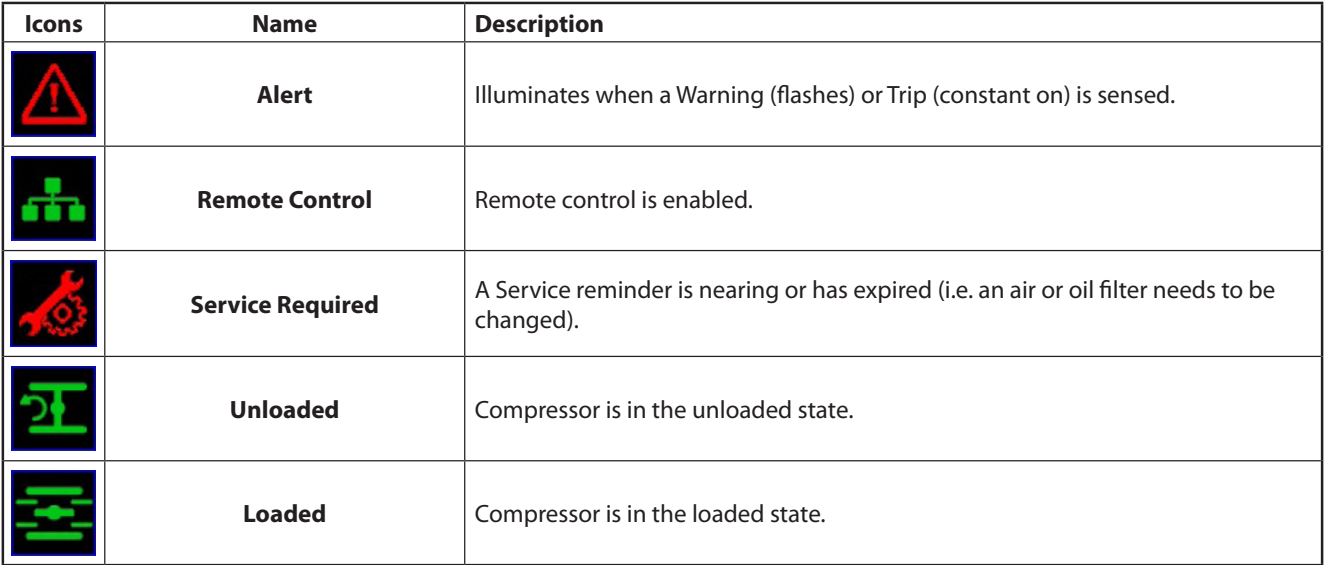

Compressor Name, User Name, Print Button and Log Out button are always visible on the right side top of the page, regardless **comments**<br>Compressor Name<br>of the tab selected

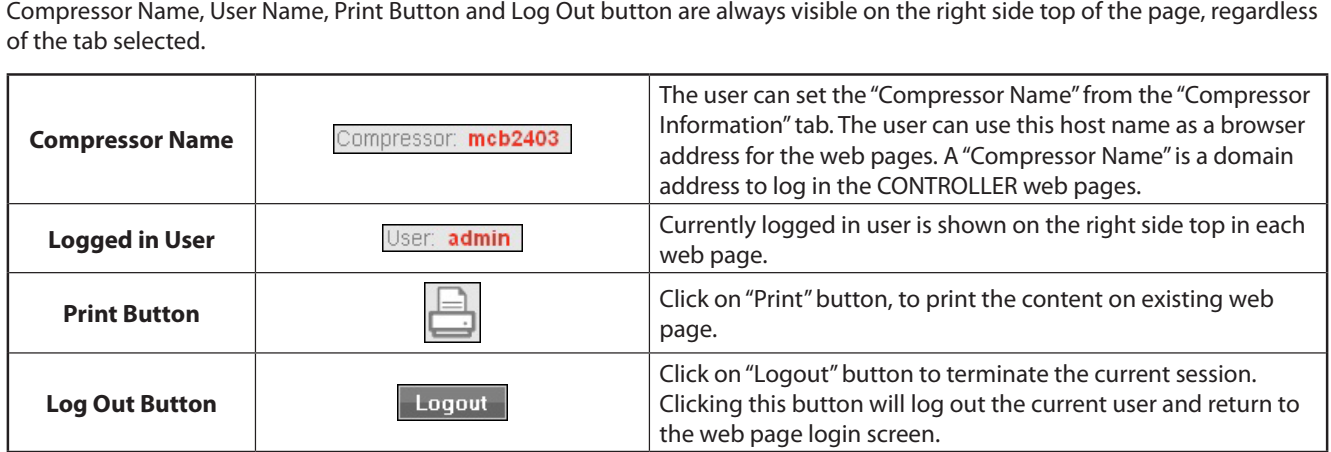

### **HOME PAGE •**

The "HOME" tab shows information about the compressor operating parameters, total power consumption, running hours, • HOME PAGE<br>The "HOME" tab shows information<br>loaded hours, number of starts, etc

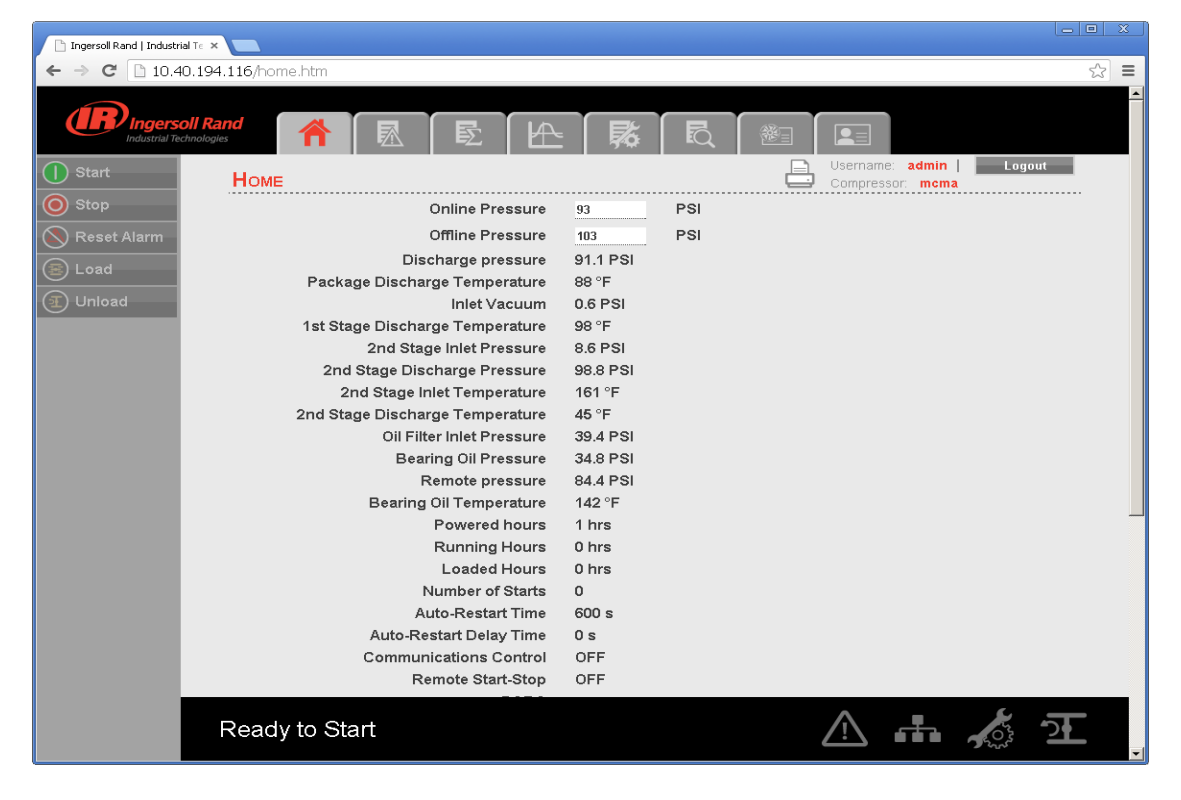

**CRERATING INSTRUCTIONS**<br>Click on the pressure set point value in the white box, to change the "Pressure Set Point" value. Enter the new pressure set point **value and click on the pressure set point value in the white box, to change the "Pressure Set Point" value. Enter the new pressure set point value in the white box, to change the "Pressure Set Point" value. Enter the new CALC ATTING INSTRU**<br>Click on the pressure set point value in the white box, to change the "Pres<br>value and click on "Confirm" button. "Pressure Set Point" is only editable p<br>The user with "View" type account can't change t

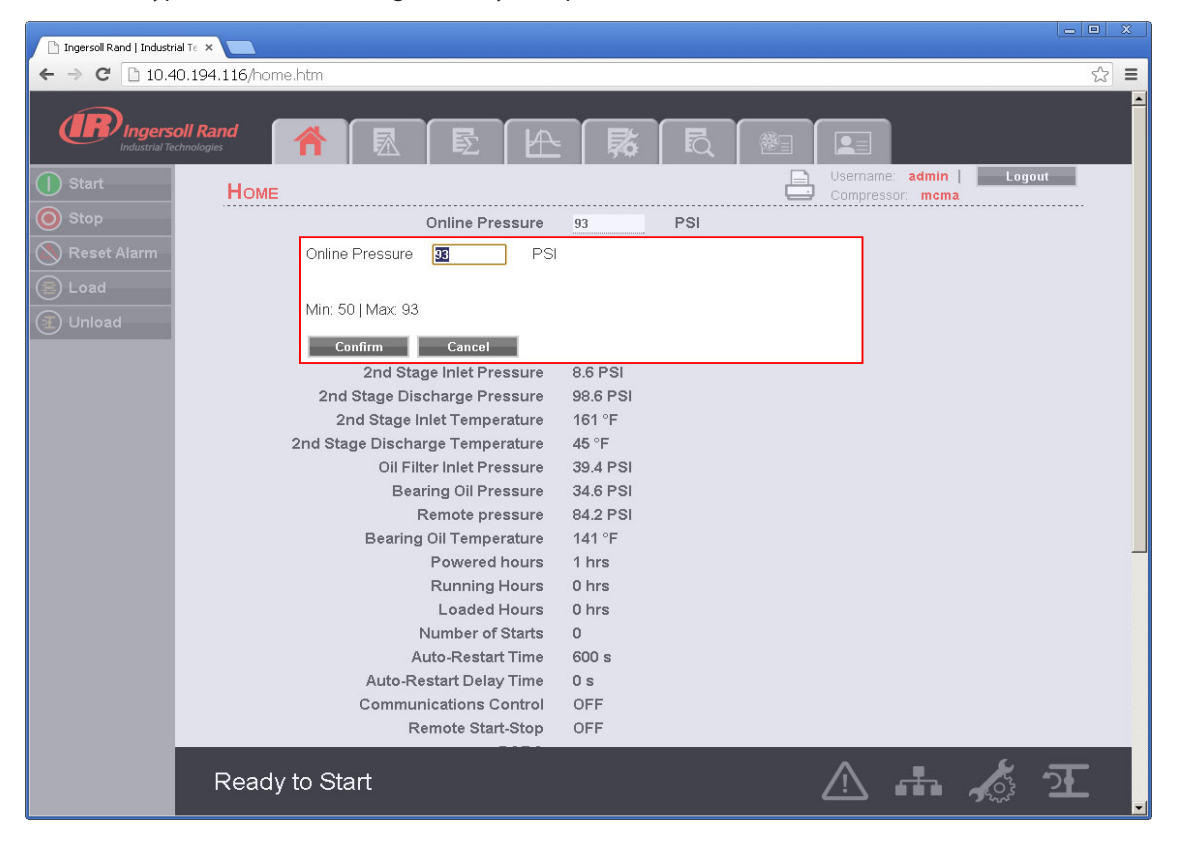

80448574 Rev A 41

# **EVENT LOG UTILITY •**

The "EVENT LOG" tab shows the event log from the controller. This tab contains the event log details for the system events, WARNING INSTRUCTIONS<br>• EVENT LOG UTILITY<br>The "EVENT LOG" tab shows the event log from the controller. This tab contains the event log details for the system events,<br>warnings and trips that have occurred and provides first-• EVENT LOG UTILITY<br>The "EVENT LOG" tab shows the event log from the controller. This tab contains the event log<br>warnings and trips that have occurred and provides first-out indication. It also provides cont<br>shown. Any tim The "EVENT LOG" tab shows the event log from the controller. This tab contains the event log details for the system eve<br>warnings and trips that have occurred and provides first-out indication. It also provides controls for warnings and trips that have occurred and provides first-out ind<br>shown. Any time an event occurs, the system will send the displa<br>Each event is added into "EVENT LOG" with a date (mm/dd), time<br>triggered the event. The even

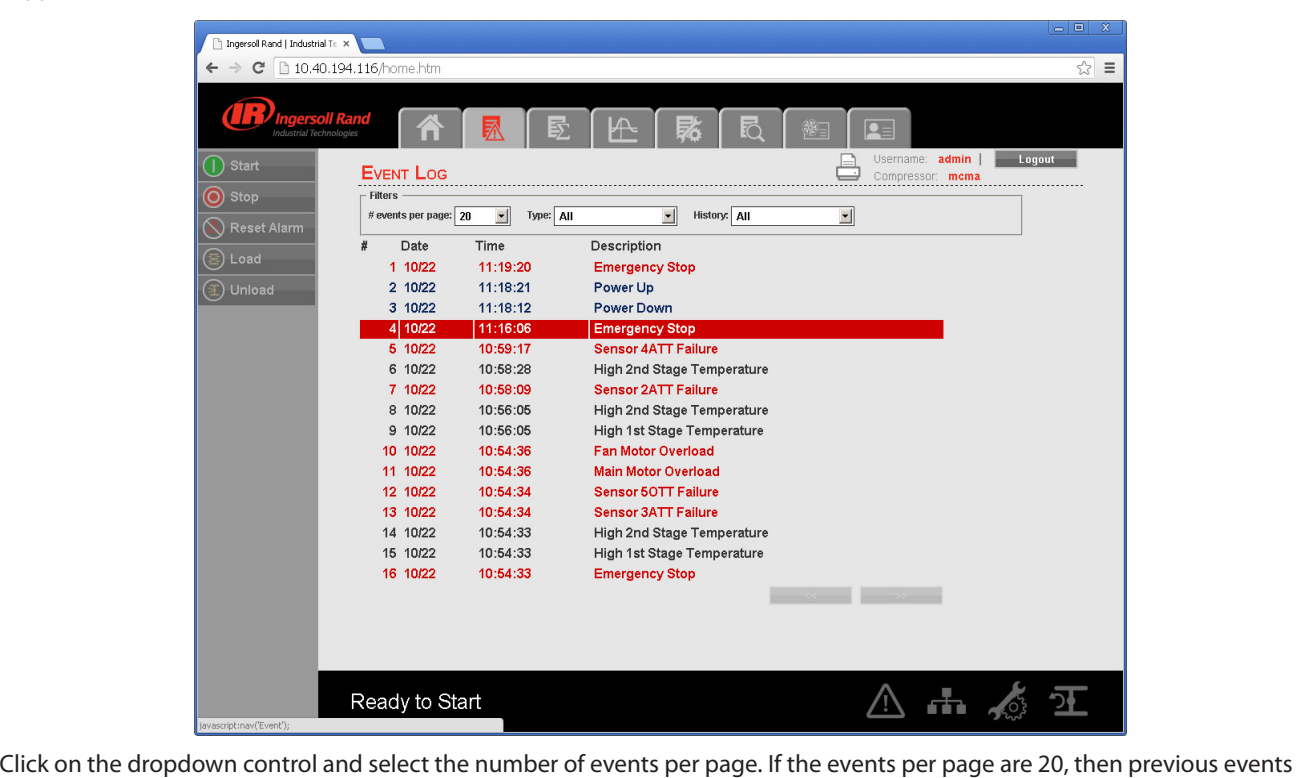

will be a variable in the dropdown control and select the number of events per page. If the events per page are<br>Will be available in the next page. Click on the "Next" button will display the previous twenty events.

**The "Event Type" dropdown allows the user to filter the list of events by event type. The user can select the type of event Sylet CTIONS** from the list by clicking the dropdown control. The events recorded and placed into one of three categories: Warnings, Trips/ Shutdowns, and System Events. "EVENT LOG" page highlights all the trips in red text, warnings in yellow text and system events The "Event Type<br>from the list by<br>Shutdowns, an<br>in the blue text

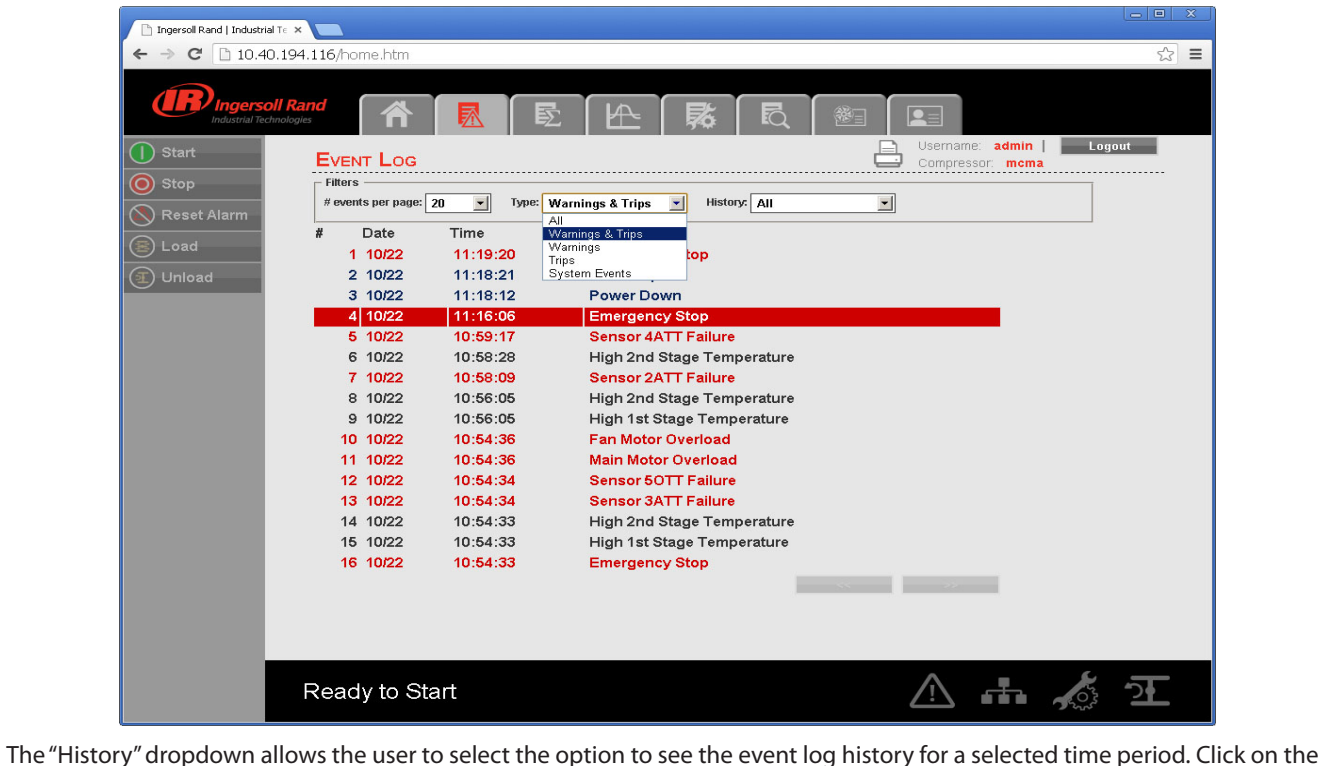

dropdown command and select option "Last 7 Days" to see the event log of last 7 days.

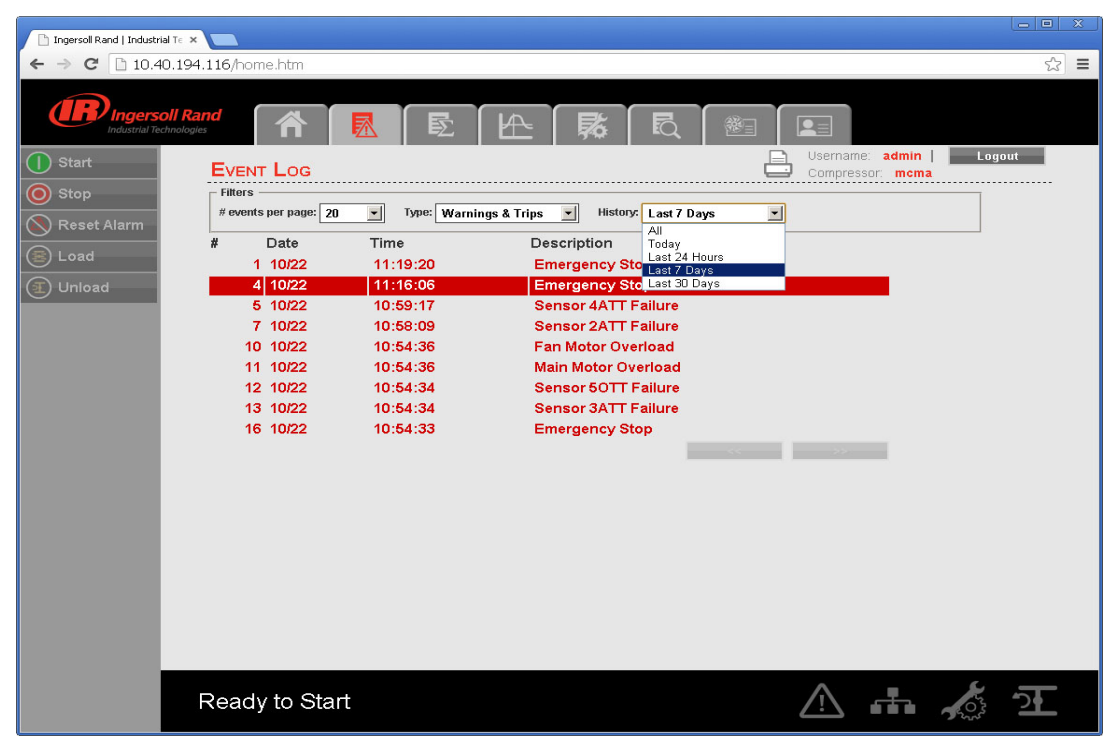

The EVENT LOG will record the last 500 events. Once this 500 event limit has been reached the oldest events will be cleared and the newest events will appear at the top of the event log.

### **PERFORMANCE LOG UTILITY •**

The "PERFORMANCE LOG" tab shows the performance details and system data for the compressor including Average system pressure, hour meters, number of trips and warnings. The Performance log report provides a summary of the compressed air **• PERFORMANCE LOG UTILITY**<br>The "PERFORMANCE LOG" tab shows the performa<br>pressure, hour meters, number of trips and warnin<br>system's performance for the selected time period

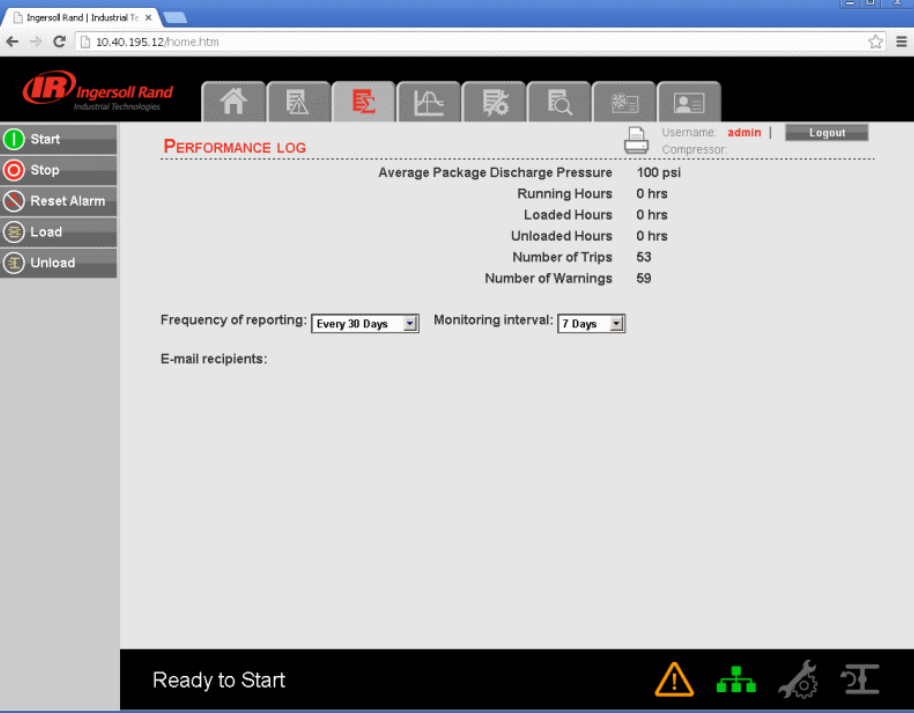

The "PERFORMANCE LOG" page is divided into two major sections. The top section displays the parameter values. The bottom section contains the controls for the Performance log. The "FENI ONWANCE EOG" page is unided into two major sections. The top section displays the parameter values. The bottom<br>section contains the controls for the Performance log.<br>The "Running Hours" are the amount of time tha

section contains the controis for the renomance log.<br>The "Running Hours" are the amount of time that the compressor has been operating between all start and stop sequence. The<br>"Loaded Hours" is the amount of time that the "Loaded Hours" is the amount of time that the compressor has been running and not running unloaded. The "Unloaded Hours"<br>is the amount of time that the compressor has been running unloaded.

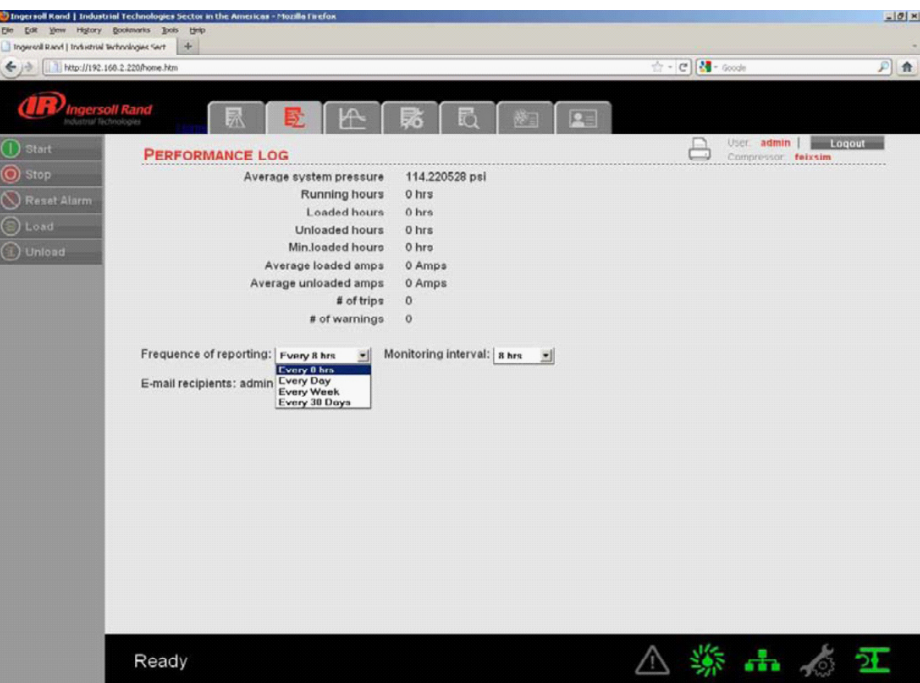

The "PERFORMANCE LOG" provides two dropdown controls that allow the user to select sampling of reporting and reporting settings. The user can change the frequency of reporting and monitoring interval by clicking on the dropdown controls. **COPERATING INSTRUCTIONS**<br>The "PERFORMANCE LOG" provides two dropdown controls that allow the user to select sampling of reporting and reporting<br>settings. The user can change the frequency of reporting and monitoring inter

and select the "Frequency of Reporting" at which performance log will be emailed to the users that request it via the email settings. The user can change the frequency of reporting and monitoring interval by clicking on the dropdown controls.<br>The time period of the performance report is selected based on the "Frequency of Reporting". Click on t The time period of the performance report is selected based on the "Frequency of Reporting". Click on t<br>and select the "Frequency of Reporting" at which performance log will be emailed to the users that requ<br>notification s and select the "Frequency of Reporting" at which performance log will be emailed to the users that request it via the email<br>notification section of the "ACCOUNT" page. The default frequency of reporting is "Every 8 hours".

notification section of the "ACCOUNT" page. The default frequency of reporting is "Every 8 hours". In this case after every 8<br>hours, the web page application will send the performance log to the user at a specified email a hours, the web page application will send the <sub>l</sub><br>The sampling rate of the data capture can be se<br>dropdown control determines the time interva<br>parameters are stored in a rolling FIFO manner

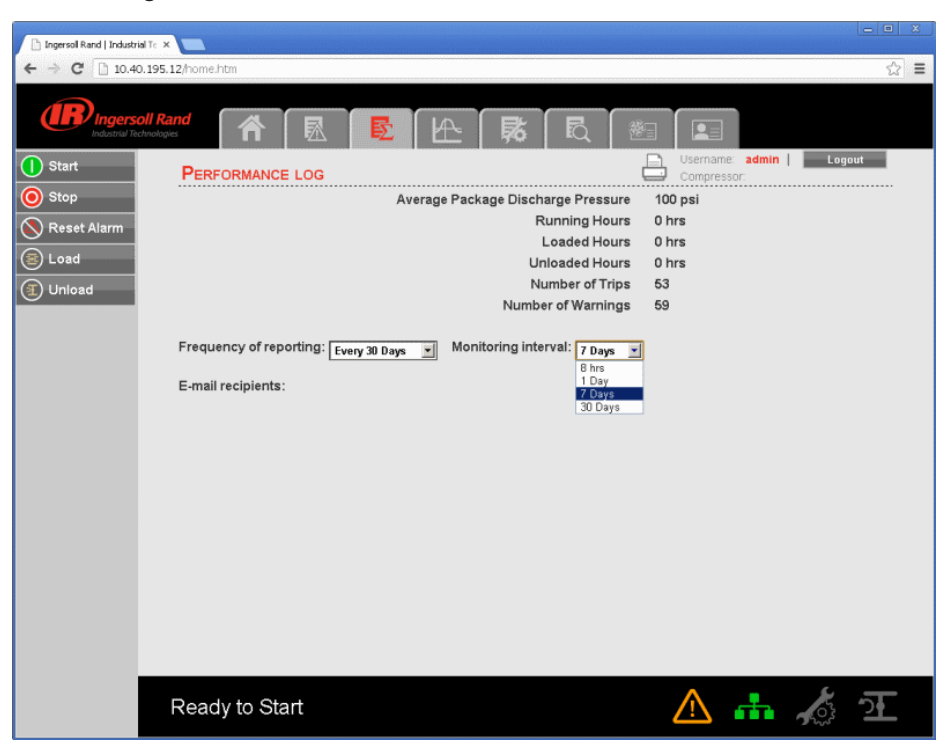

User names will be displayed as "E-mail recipients" in the "PERFORMANCE LOG", if the check box for the same is checked in the User names will be displayed as "E-mail recipients"<br>Email notification section of the "ACCOUNT" page

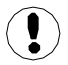

Refer E-mail notification section of the "ACCOUNT MANAGEMENT" page to change the E-mail address.

Whenever the user changes the "Frequency of reporting" and/or "Monitoring Interval", a "Submit" button will appear on the **Submitton Concernsive Concernsive Concernsive Concernsive Concernsive Concernsive Concernsive Concernsive Concernsive Concernsive Concernsive Concernsive Concernsive Concernsive Concernsive Concernsive Concernsive Concern** 

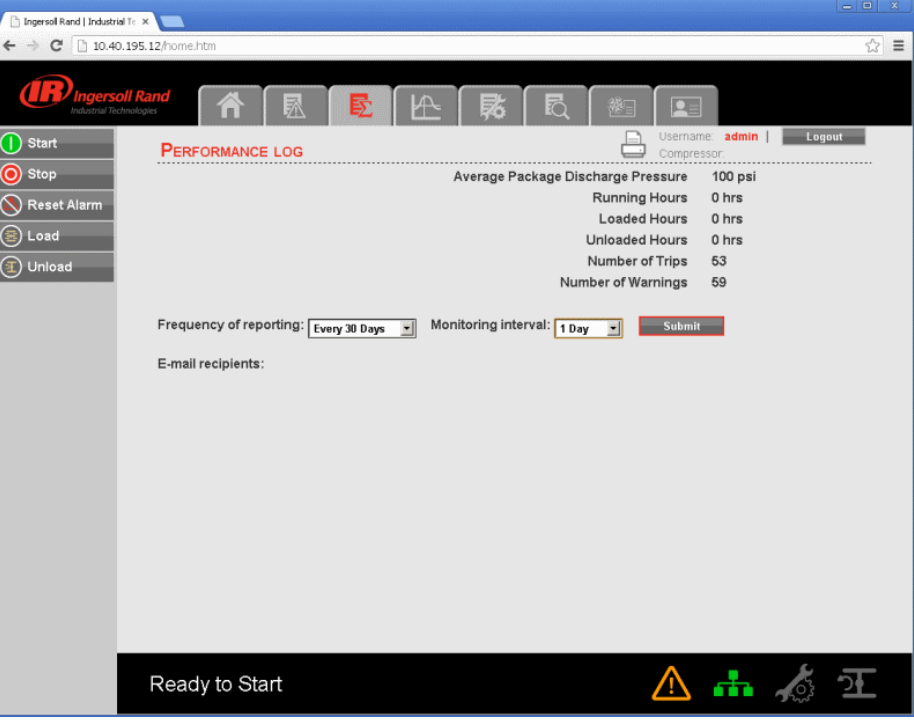

## **GRAPHING UTILITY •**

**- GRAPHING UTILITY**<br>Click on "GRAPHING" tab to view the data in a graphical format for the selected analog input variable and time duration. The • **GRAPHING UTILITT**<br>Click on "GRAPHING" tab to view the data in a graphical format for the selected analog input variable and time duration. T<br>GRAPHING UTILITY allows the user to plot a graph on hour, day or week basis Click on "GRAPHING" tab to view the data in a graphical format for the selected analog input variable and time duration. The<br>GRAPHING UTILITY allows the user to plot a graph on hour, day or week basis. The default option i GRAPHING UTILITY allows the user to plot a grap<br>button will deselect any other button previously<br>the span on graph represents duration of 1 hour

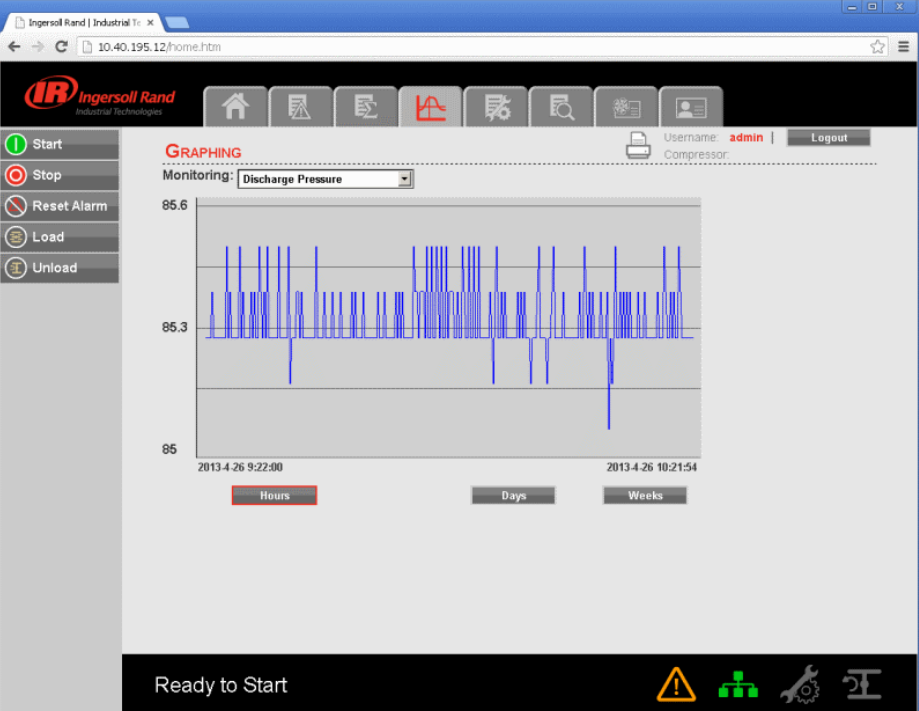

When "Days" has been selected, the X axis will be scaled such that the span on graph represents duration of 1 day.

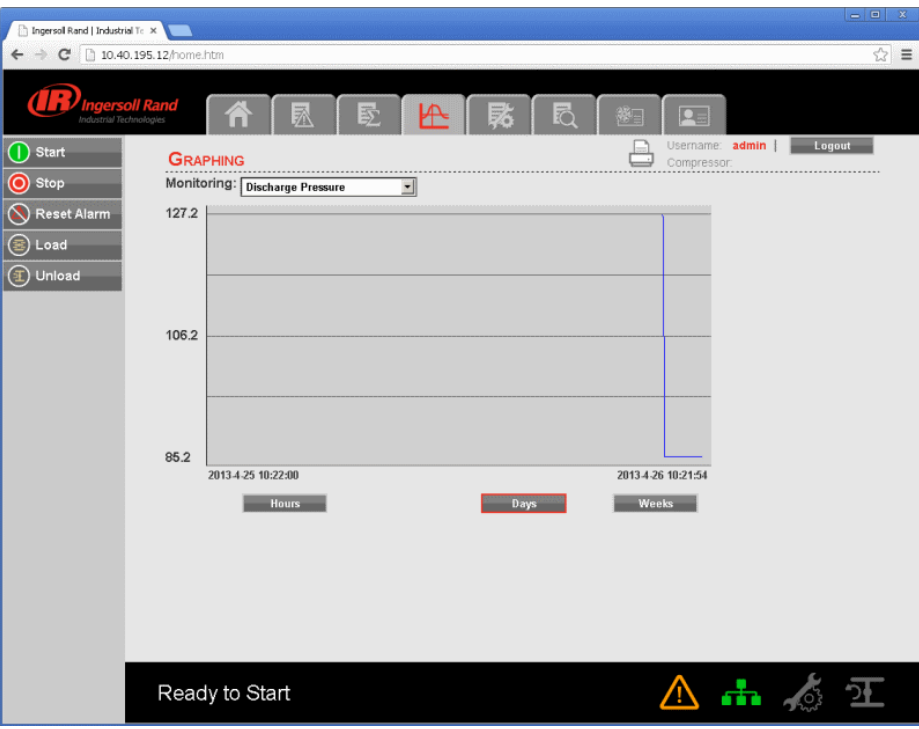

When "Weeks" has been selected, the X axis will be scaled such that the span on graph represents duration of 1 week.

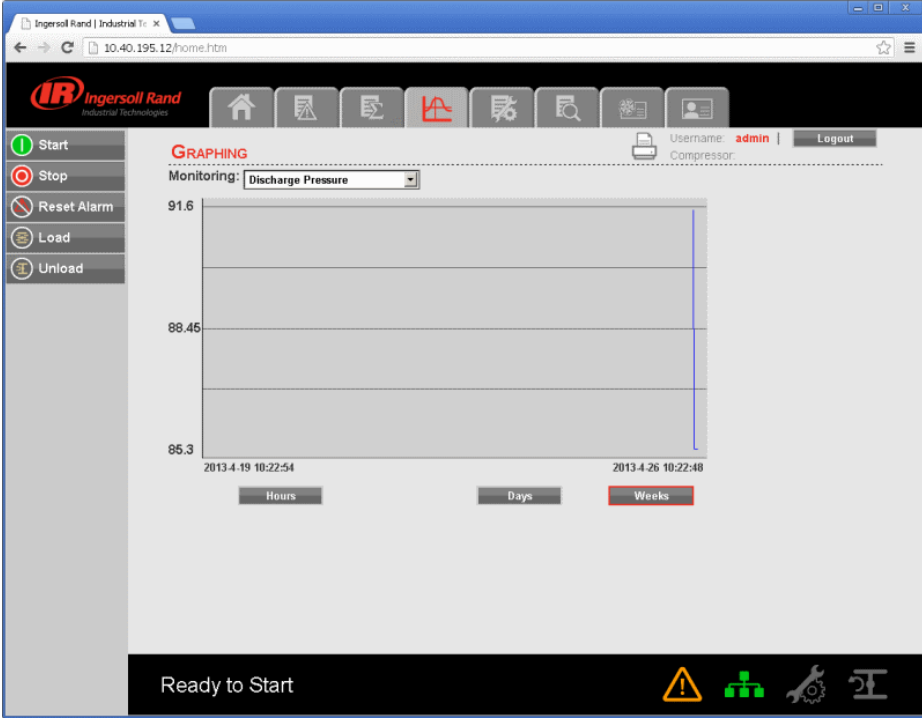

80448574 Rev A 47

**The drop down menu allows the user to choose a variable to view data on the graph. Click on the dropdown menu and select the drop down menu allows the user to choose a variable to view data on the graph. Click on the dropdown menu and seled<br>The drop down menu allows the user to choose a variable to view data on the graph. Click on the dropd COPERATING INSTRUCTIO**<br>The drop down menu allows the user to choose a variable to view data on the g<br>the variable to monitor on the graph. Variables include all analog inputs as well<br>variables will vary depending on the c

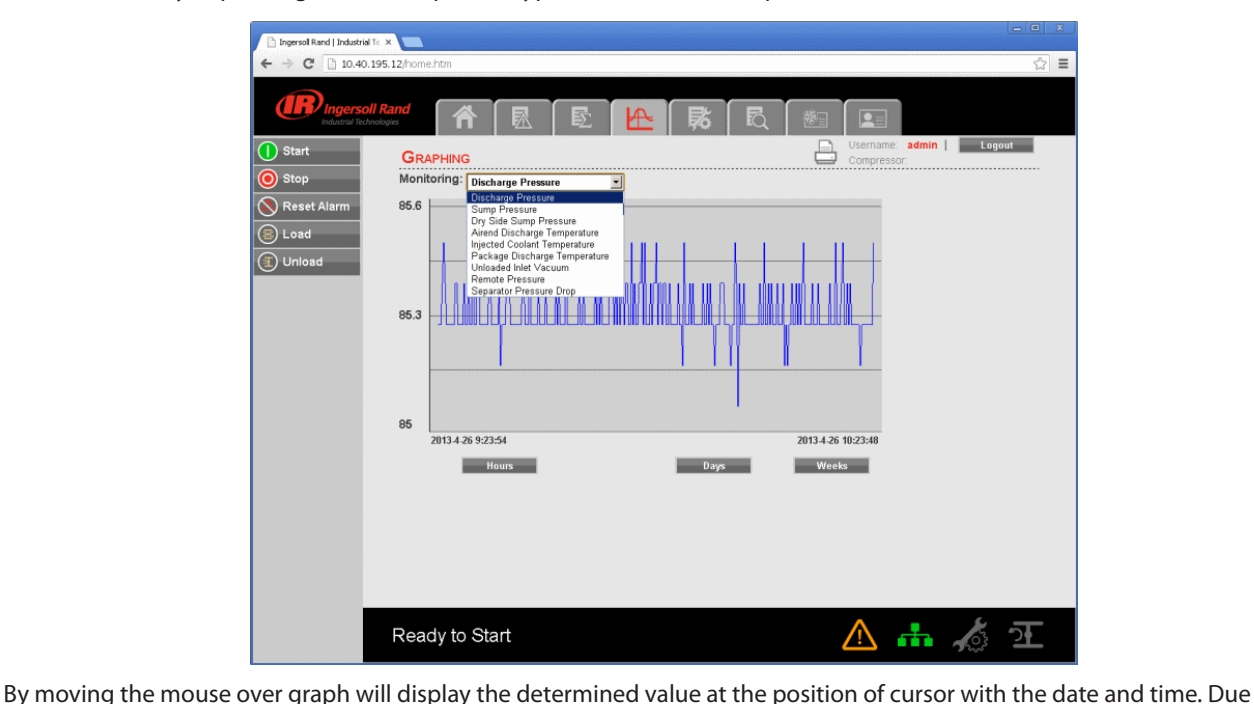

to performance requirements the data on the real time chart cannot be interacted with directly so this allows the user to By moving the mouse over graph will display the de<br>to performance requirements the data on the real t<br>determine the approximate value of any data point

# **MAINTENANCE UTILITY •**

"MAINTENANCE" tab contains the service schedule hours same as shown on the "MAINTENANCE" folder of controller.

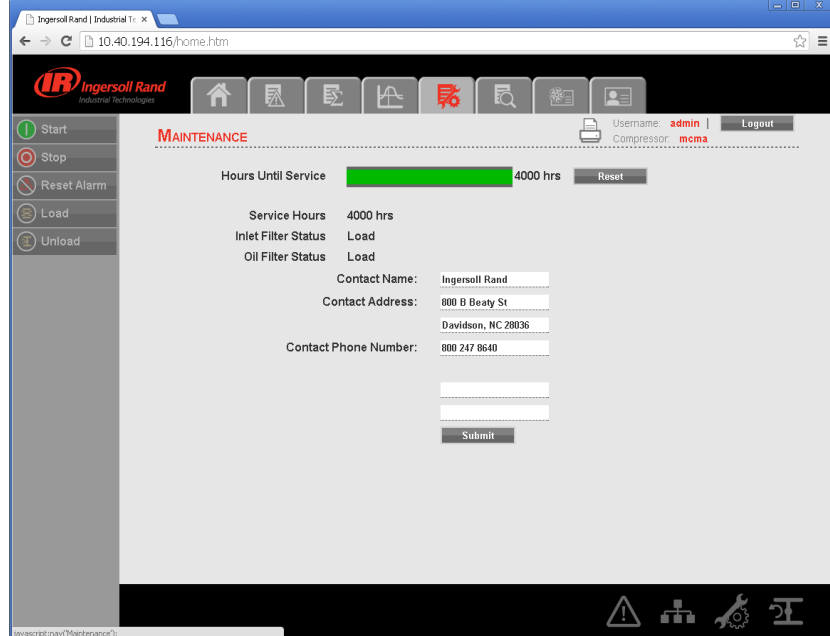

This tab provides a service scheduler so that periodic maintenance reminders may be scheduled for consumable parts.

The user can also change the contact address and contact number to call for parts or service. This is the number of the local **Ingersoll Rand** representative. Click on "Confirm" button to save the changes.

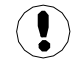

"Admin" and "User" type accounts can only have an access to change the working duration of the maintenance counter and Contact details. The "View" type account can't have an access to change these parameters.

## **INSPECTION LOG UTILITY •**

The "INSPECTION LOG" tab is intended to record machine data over a fixed period of time and a fixed rate. Inspection log **COPERATING INSTRUCTIONS<br>FINE CONTROL CONTROLLER THE CONTROLLER AT A SECTION LOG UTILITY<br>The "INSPECTION LOG" tab is intended to record machine data over a fixed period of time and a fixed rate. Inspection log<br>contains the** shows the user name currently set to receive inspection logs via email, as per the specified time interval and time of the day for The "INSPECTION Le<br>contains the contro<br>shows the user nan<br>instantaneous data

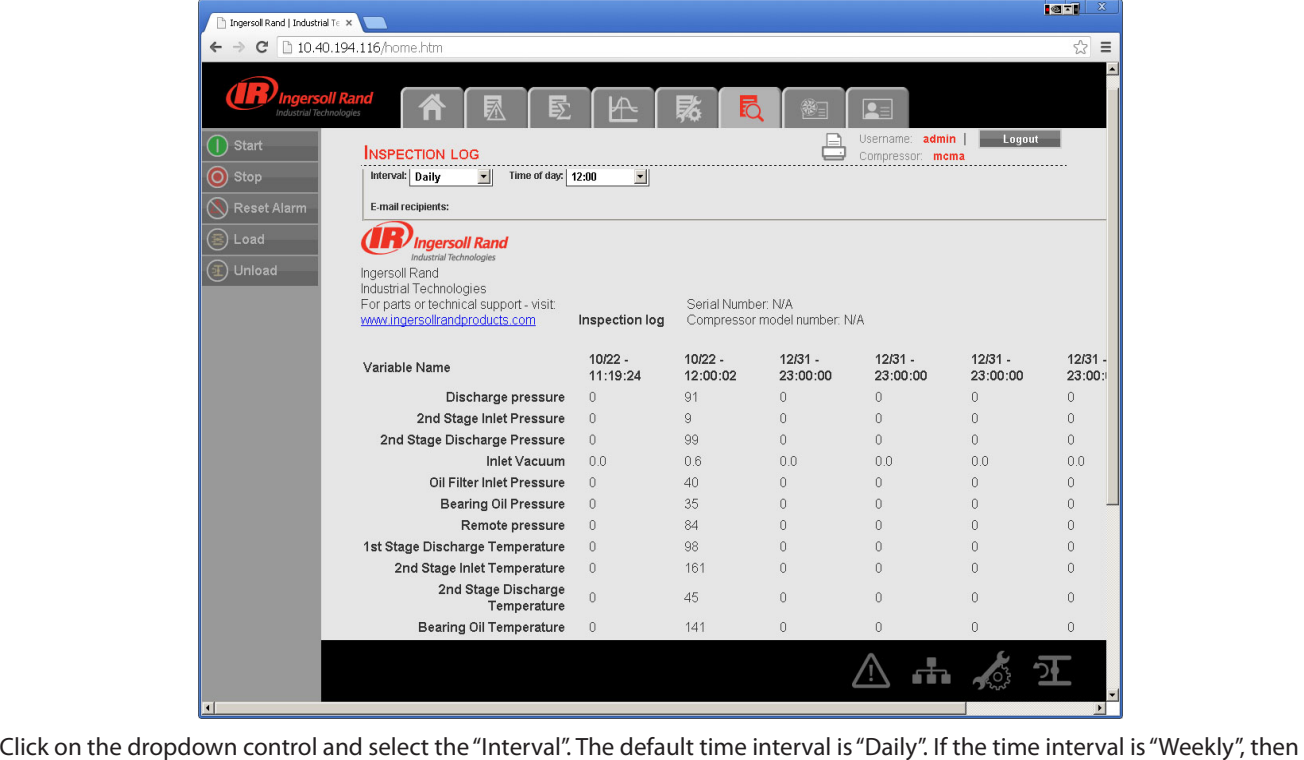

ل لا يستقيم المسلم المسلم المسلم المسلم المسلم المسلم المسلم المسلم المسلم المسلم المسلم المسلم المسلم المسلم <br>Click on the dropdown control and select the "Interval". The default time interval is "Daily". If the time int

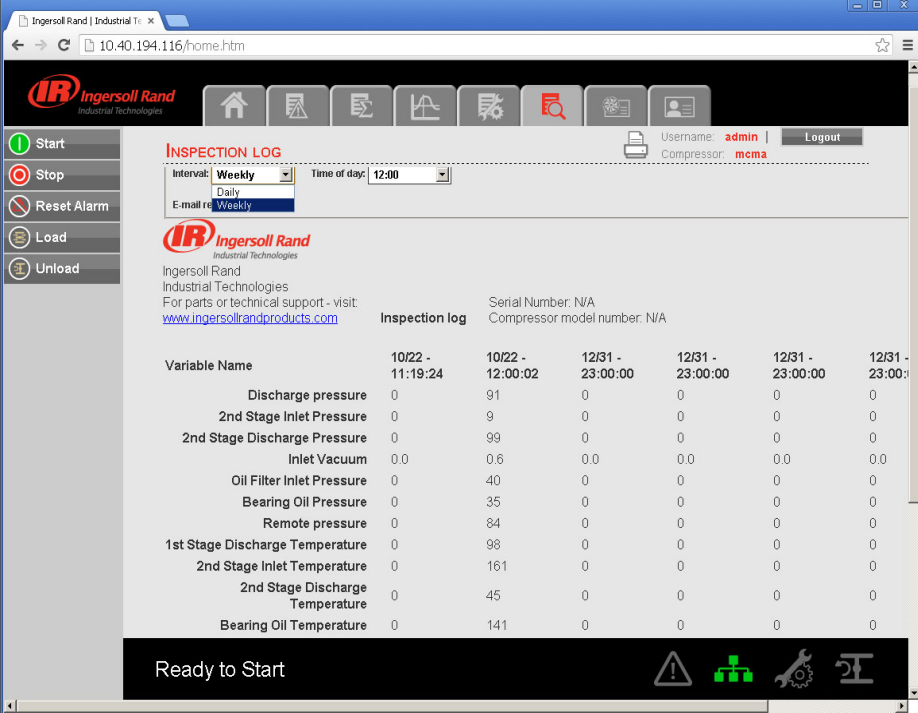

80448574 Rev A 49

Click on the dropdown control and select the "Time of day". It is shown in a 24 hours clock format.

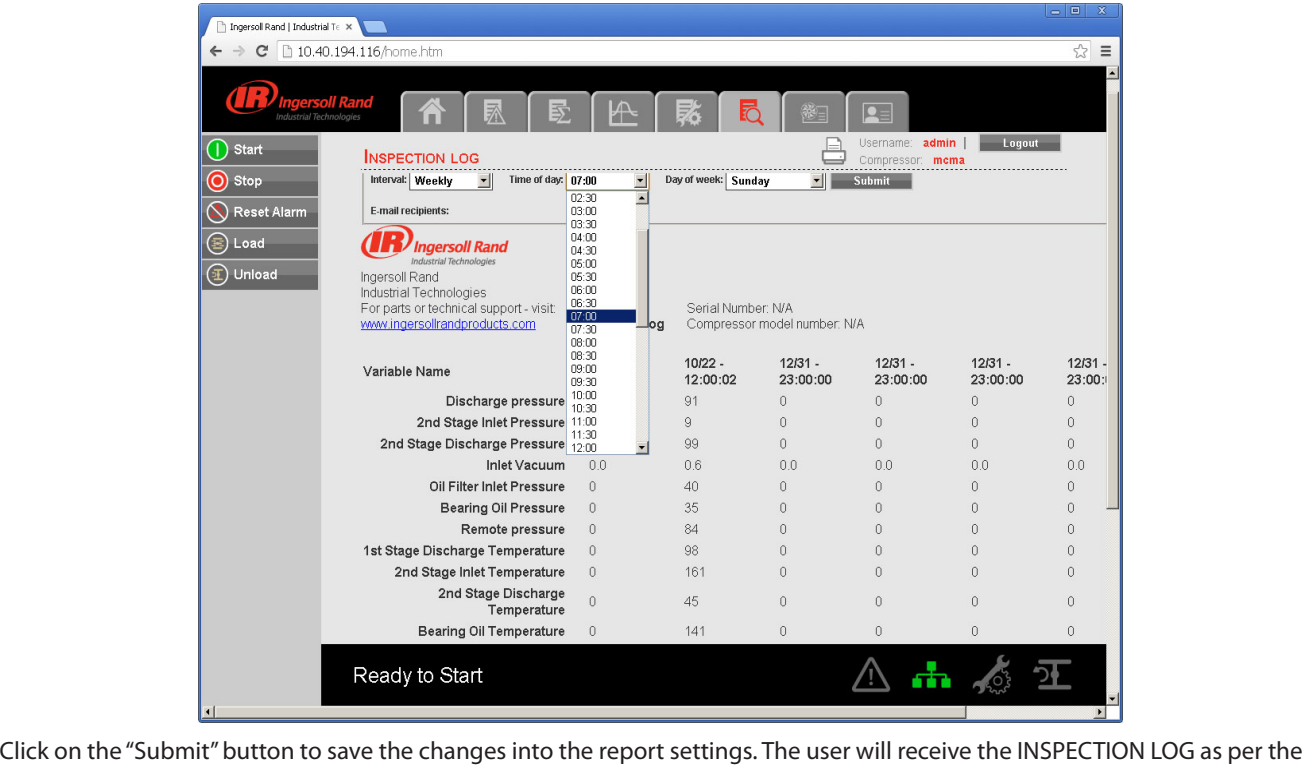

selected time interval and time of the day. If the interval is "Daily" and time of day is "09:00" then the web page application will Click on the "Submit" button to save the changes in<br>selected time interval and time of the day. If the inte<br>send inspection logs via email, everyday at 9:00 AM

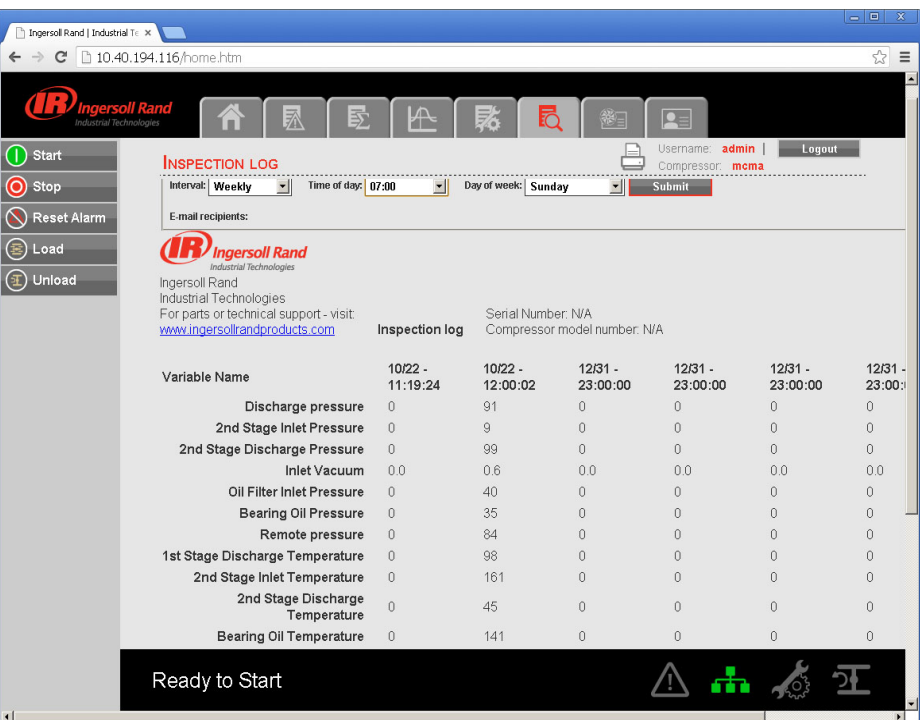

The user name will be displayed as "E-mail recipients" in the "INSPECTION LOG", if the check box for the same is checked in the Email notification section of the "ACCOUNT" page.

Refer E-mail notification section of the "ACCOUNT" page to change the E-mail address.

### **COMPRESSOR INFORMATION •**

The "COMPRESSOR INFORMATION" tab contains the compressor name, compressor model number, compressor serial number, rated capacity, rated pressure, rated voltage, running current, starting current, power requirement, motor service factor, • **COMPRESSOR INFORMATION**<br>The "COMPRESSOR INFORMATION" tab con<br>rated capacity, rated pressure, rated voltag<br>measuring units and Email (SMTP) settings The "Host Name" is shown as a "Compressor Name" on the right side top of each web page. The user can use this domain name

# **COMPRESSOR IDENTIFICATION •**

**COMPRESSOR IDENTIFICATION**<br>The "Host Name" is shown as a "Compressor Name" on the right side top of each web page. The user can use this domain nai<br>as a web page browser address to access the web pages. To change the exis • COMPRESSOR IDENTIFICATION<br>The "Host Name" is shown as a "Compre<br>as a web page browser address to acce<br>white box and click on "Submit" button

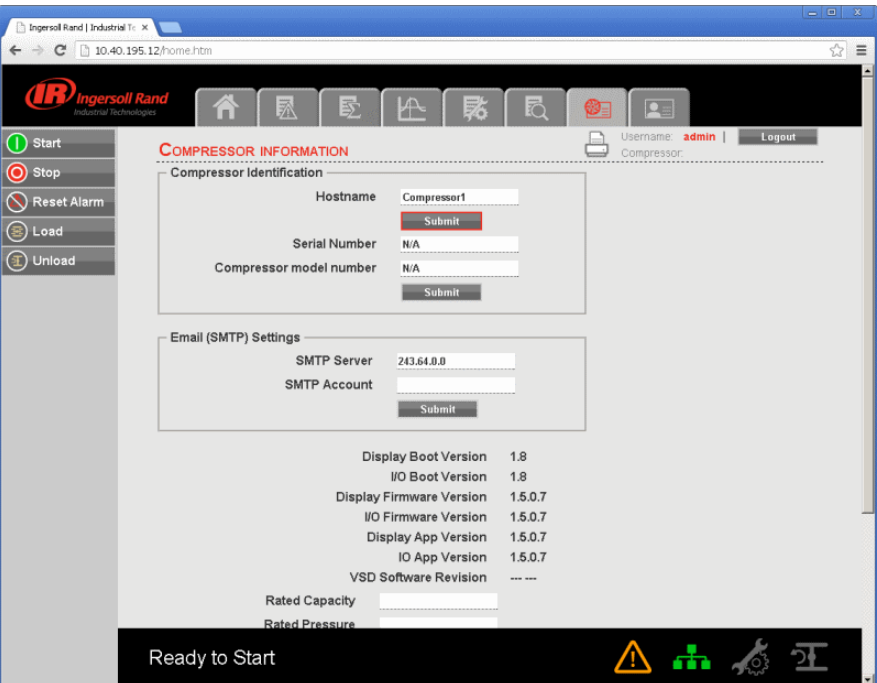

Once the user will submit the new host name, the compressor name will be changed automatically on the next login.

Enter the "Serial Number" and "Model Number" as per the compressor nameplate, and click on "Submit" button to save these Enter the "Serial Nu<br>compressor details

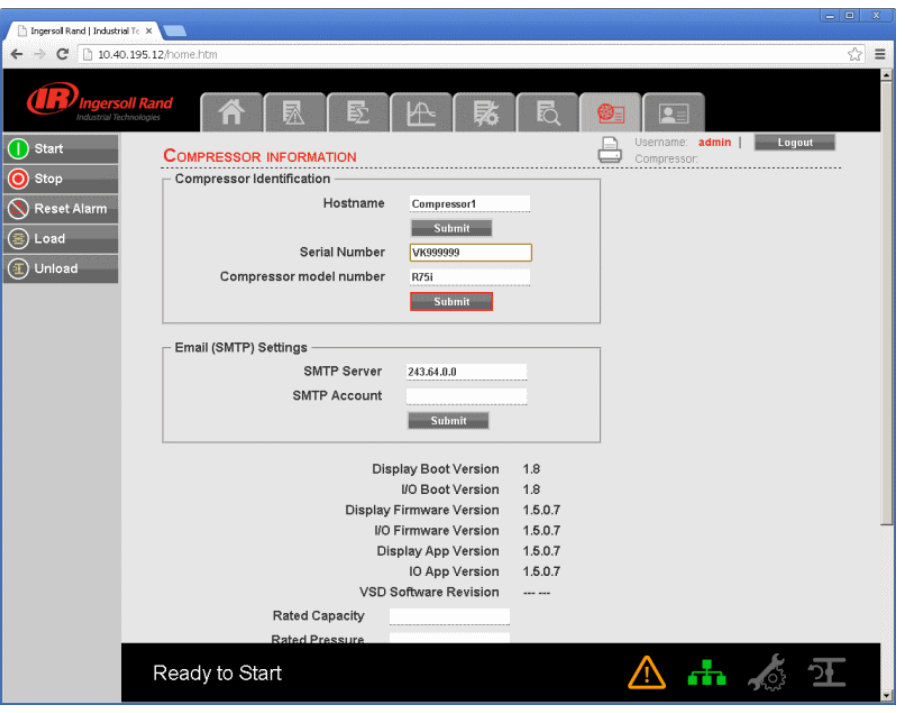

80448574 Rev A 51

### **EMAIL (SMTP) SETTINGS •**

**IF EMAIL (SMTP) SETTINGS**<br>
If email notifications are to be used, the SMTP server settings must be obtained from IT and entered in this location. Enter the "SMTP Server" and "SMTP Account" and then click on "Submit" button to save the SMTP settings.

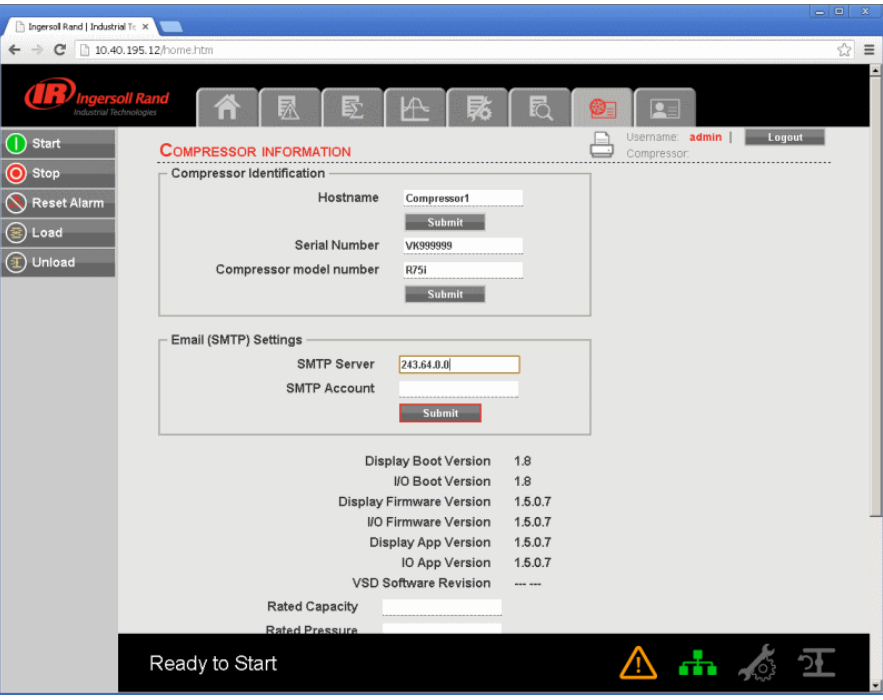

User account with access level "Admin" can only have an access to change the parameters in "Compressor Identification and "Interaction" and "Identification" blocks. User account with access to change the parameters in "Compressor<br>Identification" and "Email (SMTP) Settings" blocks. User account with access level "User" and " User account with access level <mark>"Adn</mark><br>Identification" and "Email (SMTP) Se<br>access to change these parameters

# **COMPRESSOR DETAILS •**

Ţ

Enter the rated capacity, rated pressure, rated voltage, running current, starting current, nominal power in kW and main motor service factor as per the data are:<br>Enter the rated capacity, rated pressure, rated voltage, running curr<br>service factor as per the data available in the compressor datasheet service factor as per the data available in the compressor datasheet.<br>Click on the "Submit" button to save the compressor details.

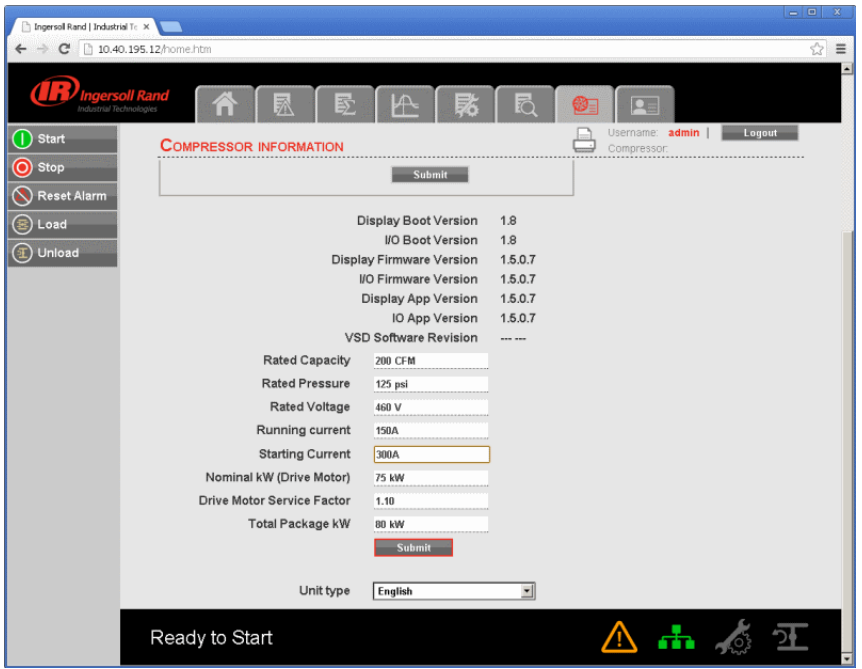

# **UNIT TYPE •**

**COPERATING INSTRUCTIONS**<br> **Click on the dropdown control and select the measurement unit type for the compressor parameters. Default unit type is<br>
Click on the dropdown control and select the measurement unit type for the UNIT**<br>Click on t<br>"English". TITE<br>the dropdown control and select the measurement unit type for the compressor parameters. Default unit type is<br>User account with access level "Admin" and "User" can only have an access to change these compressor parame

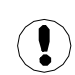

User account with access level "VIEW" can only monitor the data and the user can not have an access to change these .<br>User accour<br>User accour<br>parameters

# **ACCOUNT MANAGEMENT •**

The administrator can create any number of users desired and assign each user one of three levels of access, as well as assigning email notifications to various events that may occur.

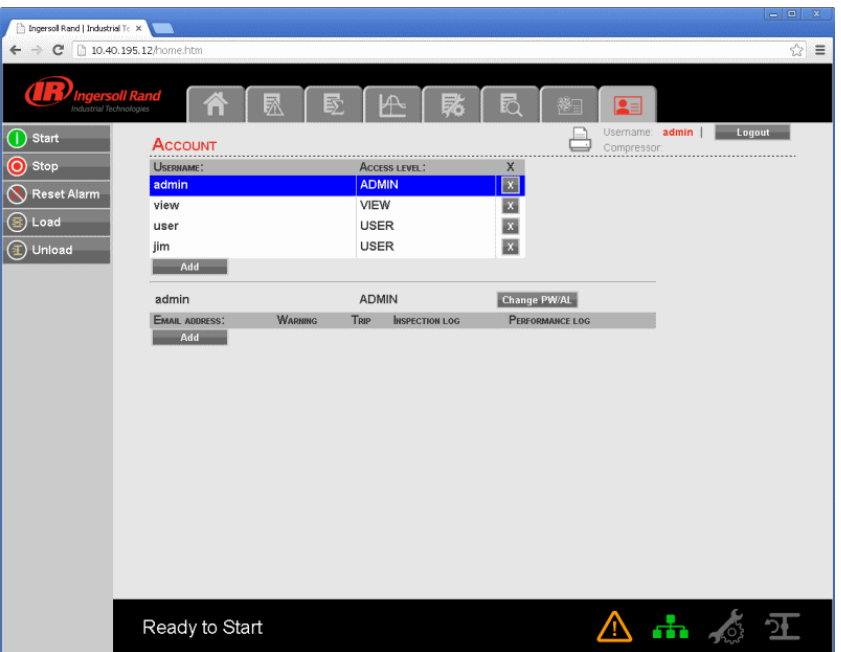

# **ADD ACCOUNT •**

• ADD ACCOUNT<br>The "ACCOUNT" tab shows the list of accounts that currently exist which are listed by user name and access rights. Clicking on The "ACCOUNT" tab shows the list of accounts that currently exist which are listed by user name and access rights. Clicking or<br>an account will highlight that account in blue color. Click on "ADD" button to add an account w an account will highlight that account in blue color. Click on "ADD" button to add an account with a specified access level for the web page application. Enter the ADMIN password to proceed.

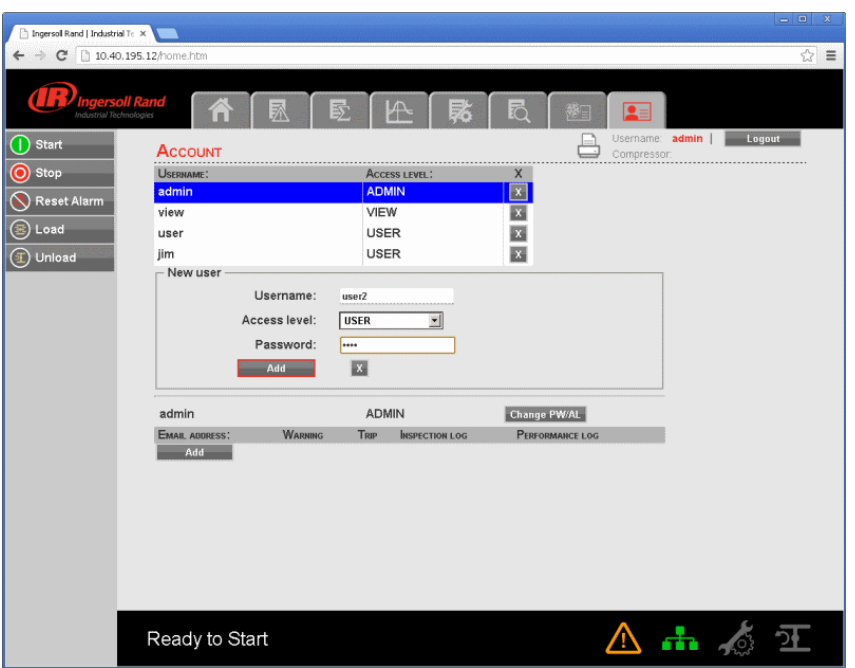

80448574 Rev A 53

**The generate a new user account; enter the unique username, password and select the user access rights. Click on "Add Account"**<br>To generate a new user account; enter the unique username, password and select the user acces **button Will and STRUCTIONS**<br>Button will add the new user account; enter the unique username, password and select the user access rights. Click on "Add Account"<br>Button will add the new user account into the list of user ac account or remove the existing accounts. To generate a new user account; enter the unique username, password and select the user acce<br>button will add the new user account into the list of user accounts. Only a user with "ADMIN" rig<br>account or remove the existing

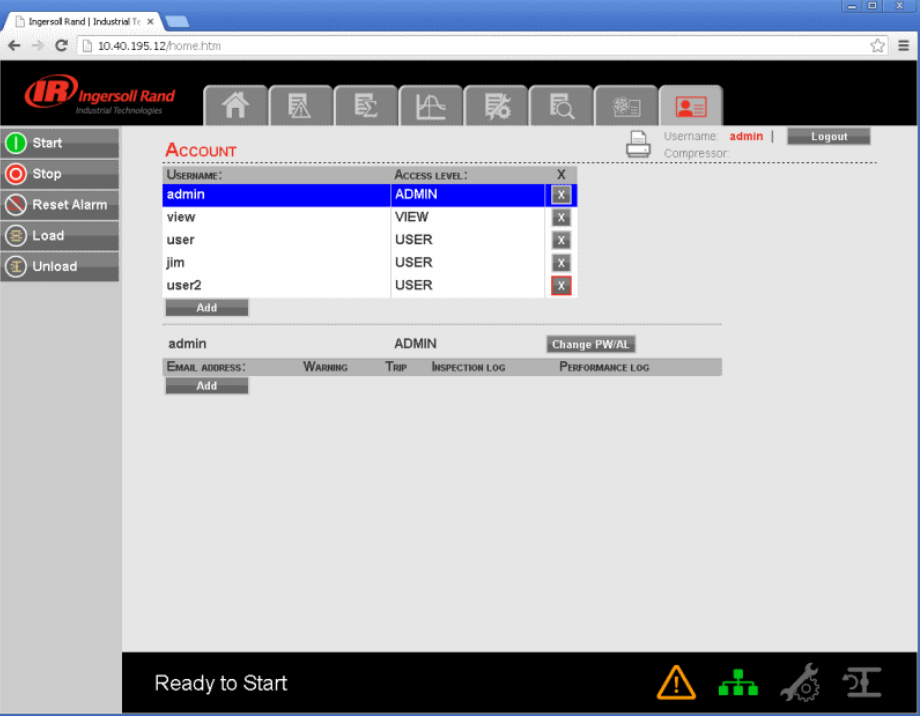

## **MODIFY THE ACCESS LEVEL •**

**OPERATING INSTRUCTIONS**<br>• **MODIFY THE ACCESS LEVEL**<br>User account with access level "ADMIN" can also change the access level of existing user accounts. To change the access level or **PENTITIES INSTITE TIPASS FOR AN EXISTING TRISP IS A EXIST:**<br>• MODIFY THE ACCESS LEVEL<br>User account with access level "ADMIN" can also change the access level of existing user accounts. To change the<br>password of an existin

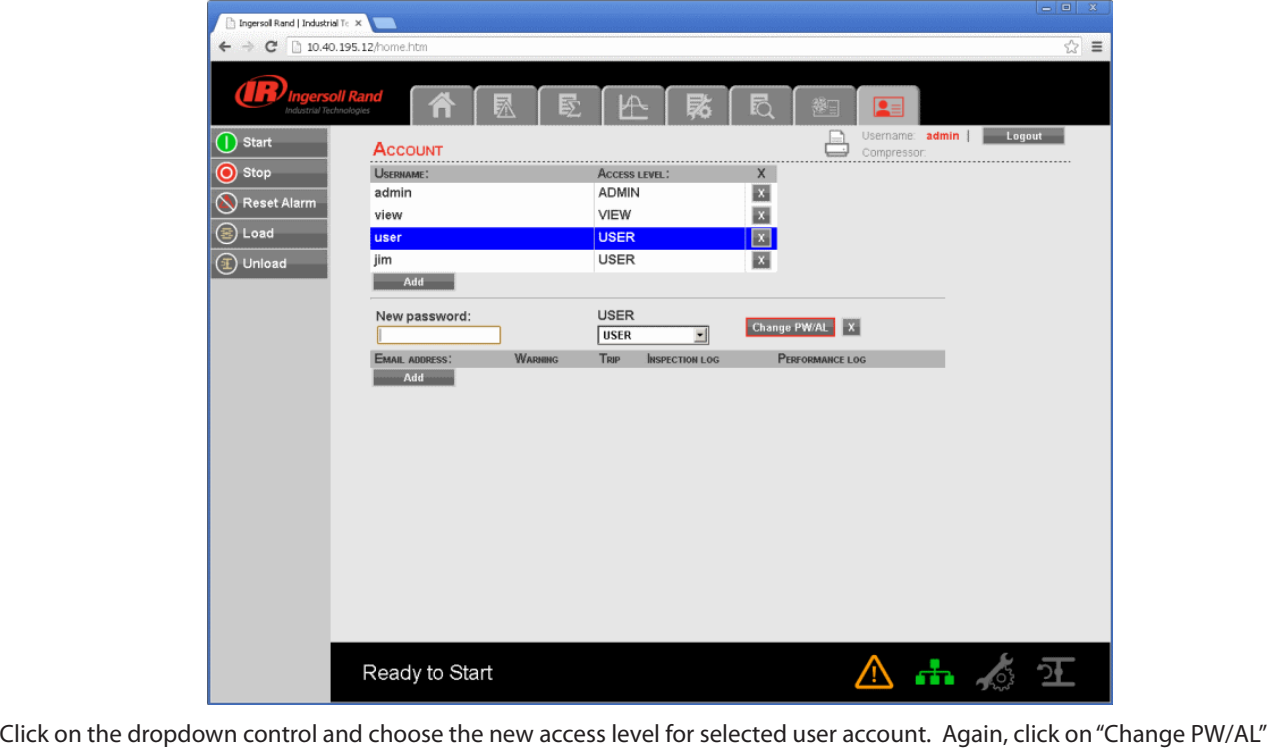

المسلسطة<br>Click on the dropdown control and choose the new access level for selected user<br>button to save the changes in access level or password for selected user account button to save the changes in access level or password for selected user account.<br>Set the email address settings for the user by clicking on the "Add" button in the email list. Then type in the email address and

check the boxes for the type of alerts the user should receive. When finished, press the "Submit" button.

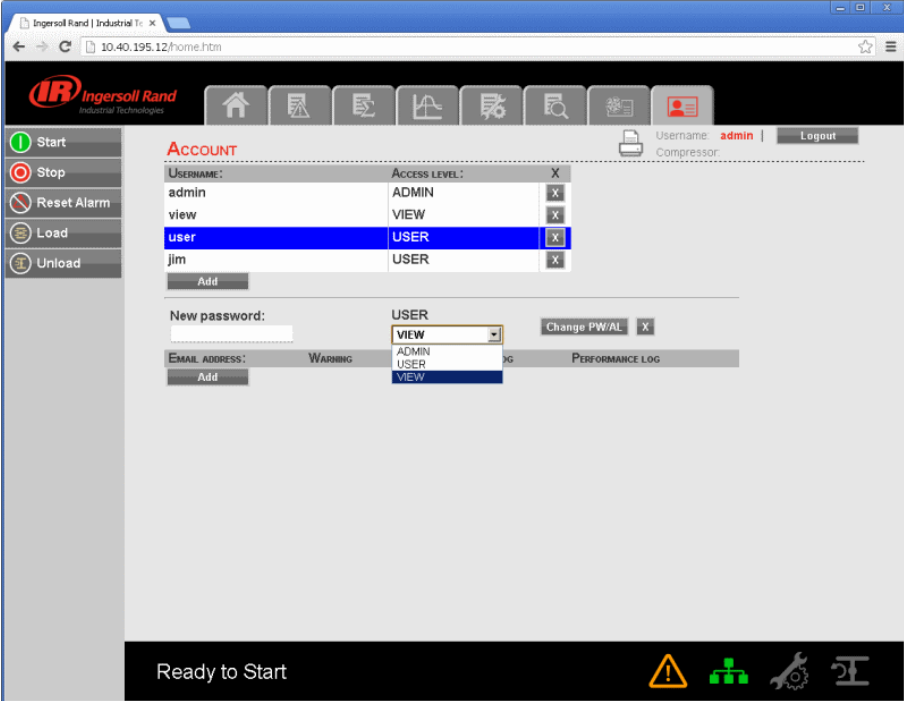

80448574 Rev A 55

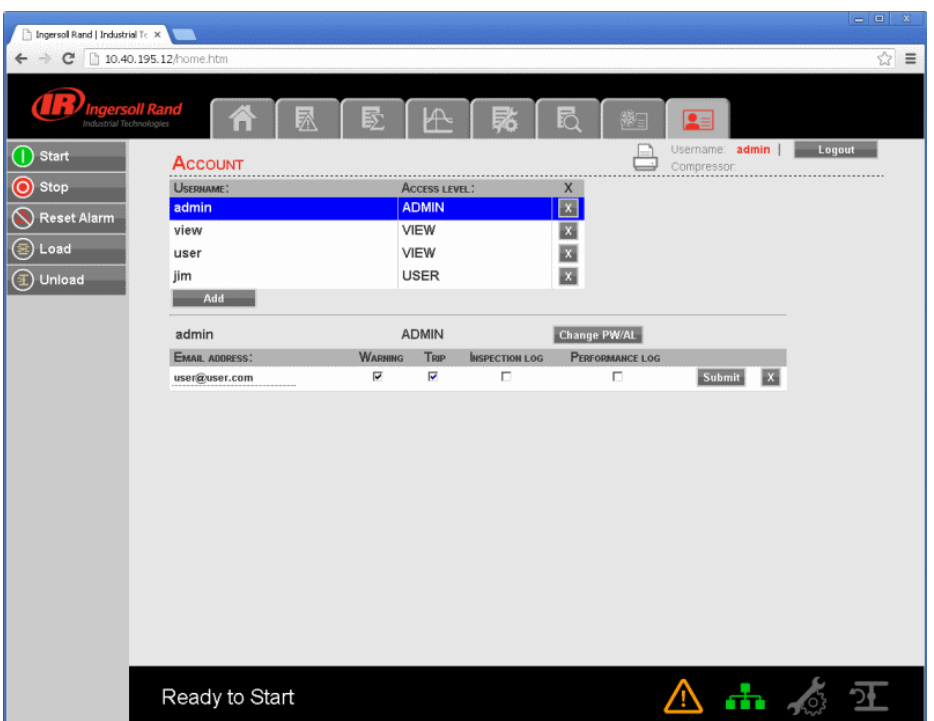

User account with access level "Admin" can only have an access to make a new account or modify the access level User account with access level "Admin" can only have an access to make a new account or modify the access level<br>of these accounts. User account with access level "User" and "VIEW" can't have an access to make a new account User account with access<br>of these accounts. User ac<br>modify the user accounts

 $\textcolor{red}{\textcircled{\color{blue}1}}$ 

# **MAINTENANCE**

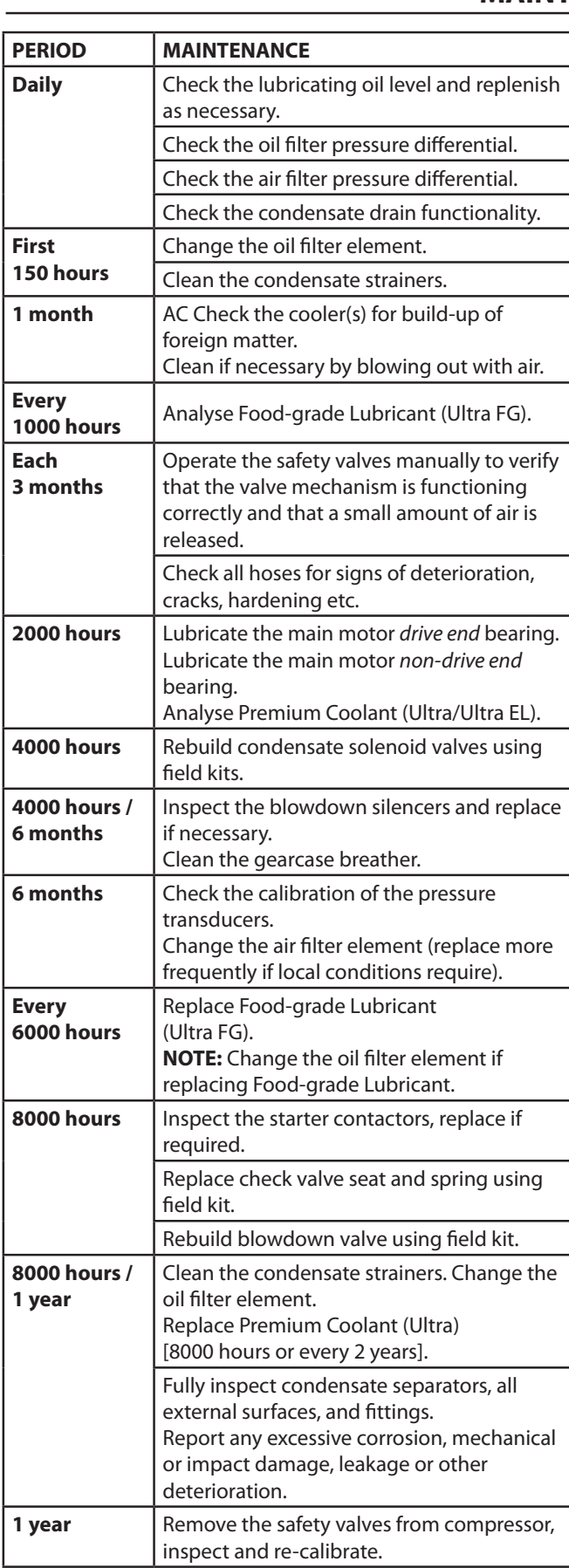

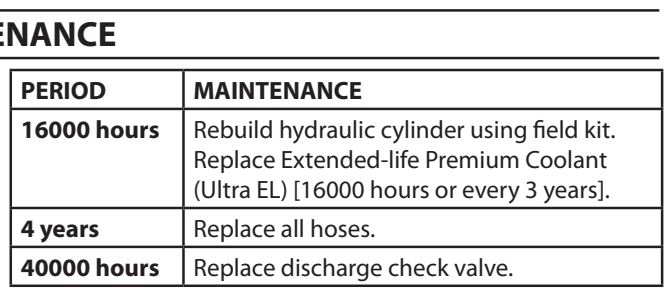

# **ROUTINE MAINTENANCE •**

This section refers to the various components which require periodic maintenance and replacement.

The *SERVICE/MAINTENANCE CHART* indicates the various components' descriptions and the intervals when perioalc maintenance and replacement.<br>The SERVICE/MAINTENANCE CHART indicates the various<br>components' descriptions and the intervals when<br>maintenance has to take place. Oil capacities, etc., can be found in the *PRODUCT SPECIFICATION SHEET.* components descriptions and the intervals when<br>maintenance has to take place. Oil capacities, etc., can be<br>found in the PRODUCT SPECIFICATION SHEET.<br>Compressed air can be dangerous if incorrectly handled.

Before doing any work on the unit, ensure that all pressure is vented from the system and that the machine cannot be Compressed air can<br>Before doing any wo<br>is vented from the s<br>started accidentally

Ensure that maintenance personnel are adequately trained, started accidentally.<br>Ensure that maintenance personnel are adequately tr<br>competent and have read the Maintenance Manuals.

### **Prior to attempting any maintenance work, ensure that:–**

- all air pressure is fully discharged and isolated from the **•** system. If the automatic blowdown valve is used for this purpose, then allow enough time for it to complete the system. If<br>purpose, t<br>operation
- the machine cannot be started accidently or otherwise, **•** by posting warning signs and/or fitting appropriate the machine can<mark>r</mark><br>by posting warnir<br>anti–start devices
- all residual electrical power sources (mains and battery) anti–start d<br>all residual<br>are isolated **•**

### **Prior to opening or removing panels or covers to work**  *inside* **a machine, ensure that:–**

- anyone entering the machine is aware of the reduced **•** level of protection and the additional hazards, including hot surfaces and intermittently moving parts.
- the machine cannot be started accidentally or otherwise, **•** by posting warning signs and/or fitting appropriate anti–start devices.

### **Prior to attempting any maintenance work on a** *running* **machine, ensure that:–**

- the work carried out is limited to only those tasks which **•** require the machine to run.
- the work carried out with safety protection devices disabled or removed is limited to only those tasks which require the machine to be running with safety protection devices disabled or removed.
- all hazards present are known (e.g. pressurised **•** components, electrically live components, removed panels, covers and guards, extreme temperatures, inflow and outflow of air, intermittently moving parts, safety valve discharge etc.).
- appropriate personal protective equipment is worn. **•**
- loose clothing, jewellery, long hair etc. is made safe. **•**

# **MAINTENANCE**

warning signs indicating that *Maintenance Work is in*  **•** *Progress* are posted in a position that can be clearly seen.

# **Upon completion of maintenance tasks and prior to returning the machine into service, ensure that:–** *Progress* are posted in a position<br>**n completion of maintenanc**<br>**rning the machine into servi**<br>the machine is suitably tested **n completion of maintenance tasks and prior to<br>rning the machine into service, ensure that:--**<br>the machine is suitably tested.<br>all guards and safety protection devices are refitted

- the machine is suitably tested.
- rinny the machine into service, ensure that:--<br>the machine is suitably tested.<br>all guards and safety protection devices are refitt<br>all panels are replaced, canopy and doors closed **•**
- **•**
- hazardous materials are effectively contained and **•** all guards a<br>all panels ar<br>hazardous r<br>disposed of

#### **WARNING**  $\mathbf{A}$

**Do not under any circumstances open any drain valve or remove components from the compressor without first ensuring that the compressor is FULLY SHUT–DOWN, power isolated and all air pressure relieved from the**  remove<br>ensurir<br>power<br>system

#### **AIR FILTER CHANGE PROCEDURE •**

A warning message will appear if the air filter pressure drop exceeds 0,048 bar (0,7 psi). To check the condition of the inlet filter, run the compressor in load mode and select "INLET VACUUM" from the current status screen using the up and exceeds 0,040 bar (0,7 psi). To check the condition of the find<br>filter, run the compressor in load mode and select "INLET<br>VACUUM" from the current status screen using the up and<br>down arrows. Change if equal to or above 0,0 To change the inlet filter, remove the appropriate enclosure mesom nomine cancin states<br>down arrows. Change if equal to c<br>To change the inlet filter, remove t<br>panel on the front of the machine

- Check the retaining cap for dirt and debris and wipe l on t<br>Checl<br>clean 1. Check the retaining cap for dirt and debris and wipe<br>clean.<br>2. Unclip the retaining cap and withdraw the old element 1 .
- 
- 2. Unclip the retaining cap and withdraw the old<br>3. Fit the new element and refit the retaining cap

# **OIL CHANGE •**

To change the oil, the oil should be warm for more effective To change the oil, the oil should be warm for more effectiv<br>drainage. Remove the right end enclosure panel. Remove aramage. Remove the right end enclosure panel. Remove<br>the pipe plug from the oil drain connection in the rear of<br>the baseplate. Place a suitable drain pan under the drain the baseplate. Place a suitable drain pan under the drain<br>connection and open the valve.

Dispose of waste lubricant according to local regulations.

When the gearcase is empty, close the valve and replace the When the gearcase is empty, close the valve and replace the<br>pipe plug. Change the oil filter and allow the oil to drain from pipe plug. Change th<br>the oil cooler as well

Unscrew the oil filler cap and add oil until the level reaches the top of the gearcase sight glass.

Start the compressor and run in unload mode. Check the oil filter and oil drain valve for leaks. Select "BEARING OIL PRESS" from the current status screen to insure that adequate oil pressure has been attained. Inspect the gearcase sight glass, the correct oil level for the sump during operation is 3/4 to 4/4 full. Some amount of foaming in the sight glass is normal. The oil level is interpreted as the level in the sight glass below the top foam, where a line of separation can be seen. If additional oil is required, stop the compressor and add oil as needed.

# **OIL FILTER •**

Change oil filter after every 8,000 hours or less as required **\ANCE**<br>• OIL FILTER<br>Change oil filter after every 8,000 hours or less as required<br>(see checking procedure below).To check the condition of the oil filter, the compressor must be running and the oil Change oil filter after every 8,000 hours or less as required<br>(see checking procedure below).To check the condition of<br>the oil filter, the compressor must be running and the oil<br>temperature must be greater than 49 °C (120 conditions met select "OIL FILTER PRESS DROP" from current see checking procedule below).10 check the condition of<br>the oil filter, the compressor must be running and the oil<br>temperature must be greater than 49 °C (120 °F). With these<br>conditions met select "OIL FILTER PRESS DROP is status screen. If "OIL FILTER PRESS DROP is less than 0,9 bar<br>(13 psi) then the oil filter does not need service. If the warning light is on and "CHANGE OIL FILTER" warning is displayed, status screen. If "OIL FILTER PRESS DR<br>(13 psi) then the oil filter does not nee<br>light is on and "CHANGE OIL FILTER" v<br>then the oil filter should be replaced.

Position the empty drain pan under the oil filter, loosen the light is on and "CHANGE OIL FILIER" warning is displayed,<br>then the oil filter should be replaced.<br>Position the empty drain pan under the oil filter, loosen the<br>filter housing. Remove the element from the housing. Wipe the sealing surface of the filter adaptor with a clean, lint–free Position the empty drain pan under the oil filter, loosen<br>filter housing. Remove the element from the housing. W<br>the sealing surface of the filter adaptor with a clean, lint-<br>cloth. Remove the replacement filter from its p filter housing. Remove the element from the housing. Wipe<br>the sealing surface of the filter adaptor with a clean, lint–free<br>cloth. Remove the replacement filter from its protective<br>package. Apply a small amount of clean oi the sealing surface of the filter adaptor with a clean, lint–free<br>cloth. Remove the replacement filter from its protective<br>package. Apply a small amount of clean oil on the rubber se<br>and install the element. Screw the elem cloth. Remove the replacement filter from its protective<br>package. Apply a small amount of clean oil on the rubber seal<br>and install the element. Screw the element on until the seal<br>makes contact with the seat on the adaptor and install the element. Screw the element on until the seal<br>makes contact with the seat on the adaptor head. Tighten the<br>filter a further 1/2 to 3/4 of a turn. makes contact with the seat on the adaptor head. Tighten the filter a further 1/2 to 3/4 of a turn.<br>Start the compressor, check for leaks and check the oil level.

# **GEARCASE BREATHER •**

**GEARCASE BREATHER**<br>To service the gearcase breather, remove the right end panel. Remove the breather cover by unscrewing the four retaining To service the gearcase breather, remove the right end pan<br>Remove the breather cover by unscrewing the four retainir<br>screws. Remove all of the breather media and clean with a suitable solvent. Allow the media to dry. Re–install the media, screws. Remove all of the breather media and clean with a<br>suitable solvent. Allow the media to dry. Re-install the med<br>the cover, and the enclosure panel.

# **CONDENSATE DRAIN FUNCTIONALITY •**

To verify the functionality of the condensate drains, simply **CONDENSATE DRAIN FONCTIONALIT I**<br>To verify the functionality of the condensate drains, simply<br>observe the timed operation of each. Each drain should open To verify the functionality of the condensate drains, simply<br>observe the timed operation of each. Each drain should open<br>at least every 2 minutes while the compressor is loaded. (The intercooler drain exhausts at a much lower pressure than the at least eveı<br>intercooler<br>aftercooler) aftercooler).<br>Oil free condensate can be disposed of via a sewer drain.

# **CONDENSATE STRAINERS •**

In order to service the condensate strainers (both inter-stage and discharge), the strainer service valves preceding the and discharge), the strainer service valves preceding the<br>strainers should be closed. Remove the screens from the strainers should be closed. Remove the screens from the<br>strainers should be closed. Remove the screens from the<br>strainers, while noting the direction. Clean any debris from strainers, while noting the direction. Clean any debris from<br>the screens and reinstall. Open the strainer service valves.

# **AIREND BEARINGS •**

Airend bearings are lubricated by the compressor lubricating oil and require no maintenance.

# **COMPRESSOR MODULE INPUT SHAFT SEAL • REPLACEMENT**

- 1. Remove the main motor, observing all safety precautions in Section A of this manual, utilising appropriate lifting gear as recommended and following established safe working practices.
- 2. Pull the compressor coupling half off the shaft.

# **MAINTENANCE**

- Remove the 4 bolts retaining the seal housing and screw **MA**<br>2 of them to remove the 4 bolts retaining the seal housing and so<br>2 of them to remove the housing complete with seal. Remove the 4 bolts retaining the seal I<br>2 of them to remove the housing com<br>Remove the old seal from the housing 2 of them to remove the housing complete with seal. 3 .
- 4. Remove the old seal from the housing.
- 5. Remove the old wear sleeve from the input shaft.
- Clean the seal housing, input shaft, wear sleeve inside diameter and seal outside diameter (Absolutely grease Rem<br>Clea<br>diam<br>free) Clean the seal housing, input shaft, wear sleeve inside<br>diameter and seal outside diameter (Absolutely grease<br>free).<br>Apply Loctite 620 to the sleeve and shaft journal. Install 6.
- the sleeve ensuring that the face of the sleeve is 4 mm free).<br>Apply Loctite 620 to the sleeve and shaft journal. In<br>the sleeve ensuring that the face of the sleeve is 4 r<br>from the shoulder on the shaft. Wipe excess Loctite 7. Apply Loctite 620 to the sleeve and shaft journal. Install
- 8. Apply Loctite 524 to the seal outer diameter and install into the seal housing with lip facing towards the rrom the sne<br>Apply Loctit<br>install into t<br>compressor Apply Eoctite 324 to the<br>install into the seal housi<br>compressor.<br>Allow to cure for 2 hours
- 9. Allow to cure for 2 hours.
- Clean the gasket face of the seal housing and gearcase Allow to cure for 2 hours.<br>.Clean the gasket face of the sea<br>housing (absolutely grease free) 10.
- 11. Apply Loctite 510 to the gasket face on the seal and housing (absolutely grease free).<br>Apply Loctite 510 to the gasket f<br>gearcase housings.
- Lubricate the outside diameter of the installation tool gearcase housings<mark>.</mark><br>.Lubricate the outside diameter of<br>with clean oil. Tool CPN 39307848 12.
- 13. Using the seal installation tool, slide the seal housing into place on the bearing housing, being careful not to Using the seal installation tool, slide the seal housing<br>into place on the bearing housing, being careful not to<br>tilt the housing and seal. Apply axial pressure to the end of the installation tool while the seal leaves the tool and and the sleeve if pressure is not applied. tilt the housing and seal. Apply axial pressure to the end<br>of the installation tool while the seal leaves the tool and<br>enters the wear sleeve. The seal will slip between the tool
- Apply Loctite 242 to the 4 seal housing bolt threads and and the<br>.Apply l<br>tighten 14.
- 15. Heat the coupling half to 177 °C (350 °F) for 1,5 hours tighten.<br>.Heat the coupling half to 177 °C (350 °F) for 1,5<br>and re–fit the coupling and spacer to the shaft.
- 16. Allow 24 hours for all Loctite applications to cure before restarting the machine.

# **MOTOR BEARINGS •**

Clean the area around the inlet and outlet plugs before

**VANCE**<br>removing the plugs. Add the specified quantity of recommended grease using a hand lever gun. Replace the inlet plug, run the machine for 10 minutes and then replace FINTEL<br>Fremoving the p<br>Frecommended<br>inlet plug, run t<br>the outlet plug

#### **MOTOR BEARING LUBRICANT SPECIFICATION •**

50Hz Use *High Temperature Grease Esso* Unirex N3 MOTOR BE<br>|- MOTOR BE<br>| SOHz Use *High T*<br>| CPN:92844729) (CPN:92844729).<br>60Hz As per nameplate. Chevron Black Pearl#2. Chevron SRI2.

# **A** CAUTION

**Do not over pack the motor bearings with grease as this 4** C<br>Do not over pack the mote<br>may lead to motor failure.

# **A** CAUTION

**Ensure dirt and/or other contaminants are not introduced into the bearing during the greasing process.**

- **CLEANING/INSTALLING PACKAGE PRE-FILTER [90- •**
	- **160Kw(125-200Hp)NEW ENCLOSURE ONLY]**<br>Unlatch the two 1/4 turn latches and open the inta<br>panle (panel is hinged). 1. Unlatch the two 1/4 turn latches and open the intake Unlatch the two 1/4 turn latches and open t<br>panle (panel is hinged).<br>Remove the six wing nuts and flat washers.
	- pance (pancers mirged<br>Remove the six wing i<br>Remove the filter grill 2.
	- 3. Remove the filter grill.
	- and the filter grill.<br>
	1. Remove the filter grill.<br>
	4. Pull out the filter element.
	- 5. Center the new element over the package intake opening. Also note that the filter is washable with detergent. opening. Also note that the filter is washable with mild
	- Push the filter over the grill studs so that the studs poke accorgont.<br>Push the filter over the g<br>through the filter media. through the filter media. 6.
	- 7. Install the filter grill.
	- Install the filter grill.<br>Install the six wing nuts and flat washers. 8. Install the six wing nuts and flat v<br>9. Close the intake panel and latch.
	- 9. Close the intake panel and latch.

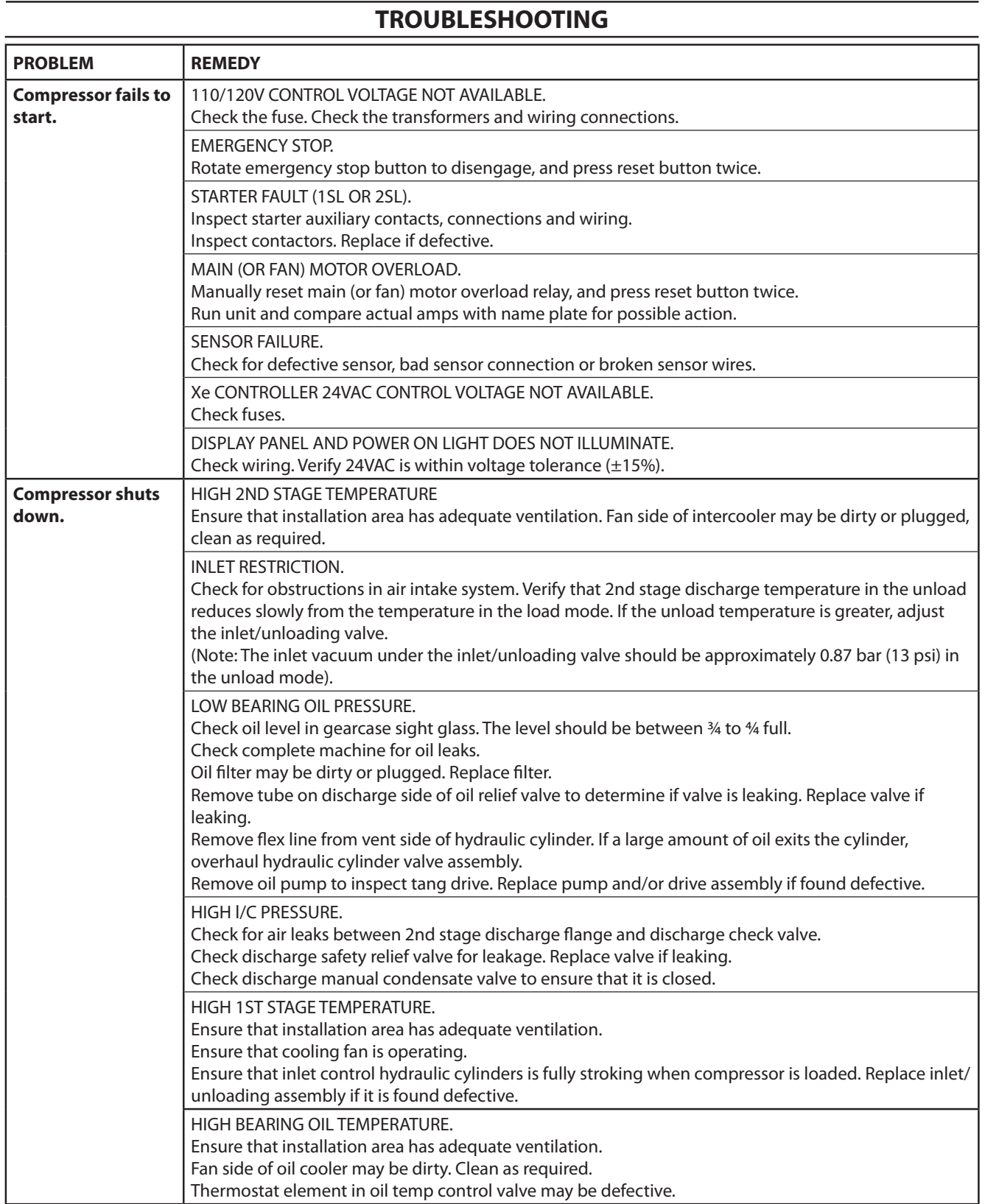

# **TROUBLESHOOTING**

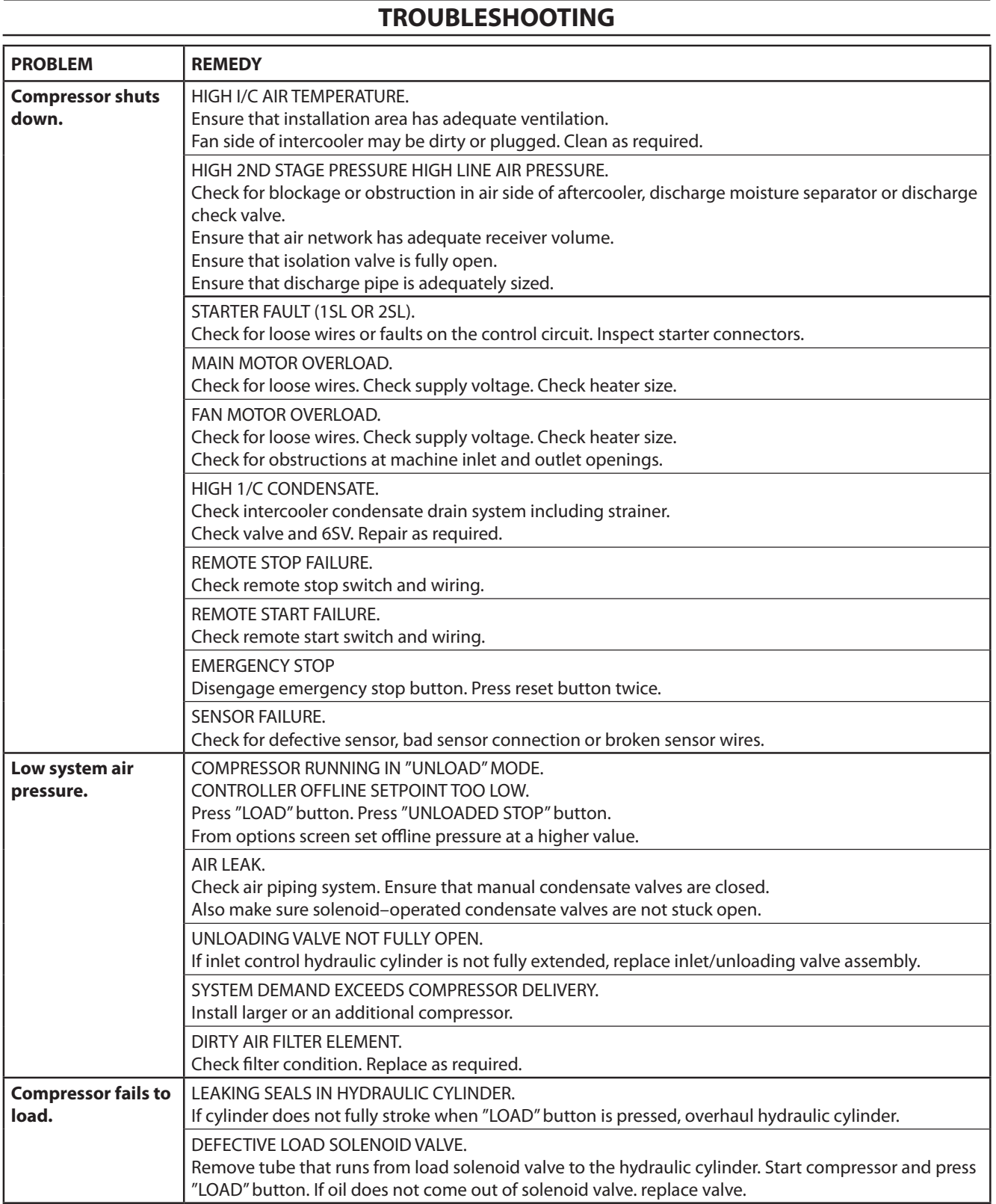

# **TROUBLESHOOTING**

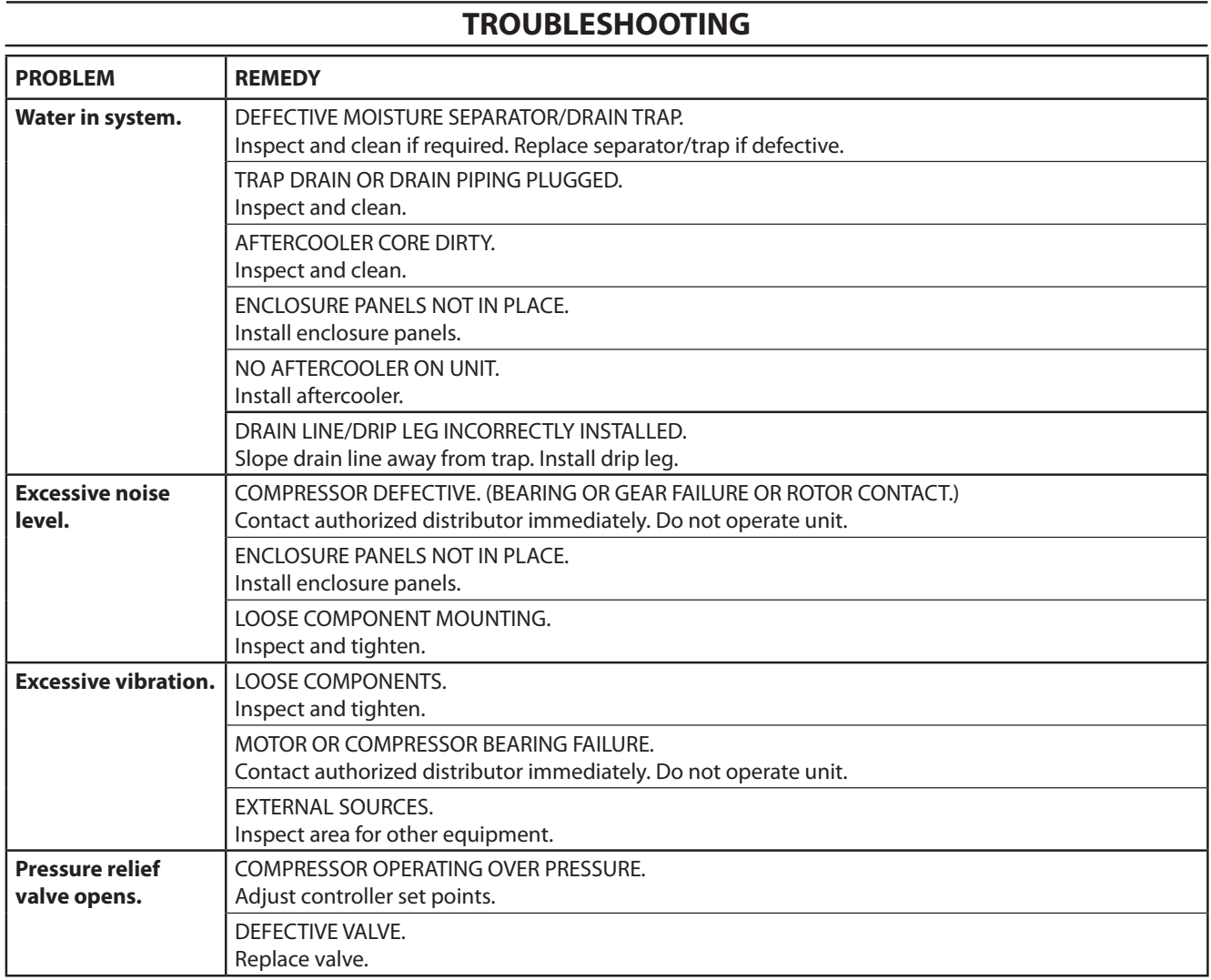

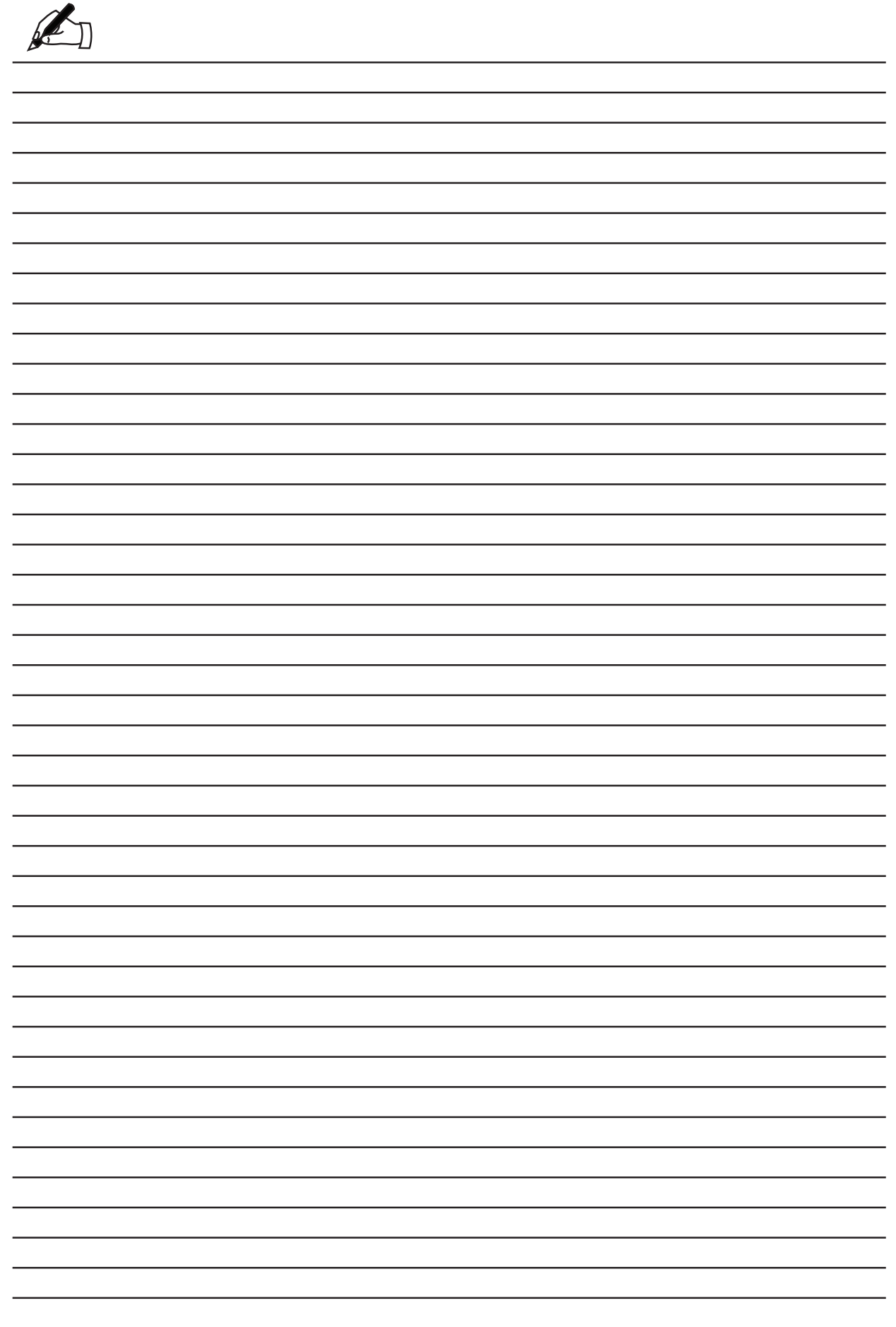

61115.10.33

**ingersollrandproducts.com © 2015 Ingersoll-Rand**

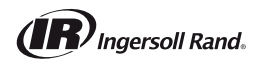